# Sales

How to maximize your opportunities.

# Day One

- **Tour Facility**
- Read this manual
- \* Read Ampa SOP's Page 3
- \* Searching Job Charge Page
- \* Practice Making Proposals Page
- \* Ampa Standards on Labor/Delivery Page
- \*Wholesale Accounts –Page
- Read Ampa Kit Proposals (use learned search information to locate.
- Practice Making Proposals

# Standard Operating Procedures

\*\* I can't take screen shots of my system to insert here. Will have to cover with another log in.

# Job Charge

**Basic Searches** – Page • Clients and Territories – Page • Outreach Activities – Page

obCharge (FM17s-Mac-mini.local)  $\Box$  $\times$  $\qquad \qquad -$ File Edit View Insert Format Records Scripts Window Help Calendar Schedule Home Main Legacy Admin Inventory **Clients** Vendors MAIN MENU JobCharge Customized for: **RE AMPA EVENTS** ampa<br>events 6701 JANWAY RD EnglishComp HENRICO. VA 23228

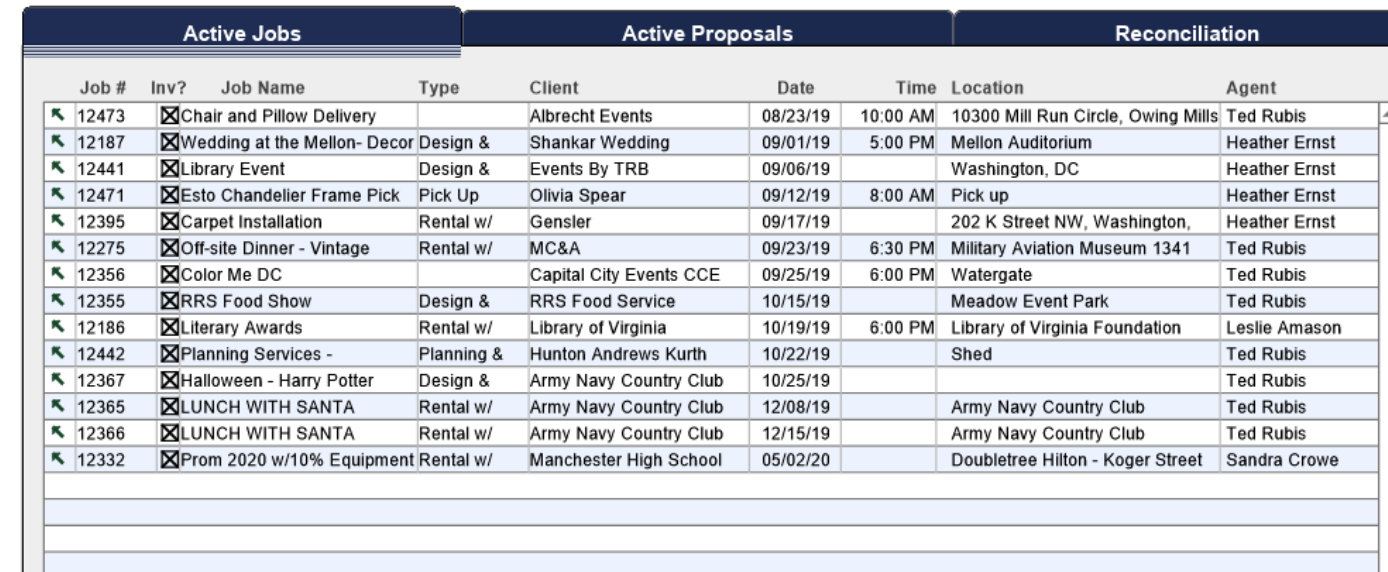

# JobCharge Home Page

 $\wedge$ 

**Searches** 

- Don't search directly from this page. As it doesn't give you all the fields to search from or the list function at the end.

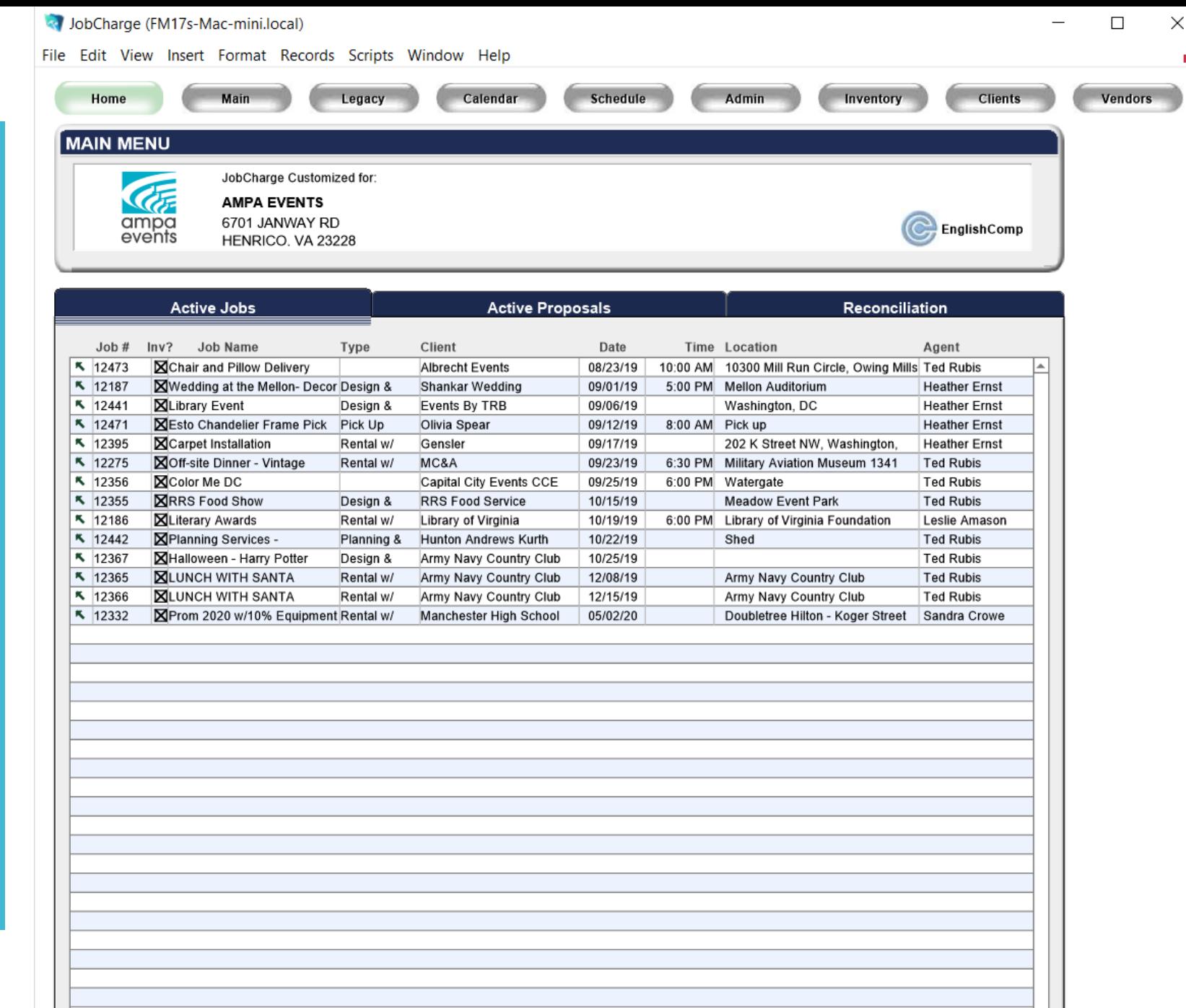

Basic **Searches** 

\*Events

- Click on the arrow next to job name to open Job a.k.a"Event"

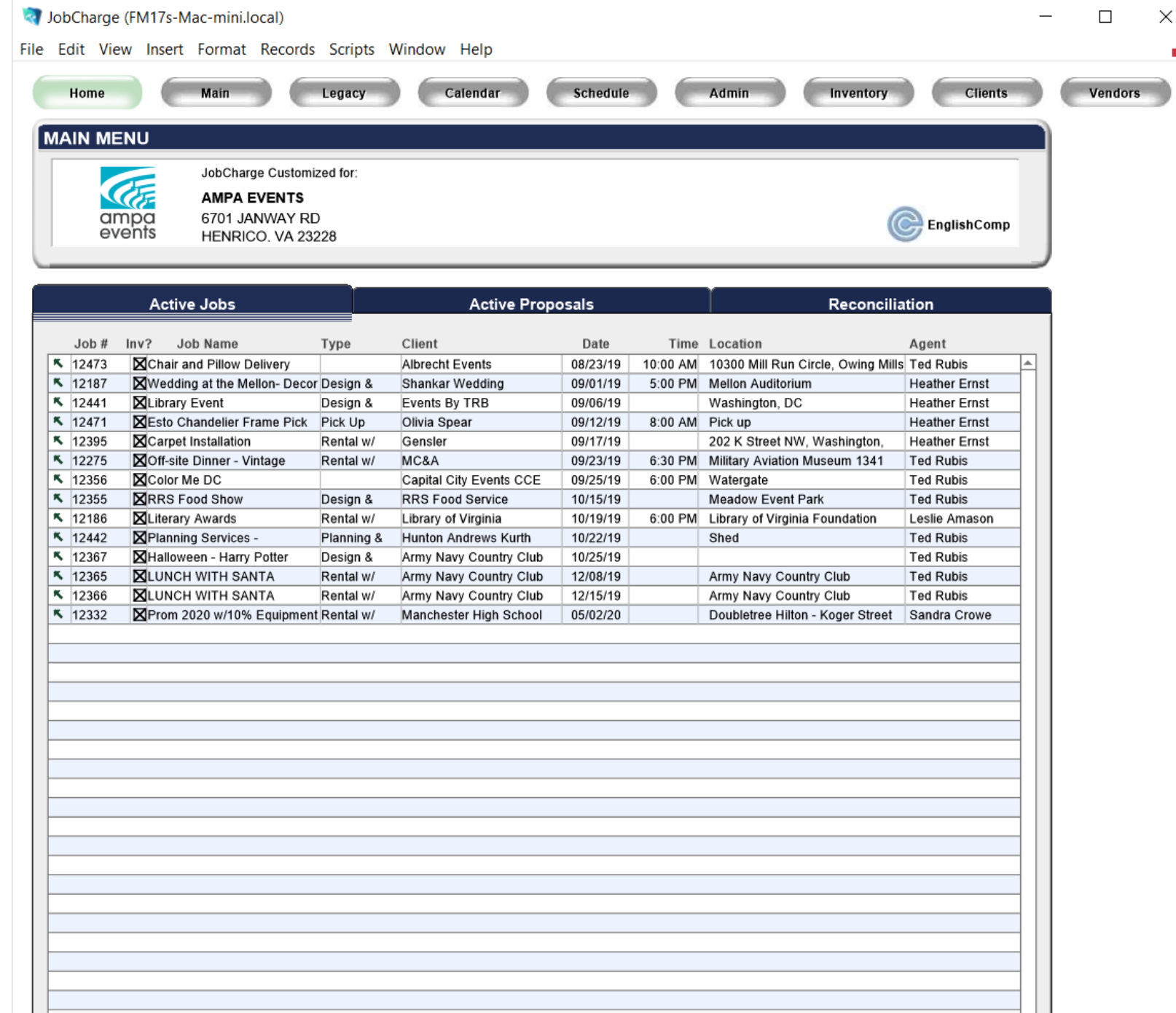

 $\checkmark$ 

 Job - Event Page - To Search within FileMaker/ JobCharge use Crtl+F (PC) Command+F (Apple)

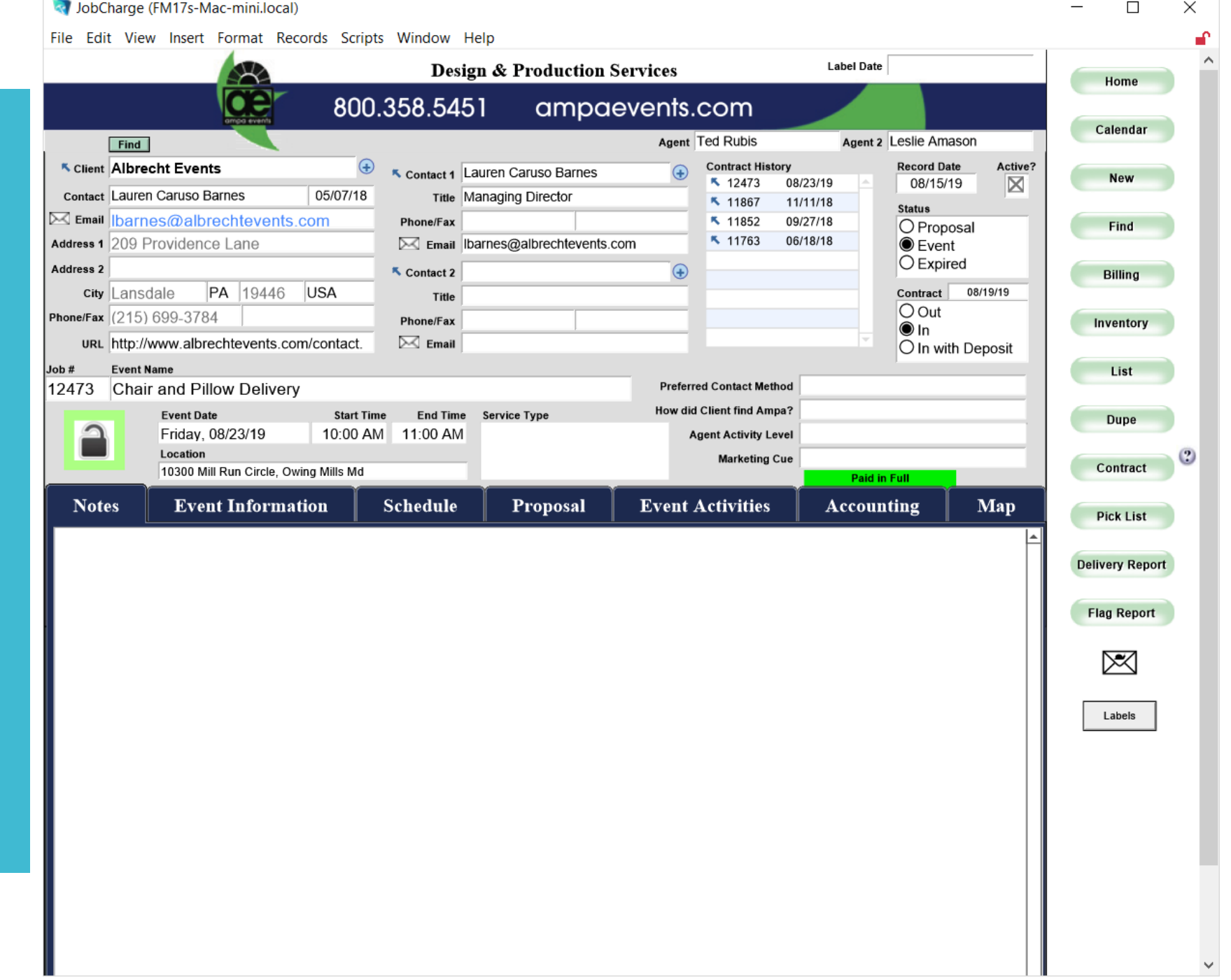

# Place cursor in field you wish to search.

lobCharge (EM17s-Mac-mini local)

- I entered Hollywood - Hit enter to bring up all events with Hollywood in the name

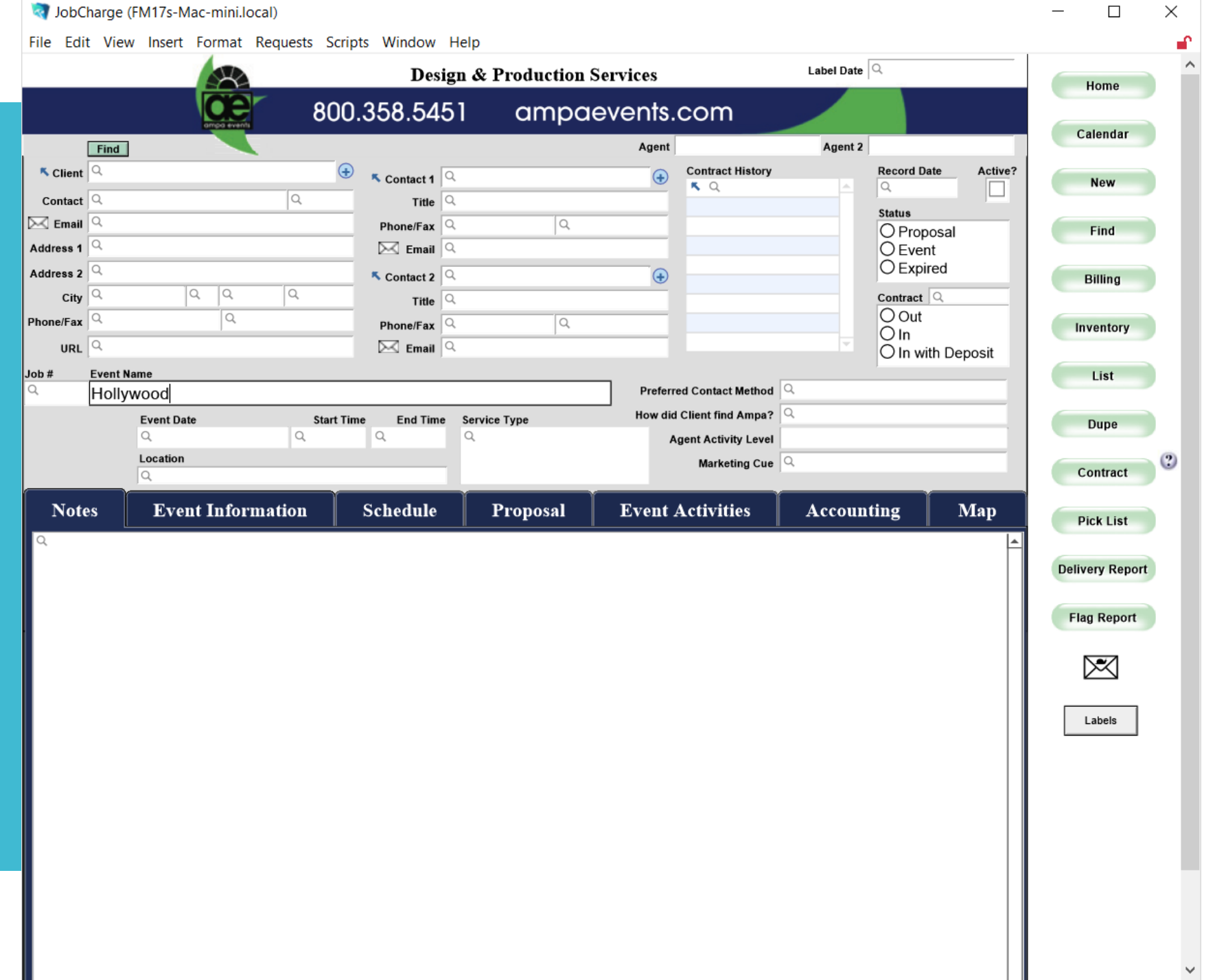

Click List on the far right section of vertical tabs. - This will bring up all of the events with this name.

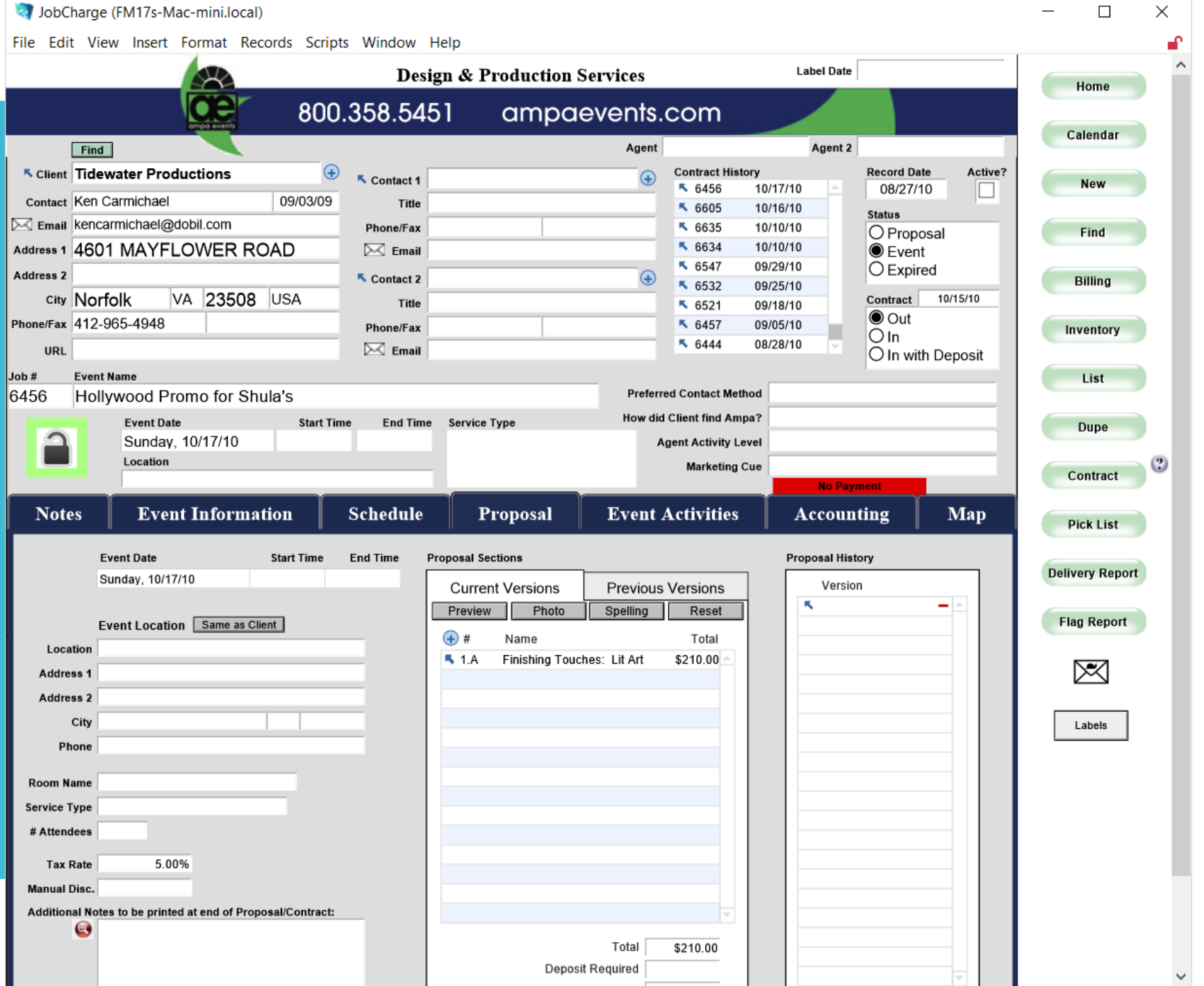

#### -As you can see there are 81 events with this as a theme

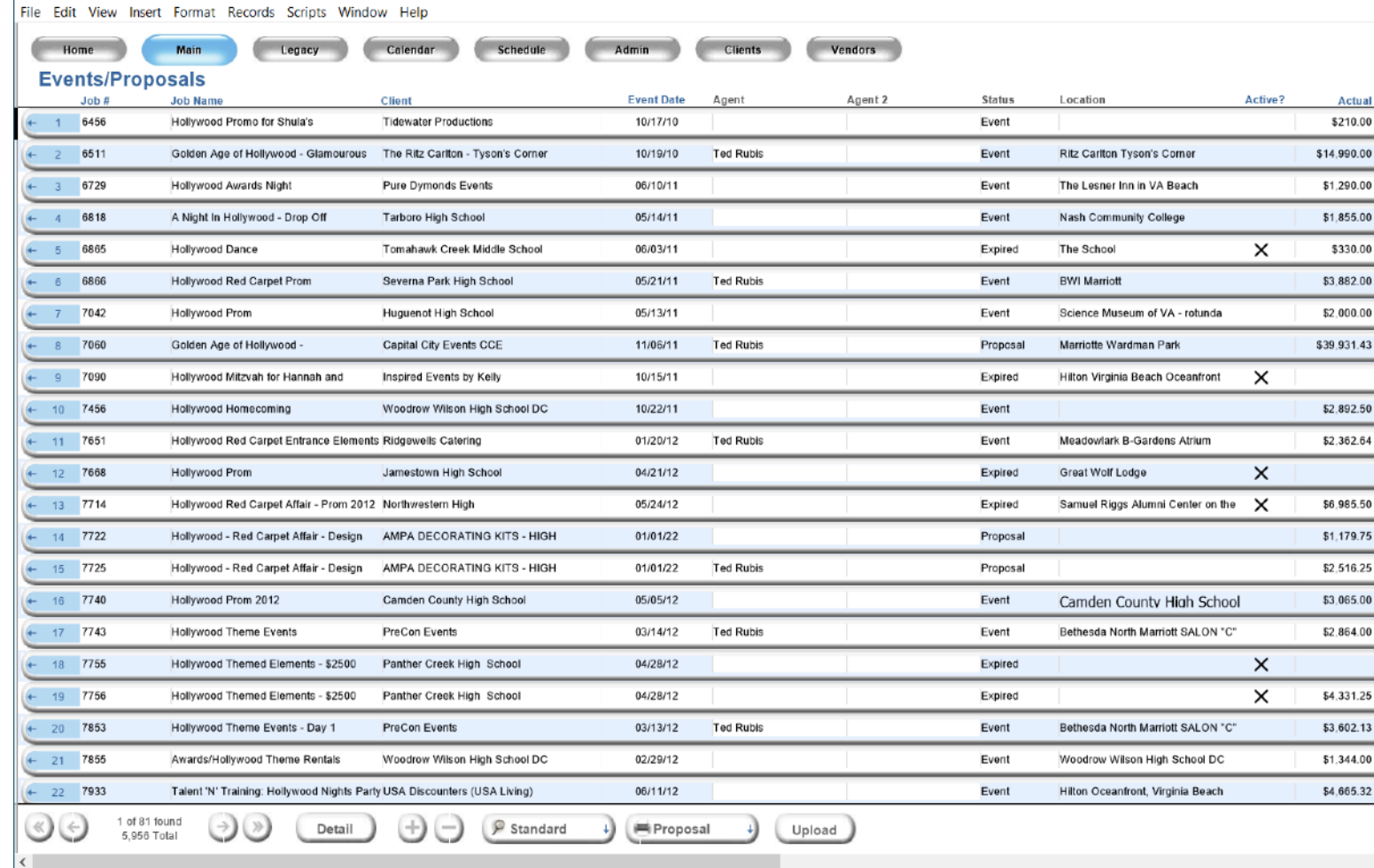

#### JobCharge (FM17s-Mac-mini.local)

You can order the list by the main headers at the top.

This allows you to review only proposals that match your clients budget or client type.

Important for the High School World.

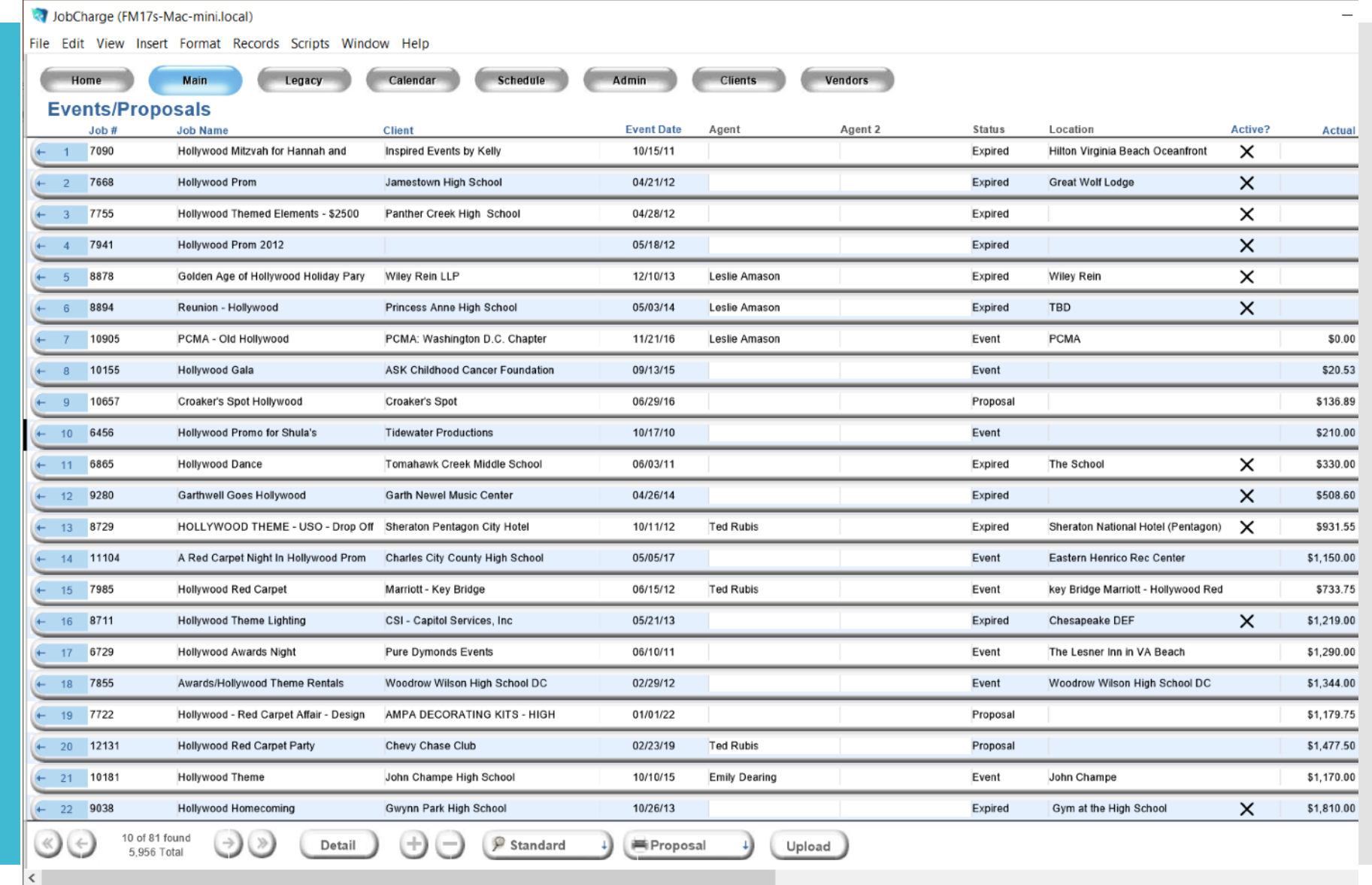

#### Going to review #22 Hollywood Homecoming

#### Click on the blue arrow >

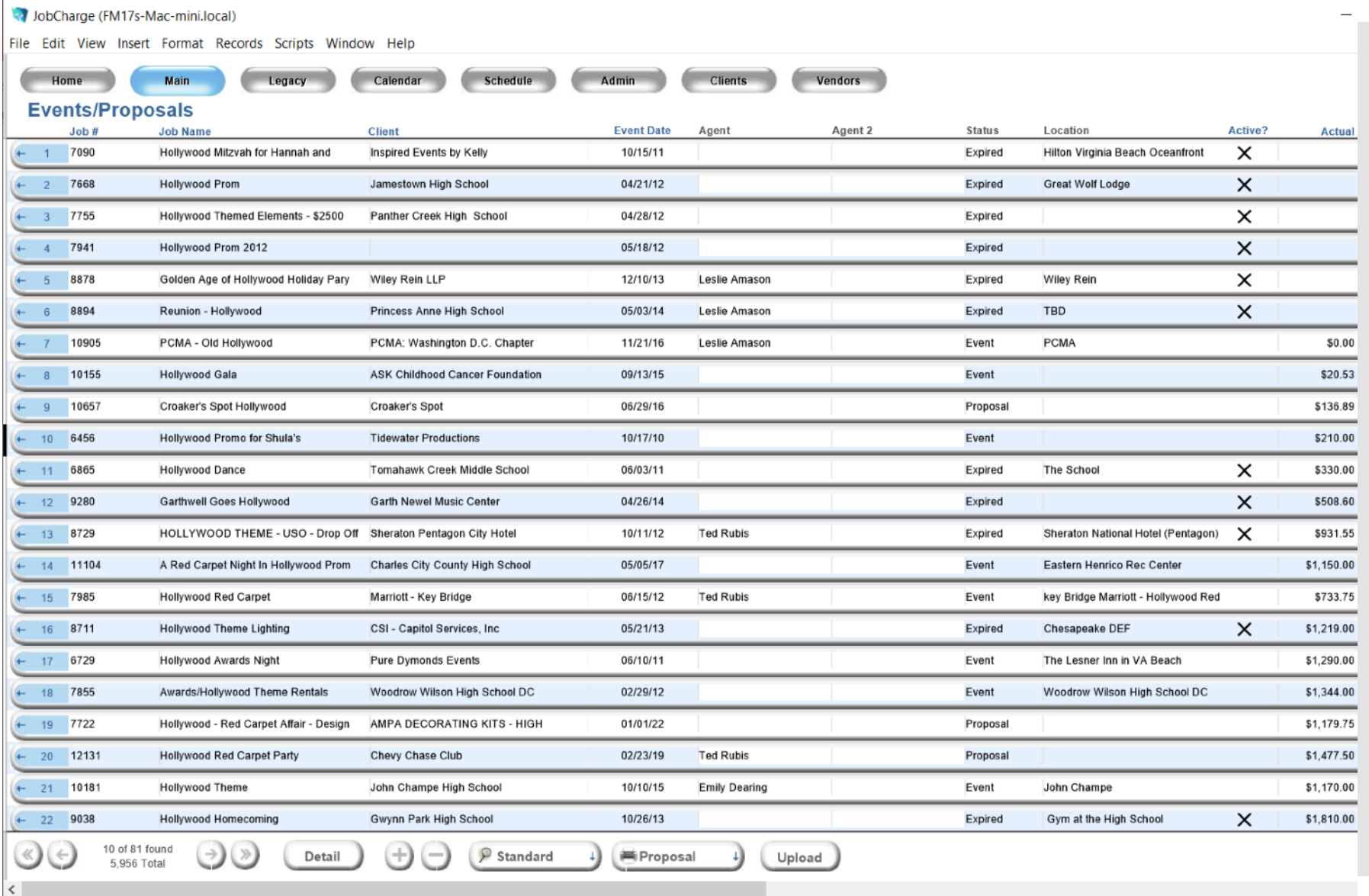

# Click on Proposal Tab

To review the items that were on the proposal

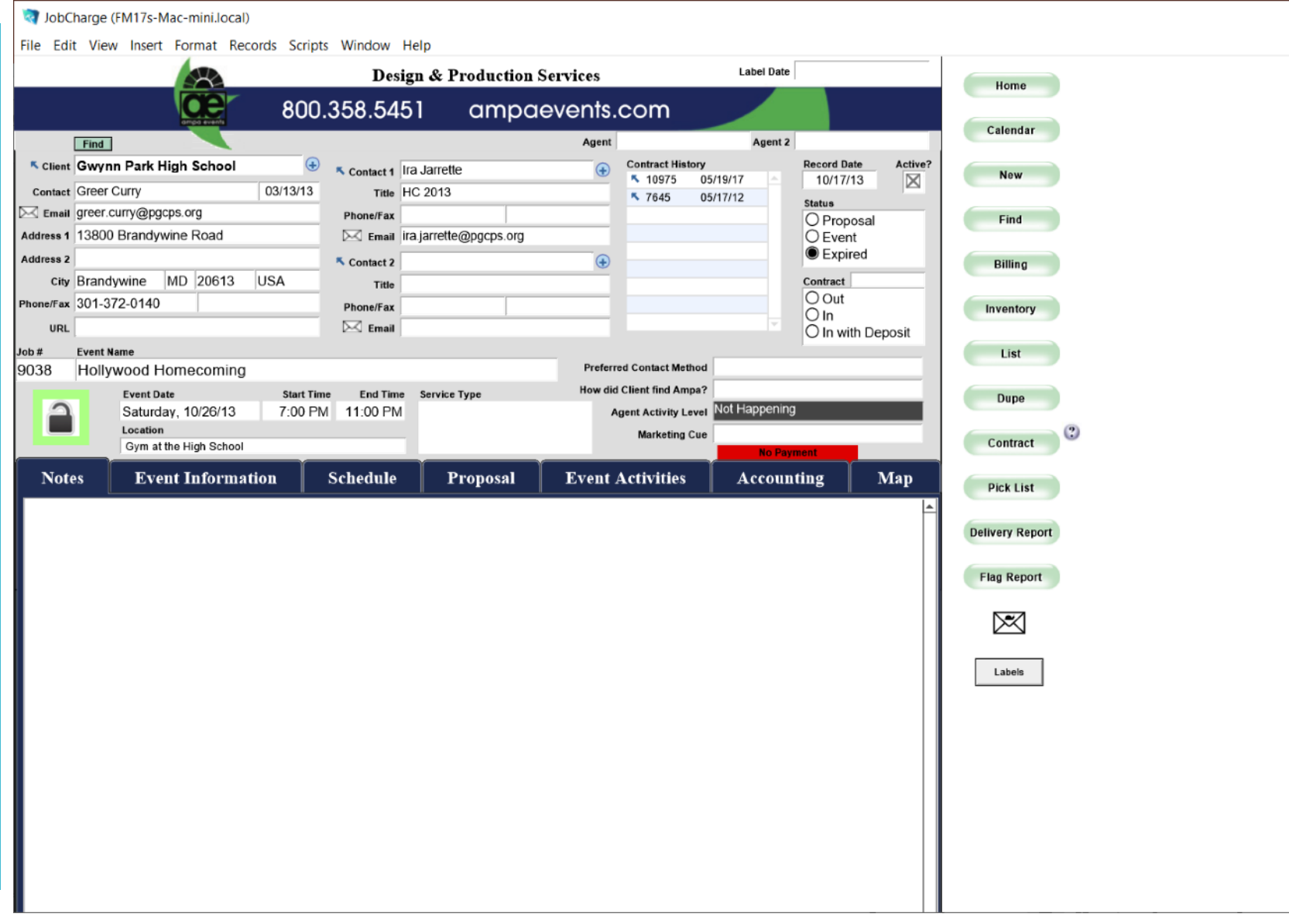

#### Under the 'Current Versions' Section Click the blue arrow next to the first section '1.A'

CallobCharge (FM17s-Mac-mini local)

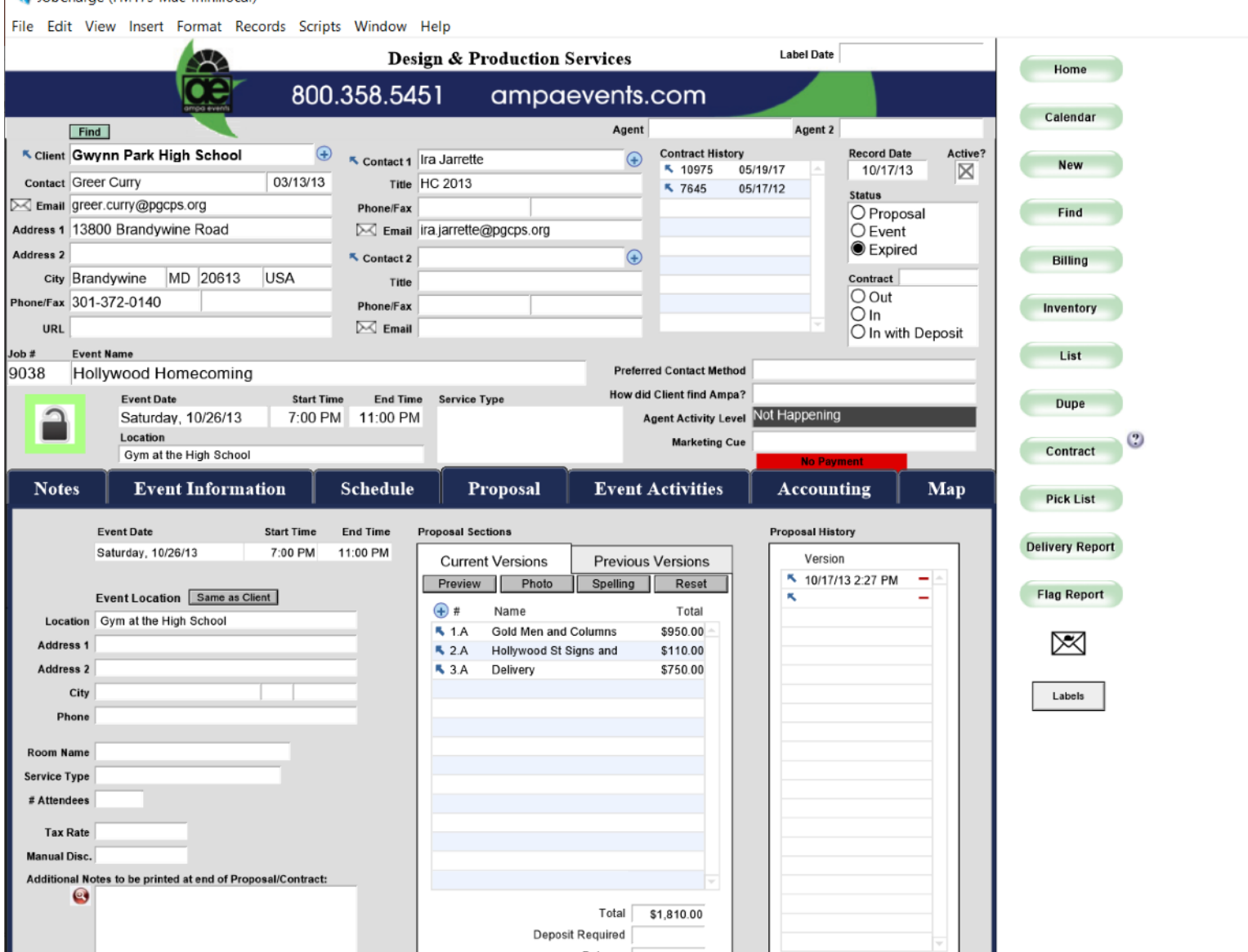

### A New Window Opens on top of the Job Page

You review here what inventory items are on the proposal.

RED – means there is an issue. Repair \* Sub Rental \* Build \* Buy

BLUE – means there is a conflict with another job

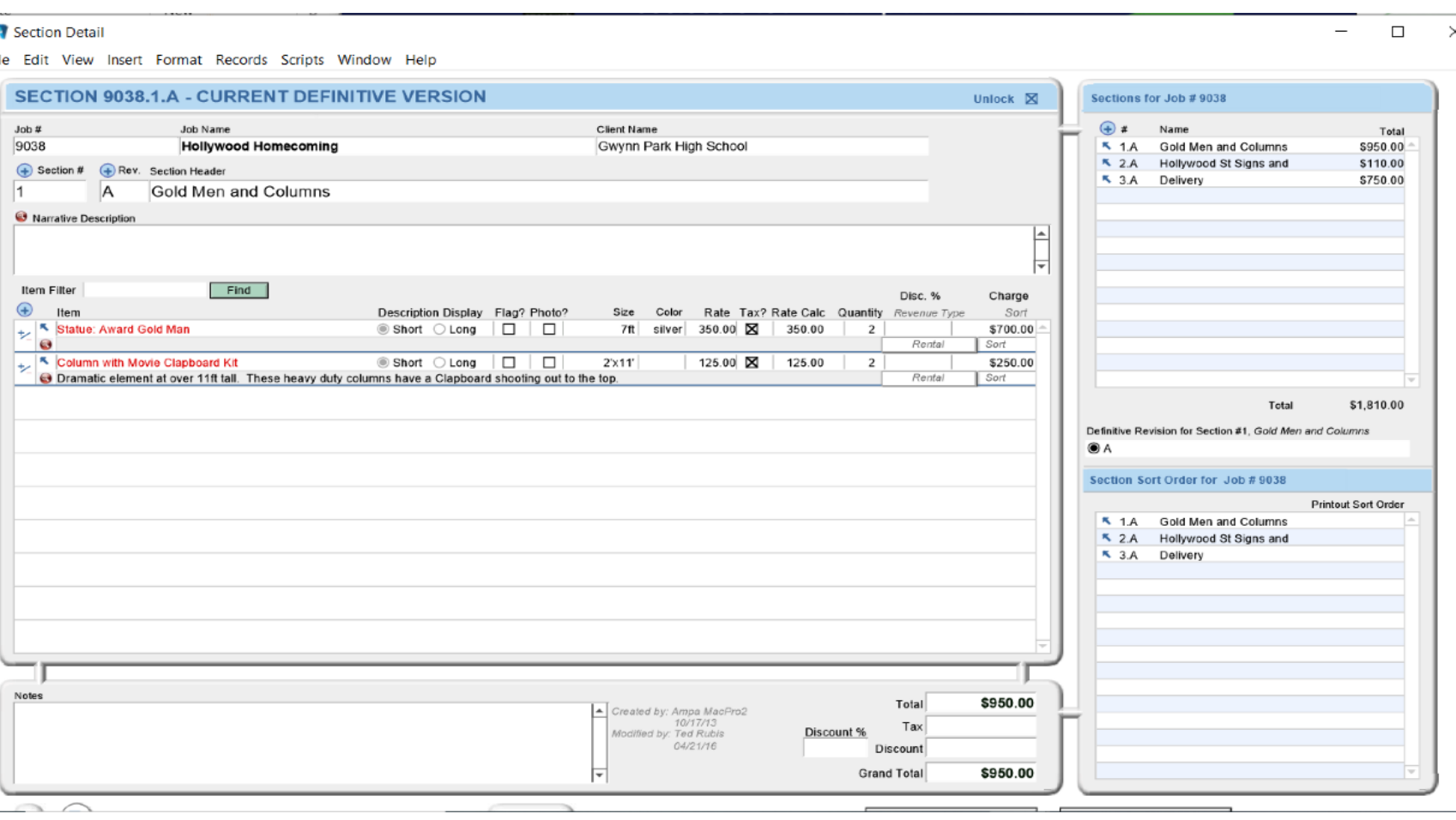

To review the individual inventory item click the blue arrow next to the object (Gold Man)

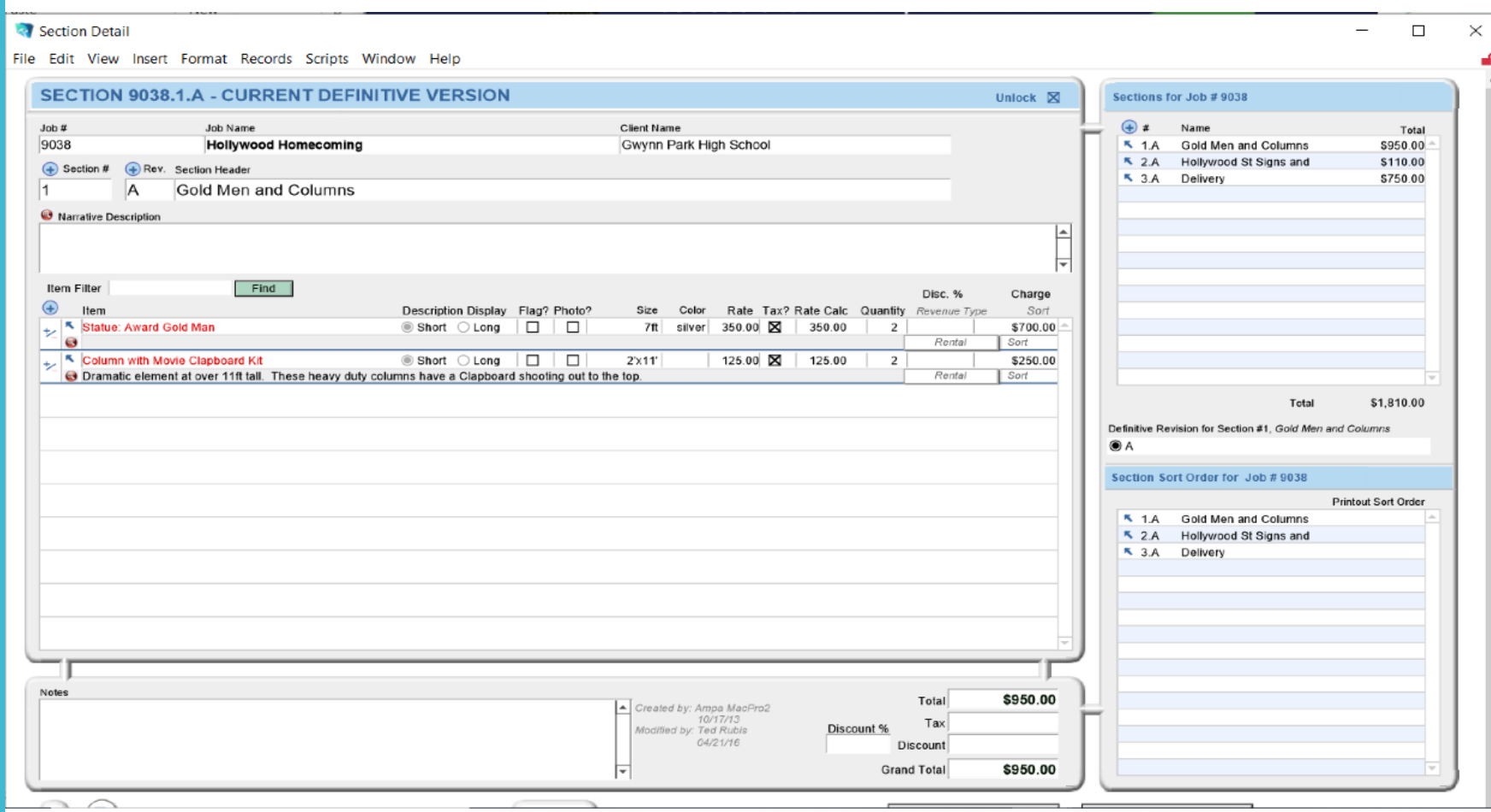

#### This opens the inventory window.

Note the status along the top states 'Repair'

Reading the Description we can determine whether a Work Order needs to be generated to ensure quantity for this job.

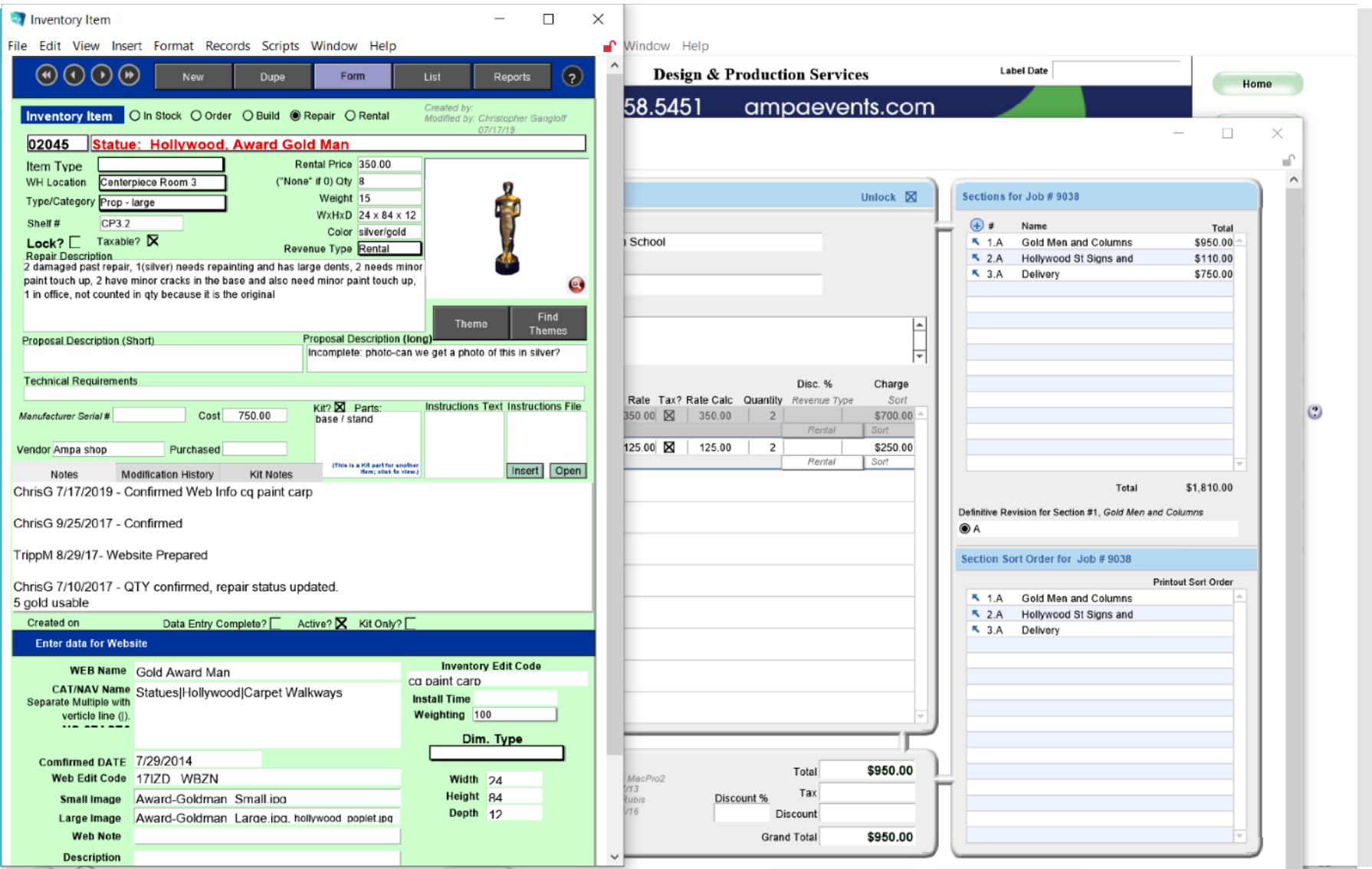

To Close the Inventory window – scroll down and click done.

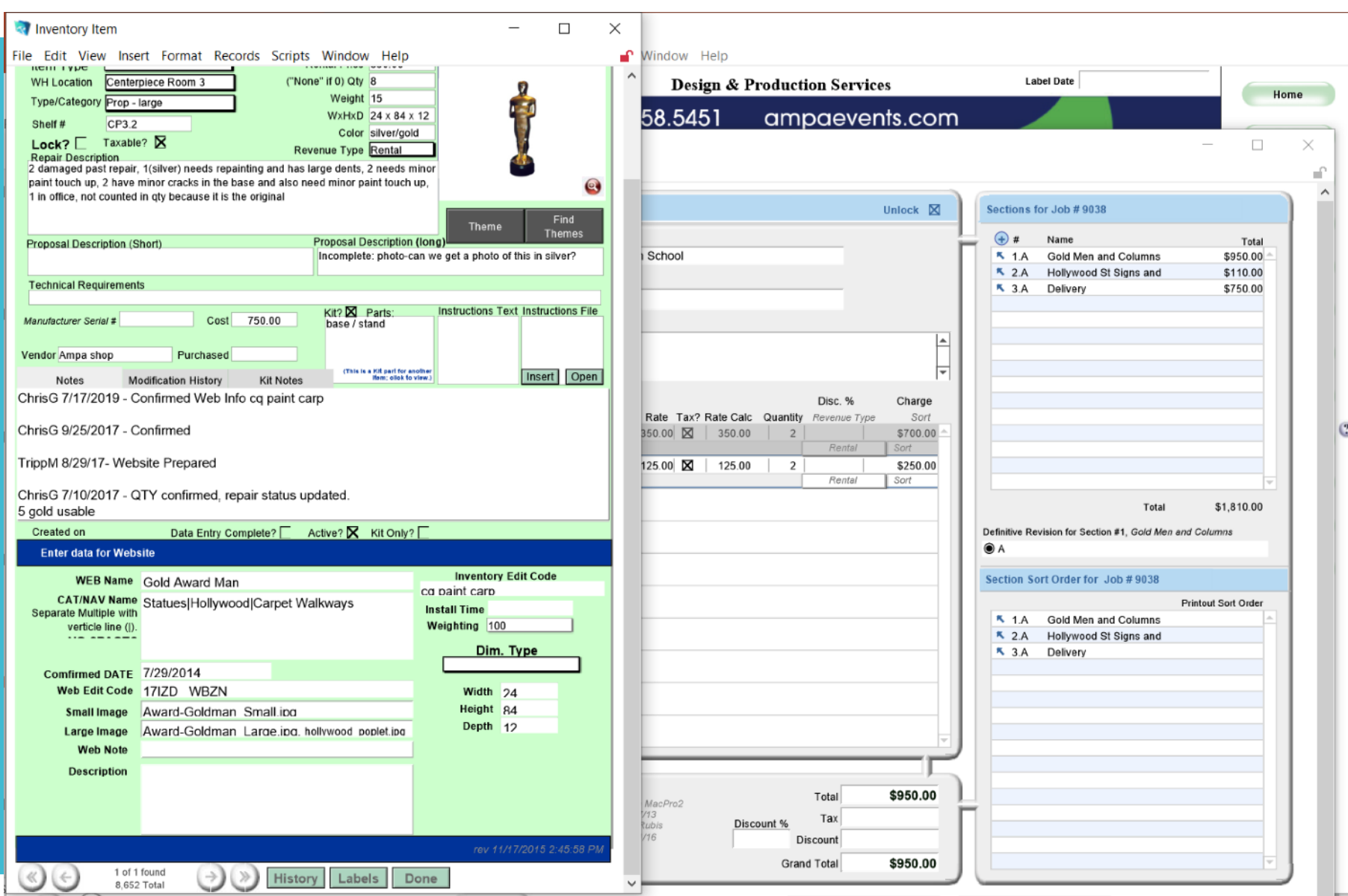

#### Back on the Section Detail from the proposal.

Go to the bar on the far right and click the arrow next to the section you wish to view next.

We went from Gold Men to Hollywood Signs

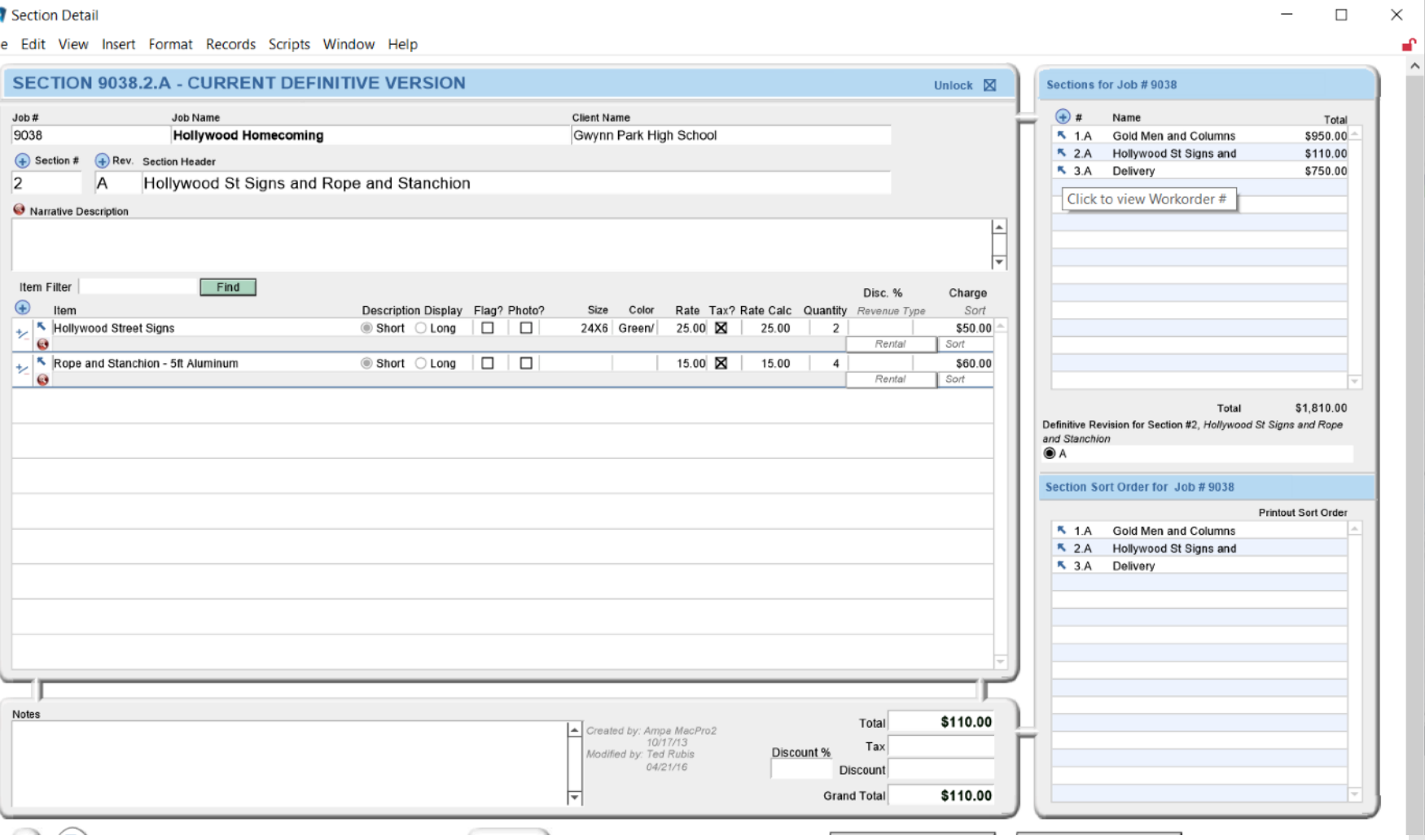

#### Click DONE to return to the Job Page.

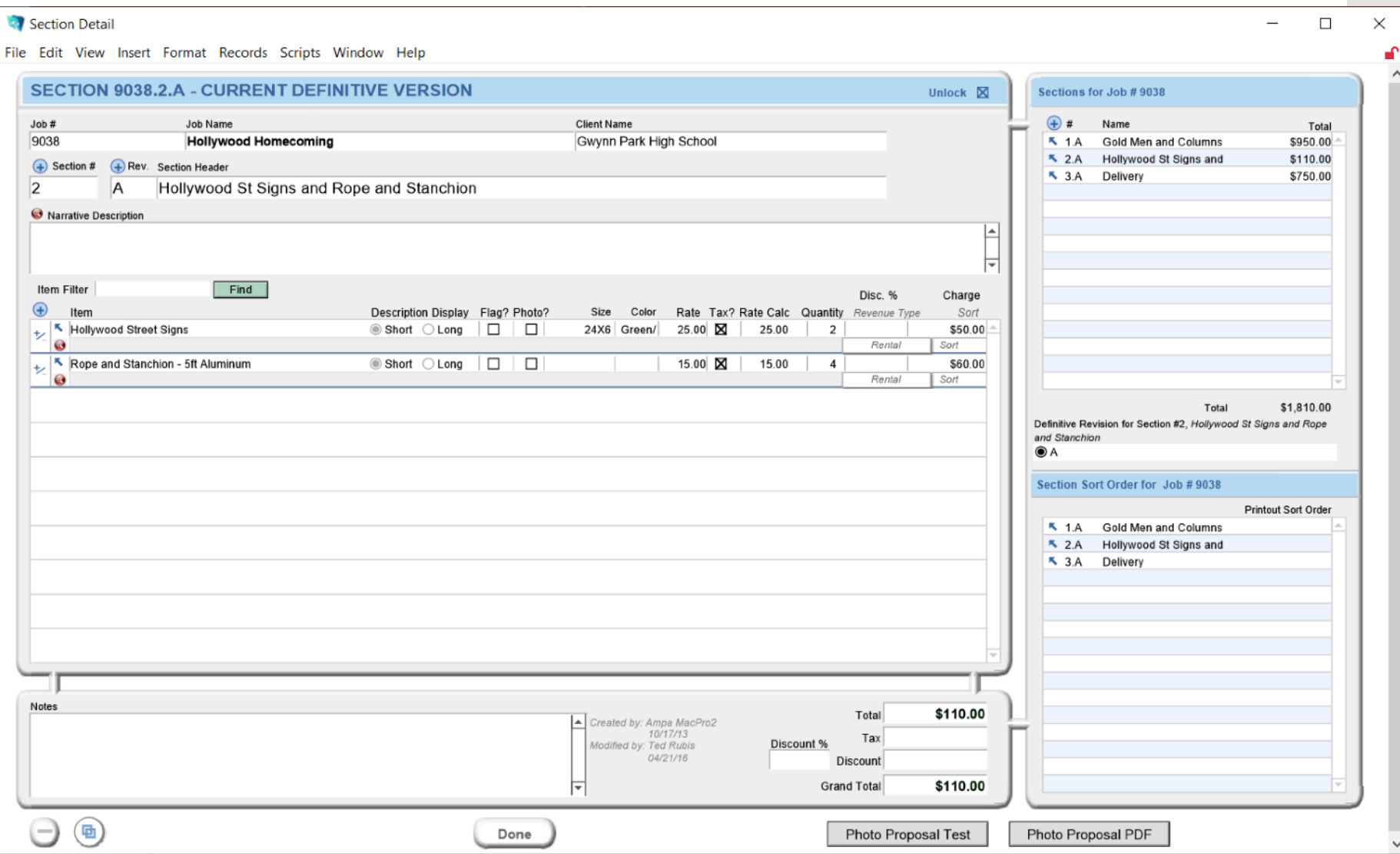

#### Click Home to return to the main page.

JobCharge (FM17s-Mac-mini.local)

#### You can also click ctrl or command +2.

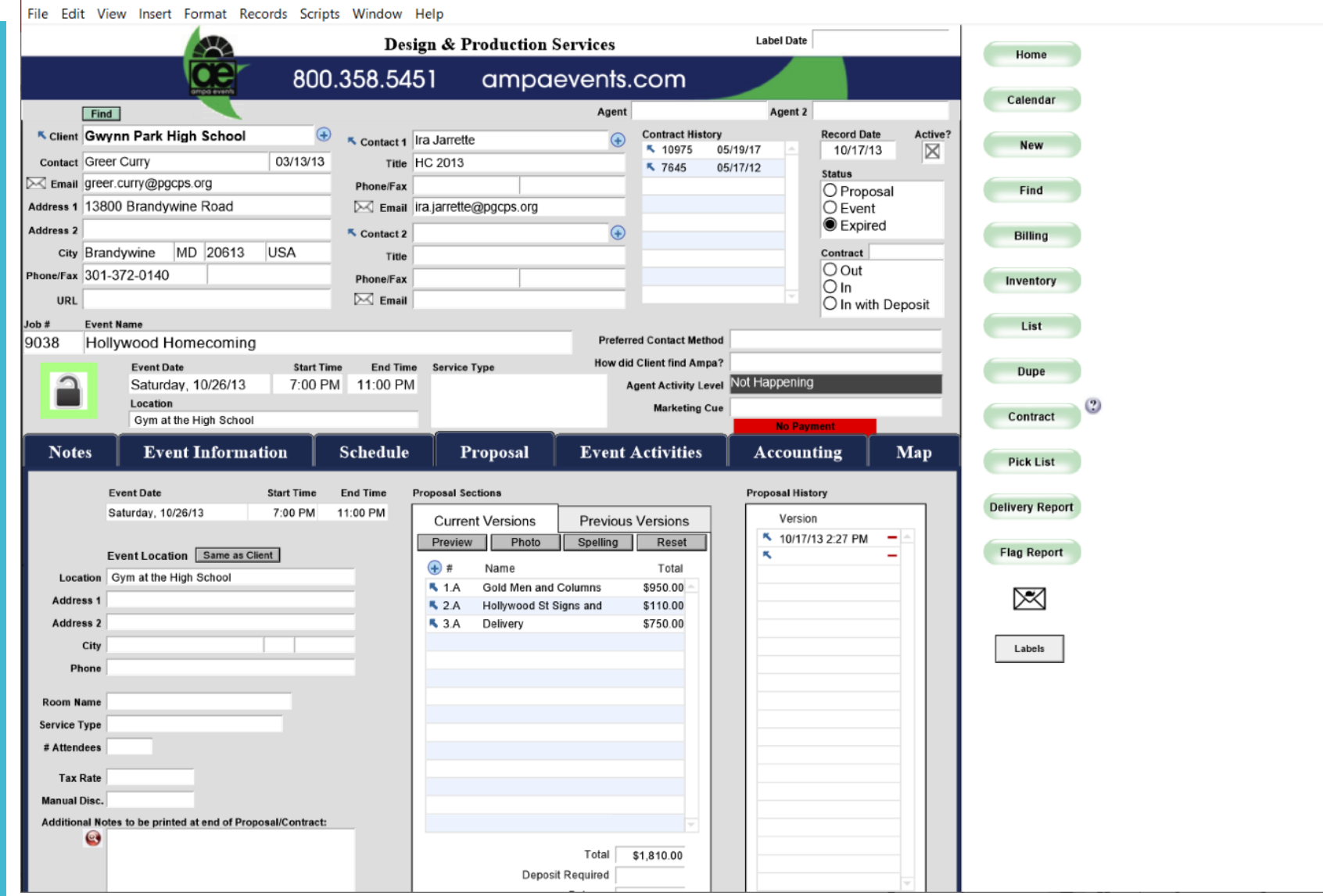

# Clients and **Territory**

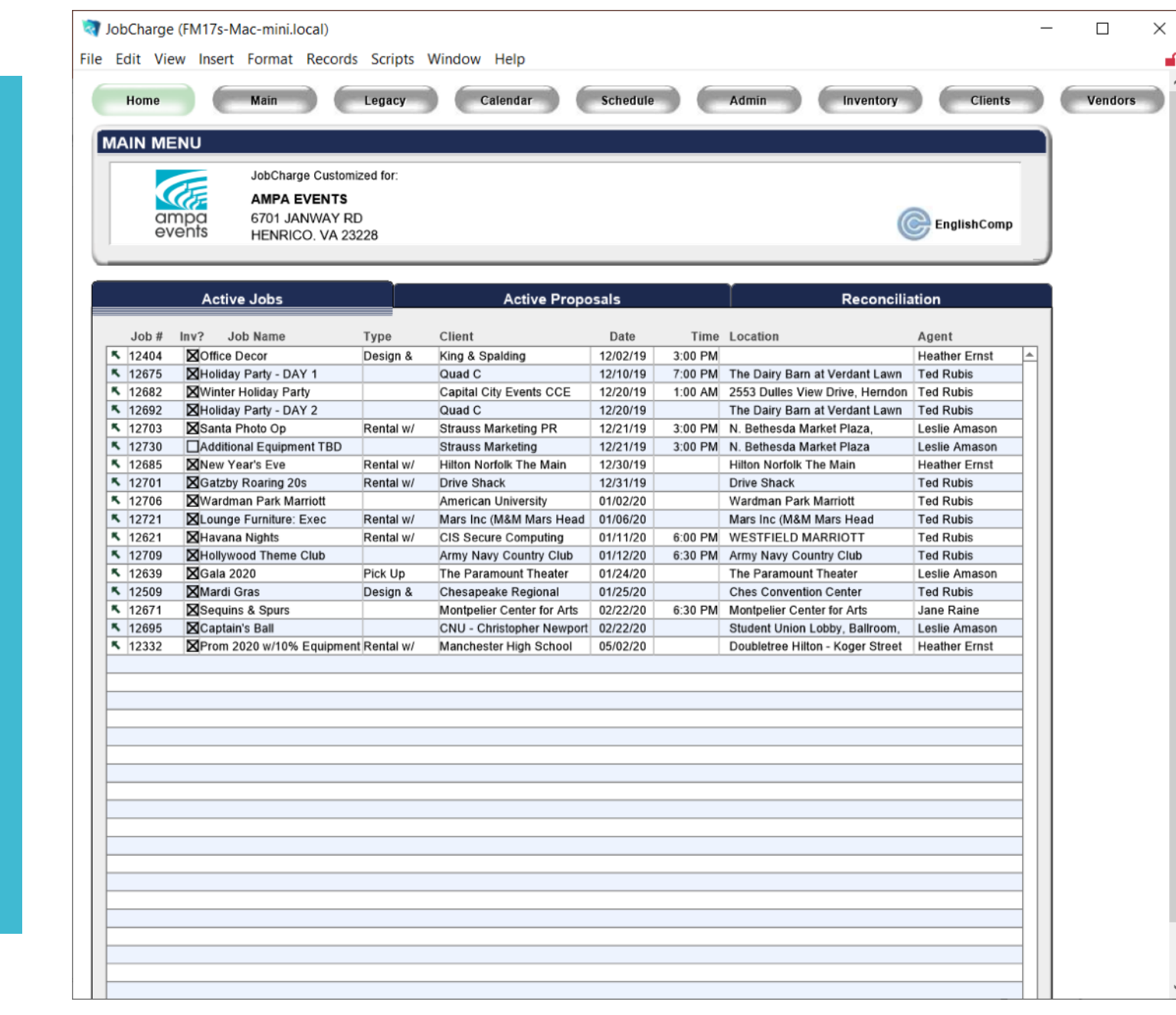

# Click Clients or ctrl / command  $+ 4$

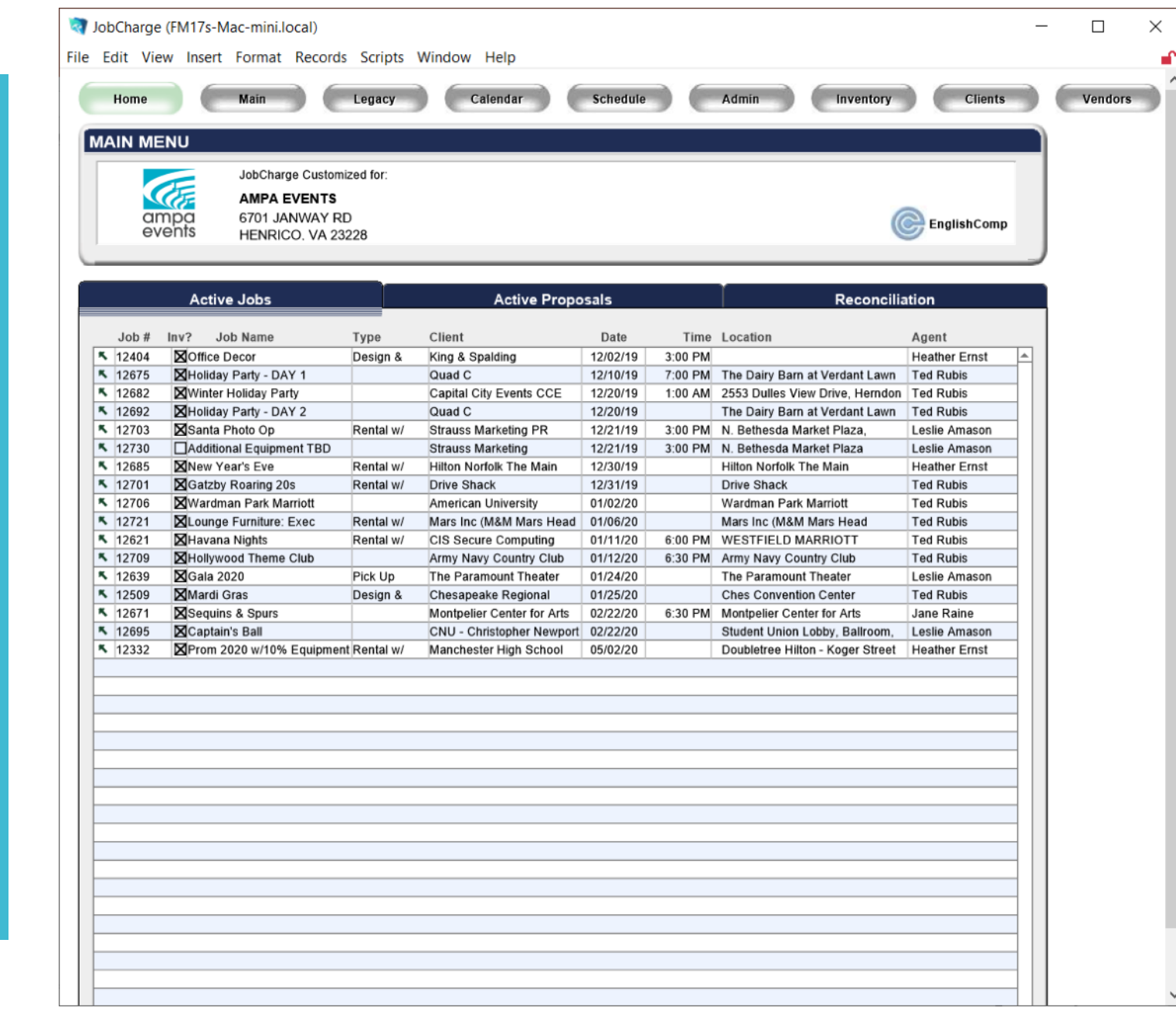

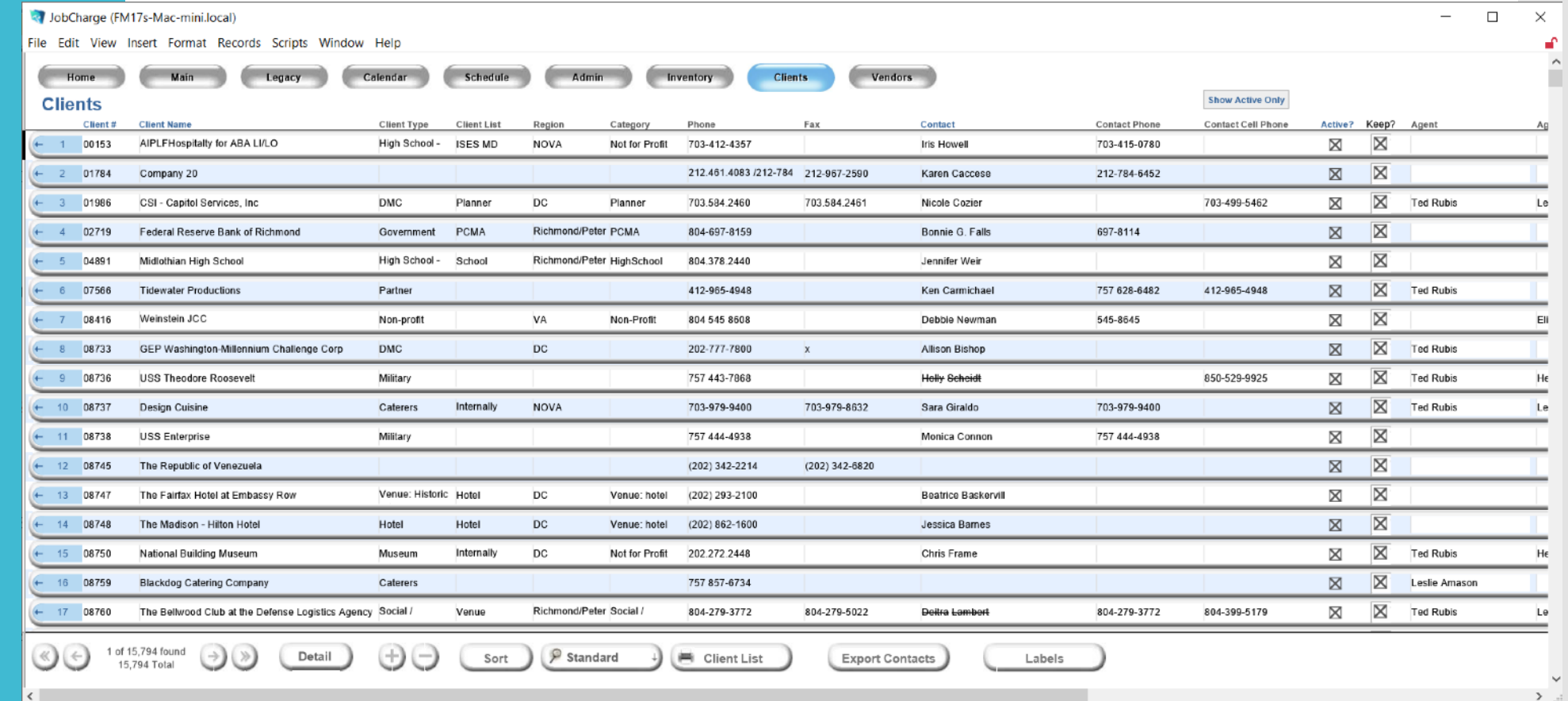

# Click Sort button at bottom

# Choose the item you wish to sort by to locate territory.

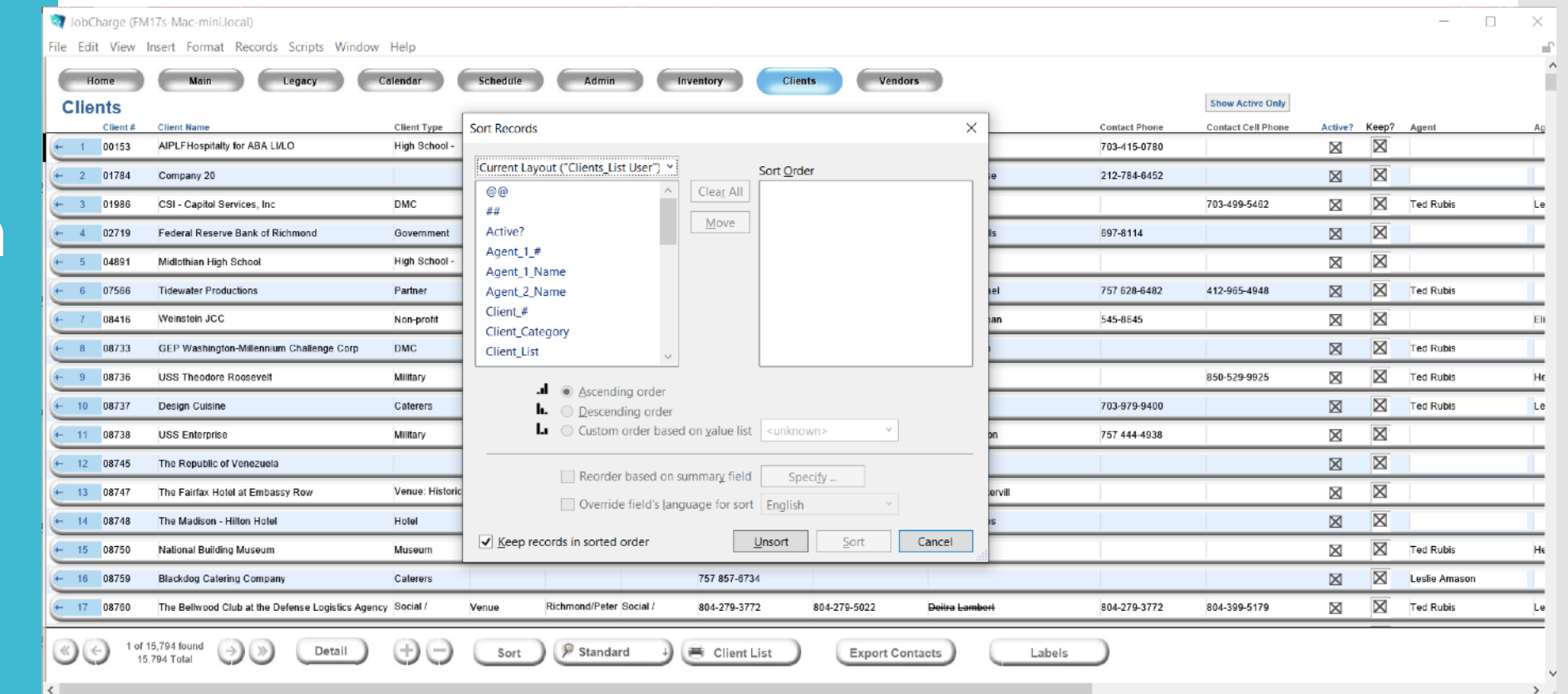

# Double click the item to add it to the sort order

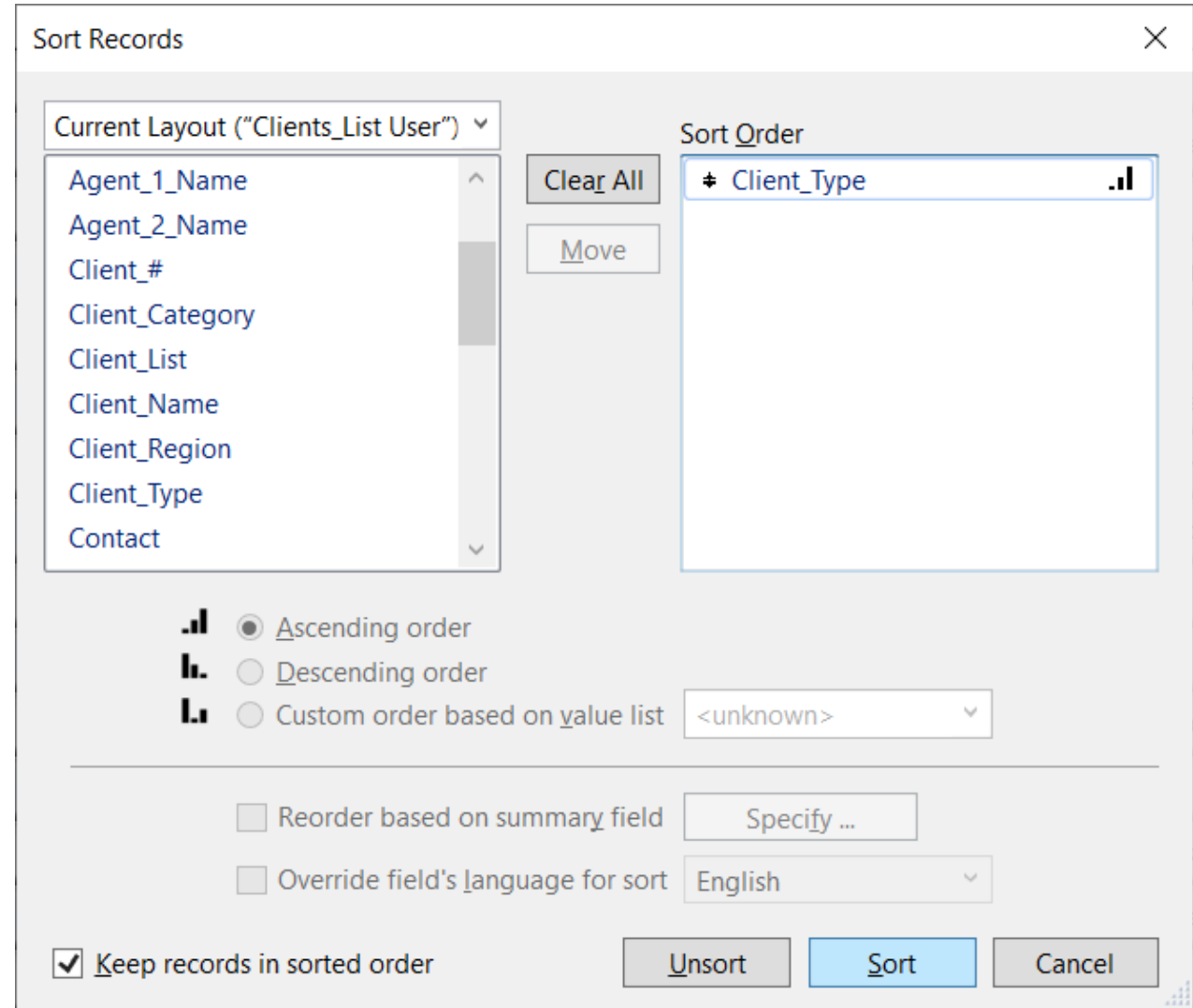

# You can sort by multiple items.

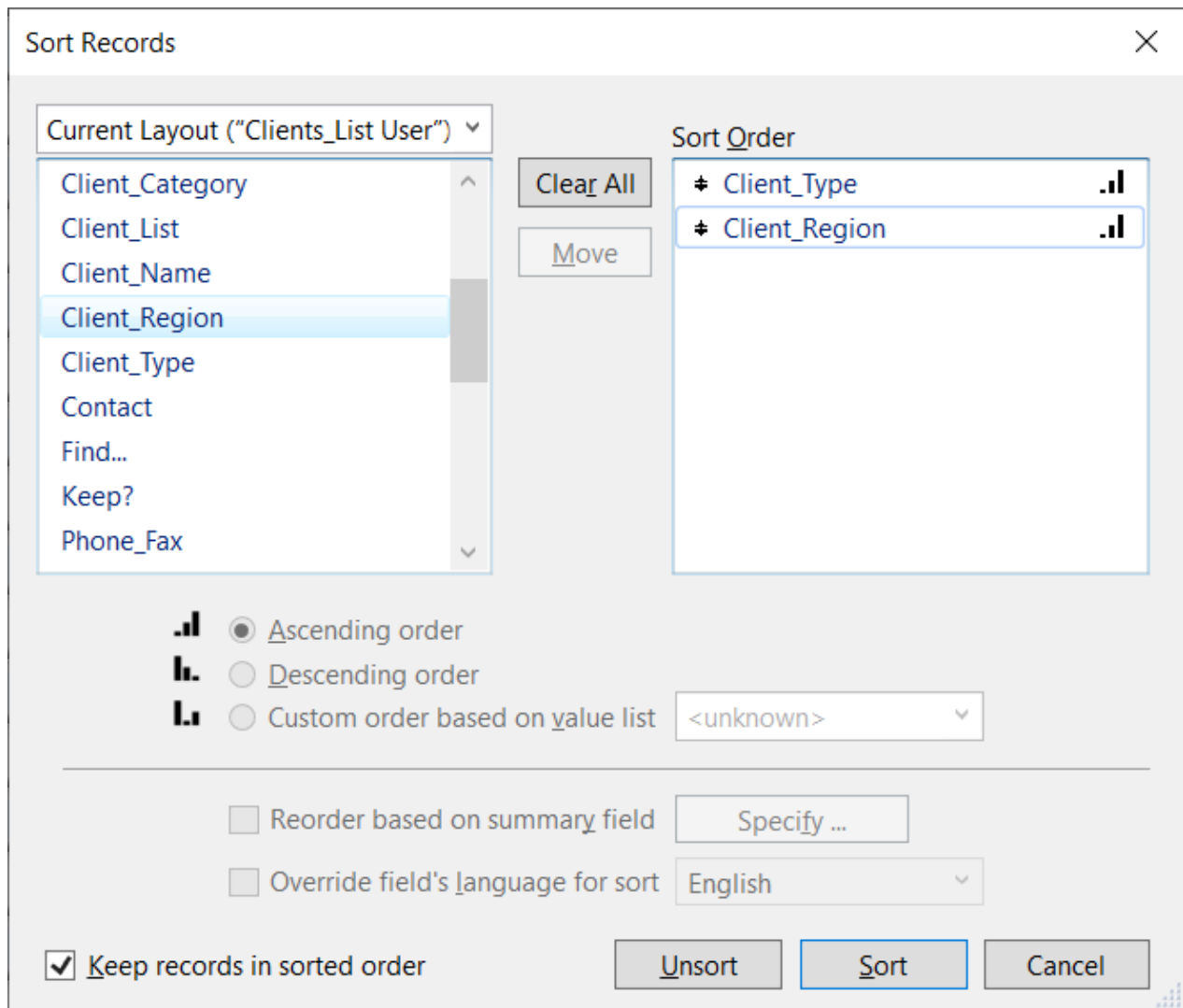

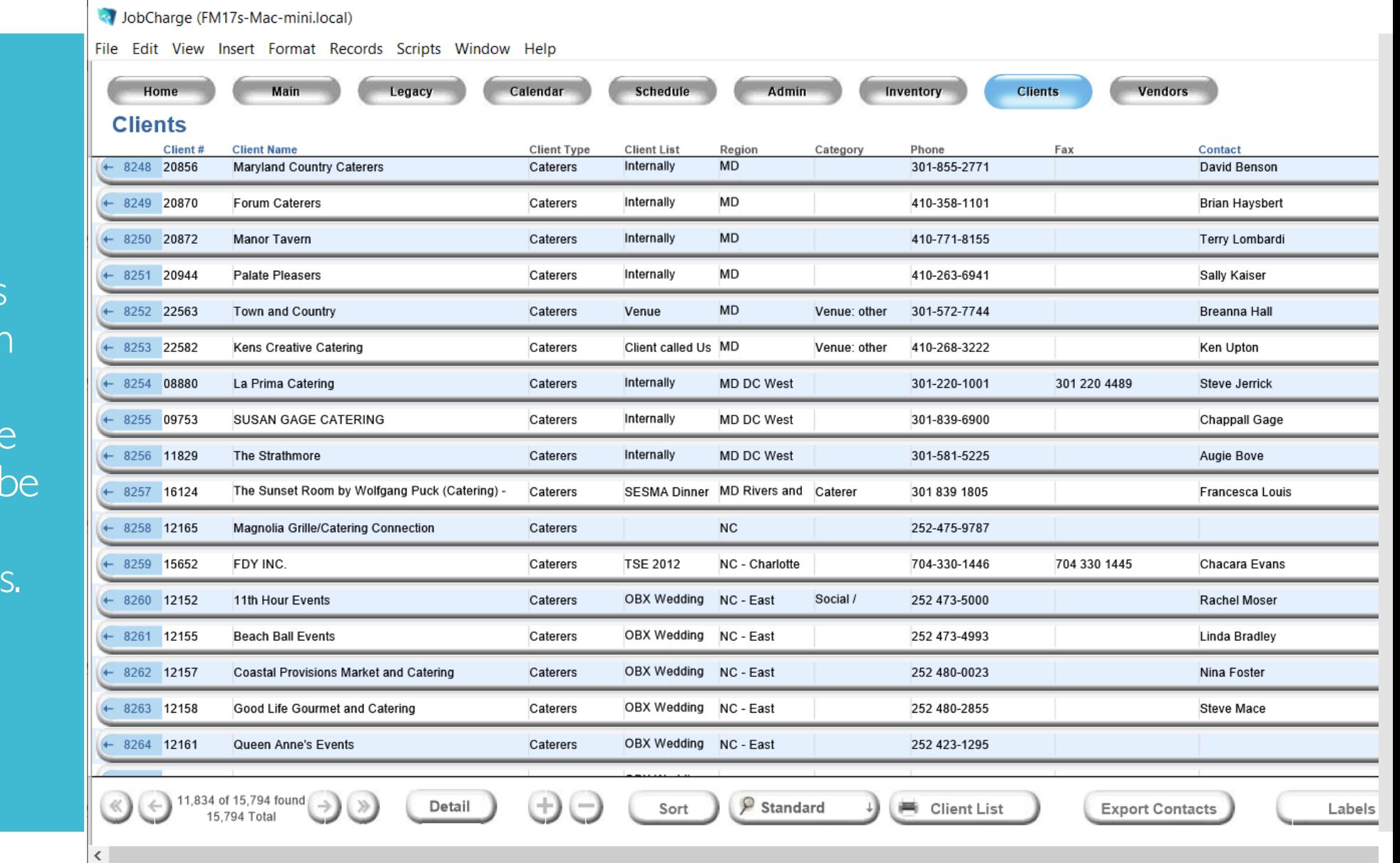

To search for ALL clients you need to search from this area. If you search from a job or event page your search returns will limited to Clients that have Events or Proposals

#### At Ampa we track all outreach activities to clients.

This helps track your goals and keep your coworkers up to date for future outreach.

Client 8253 – click arrow

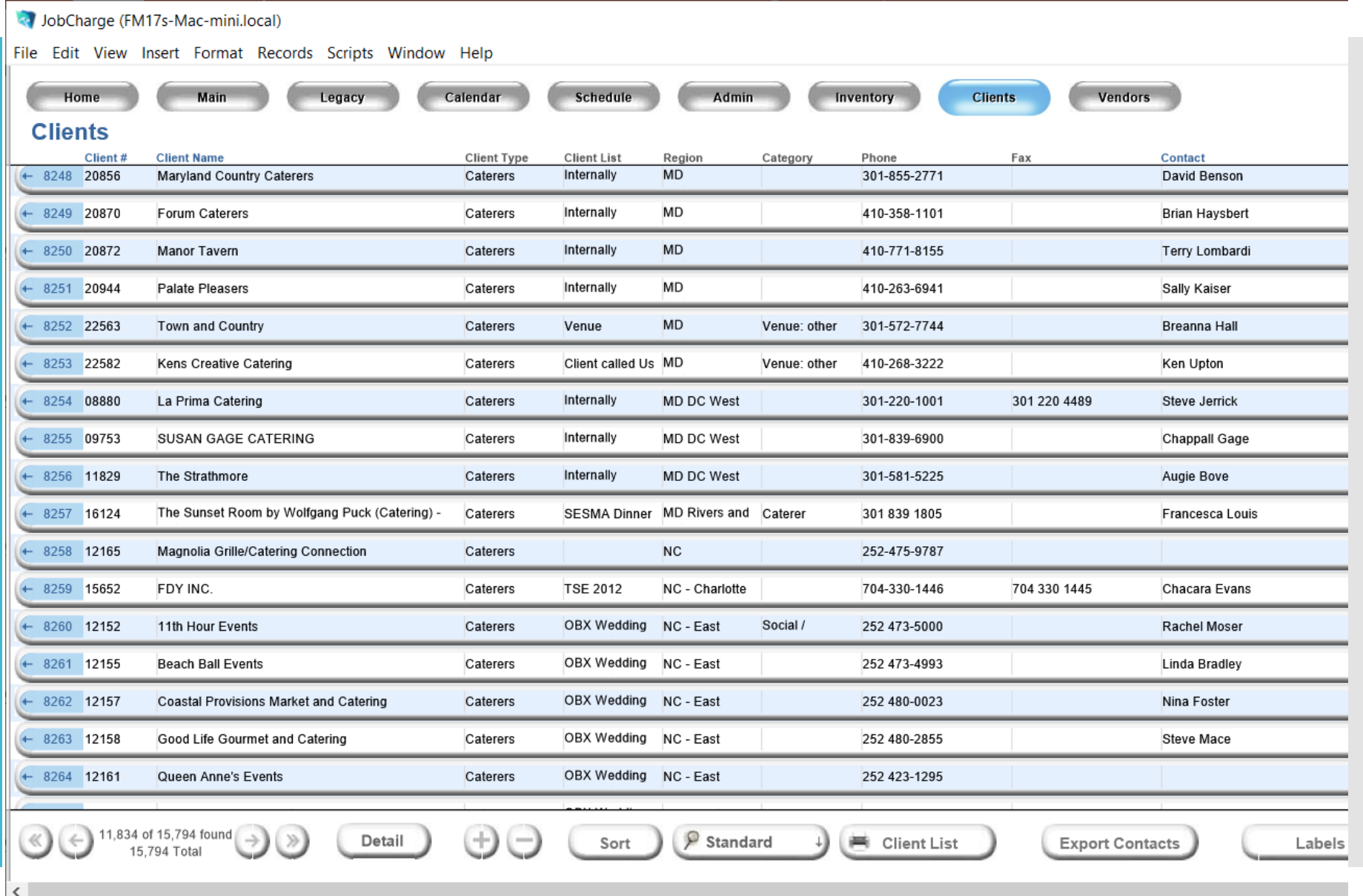

# You are calling Ken Upton

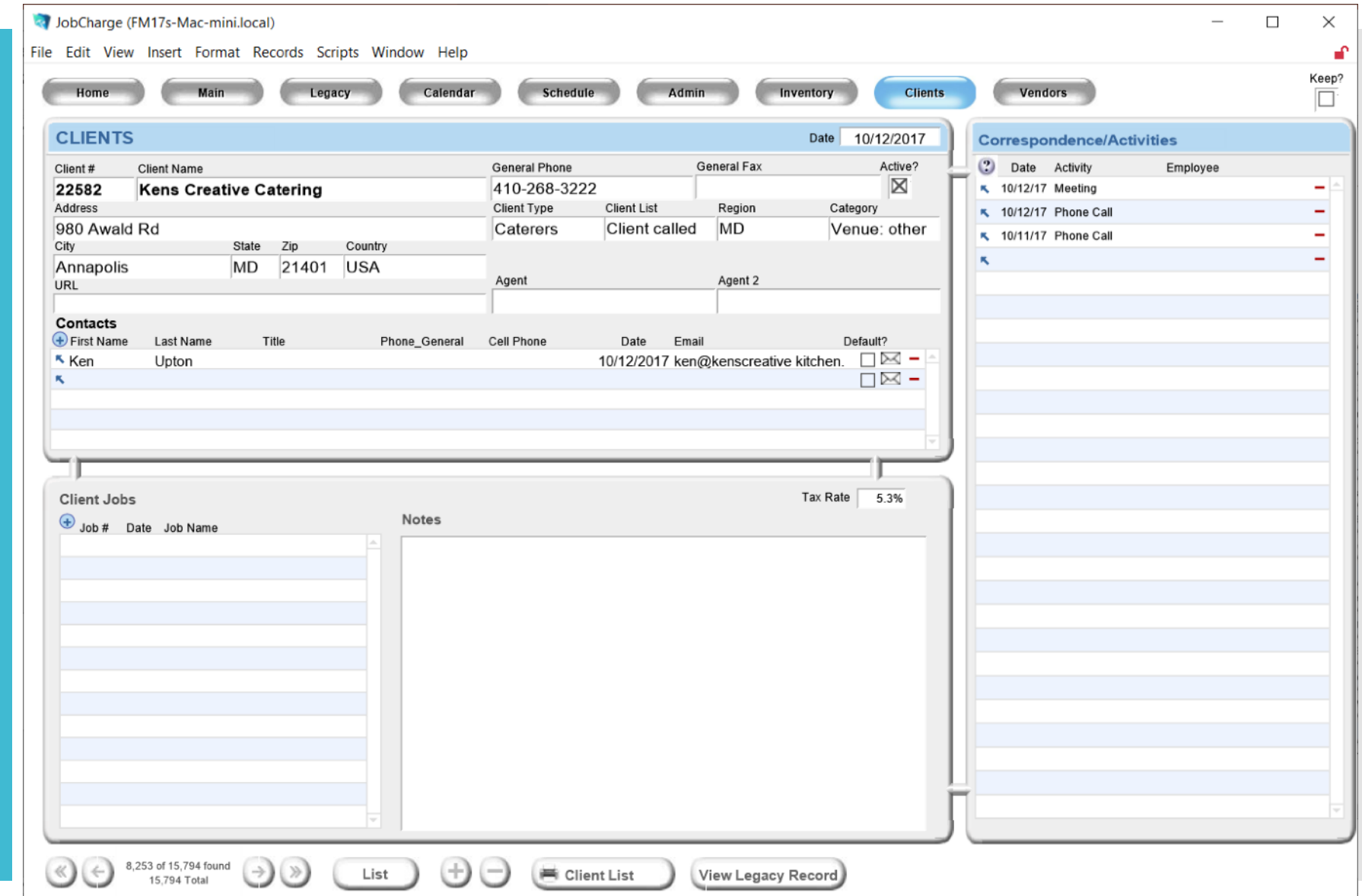

### Click on the date space next to the arrow.

Enter Date

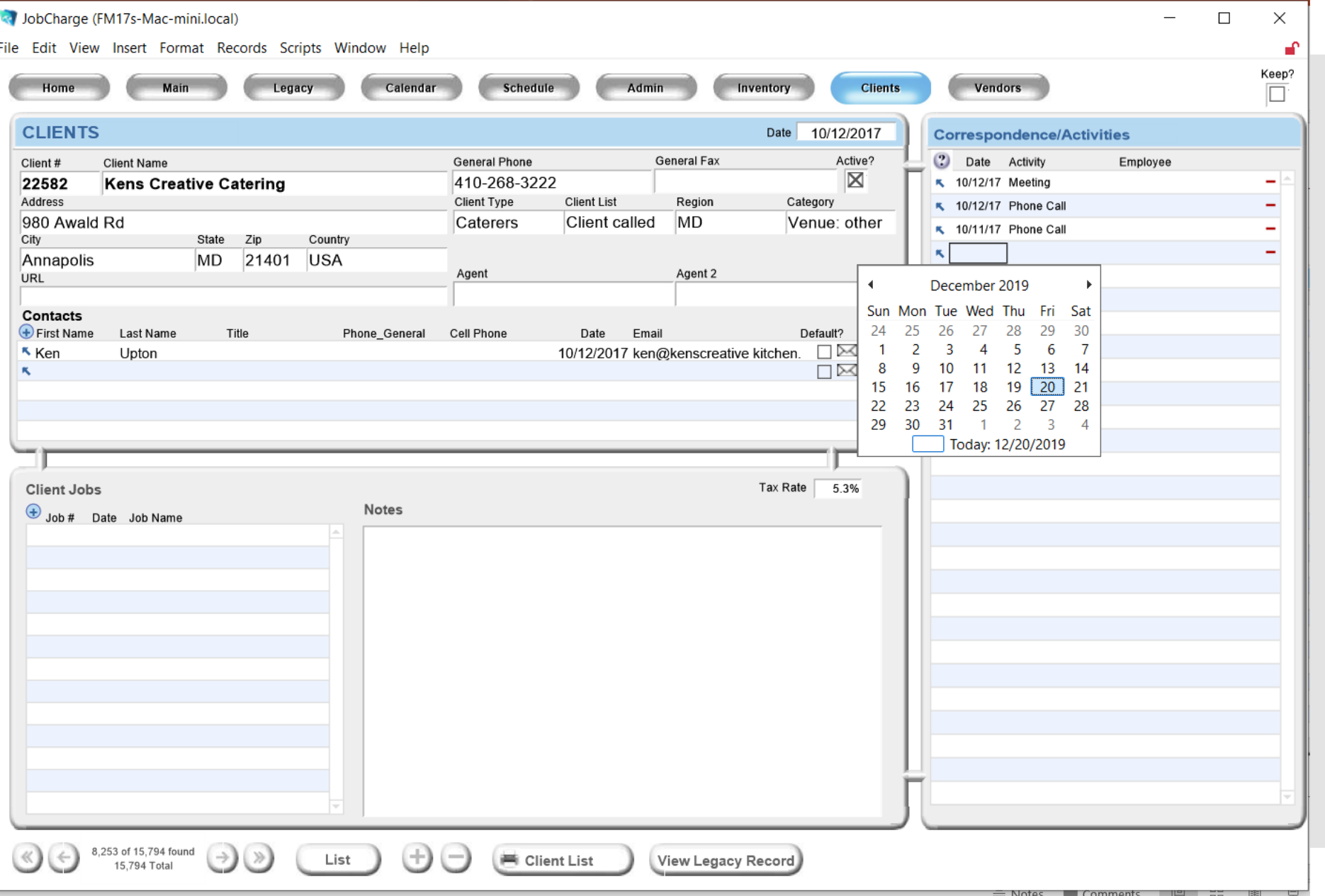

Note that when you enter the date the cursor advances to the activity and autofills your name.

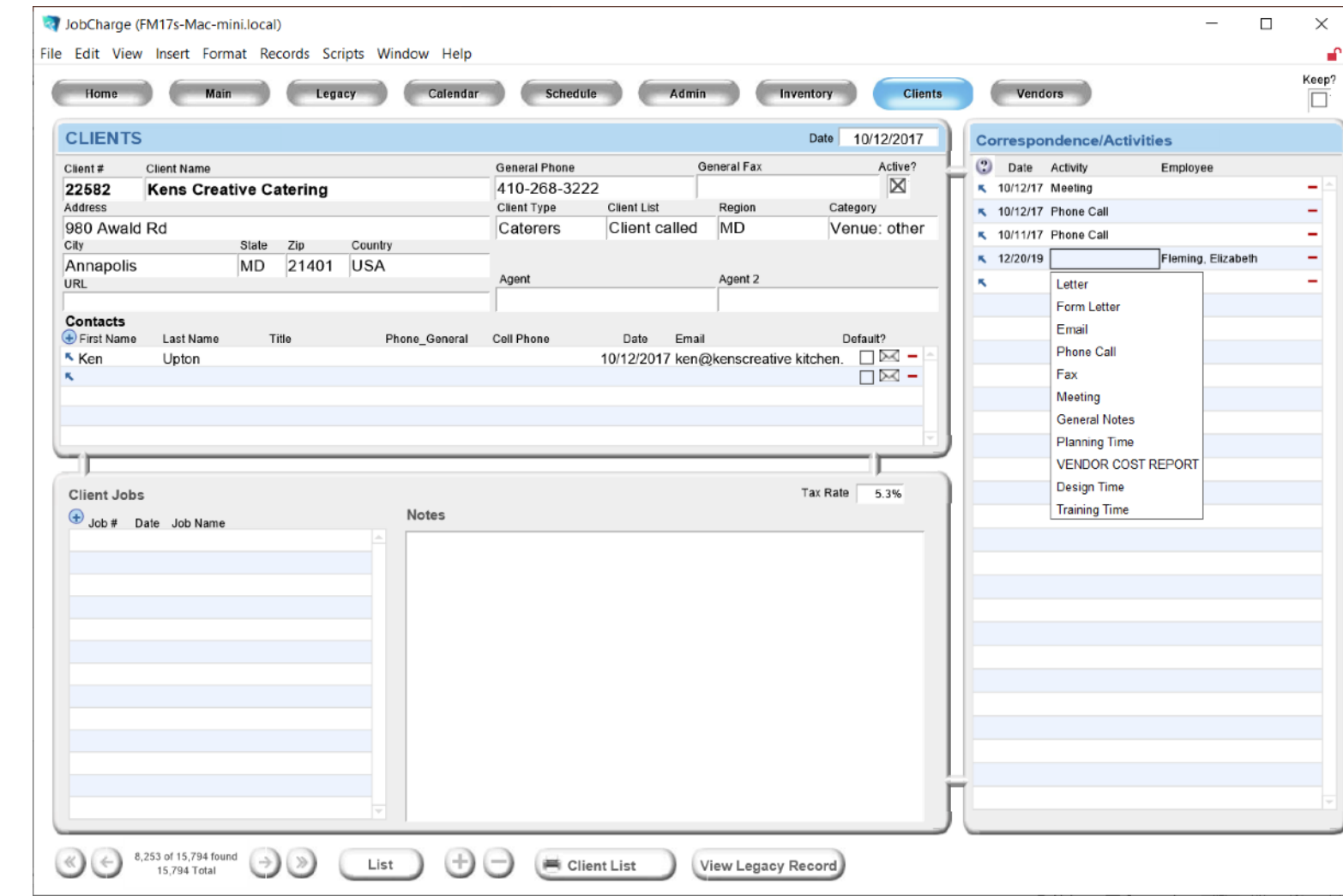

### Click blue arrow next to your activity.

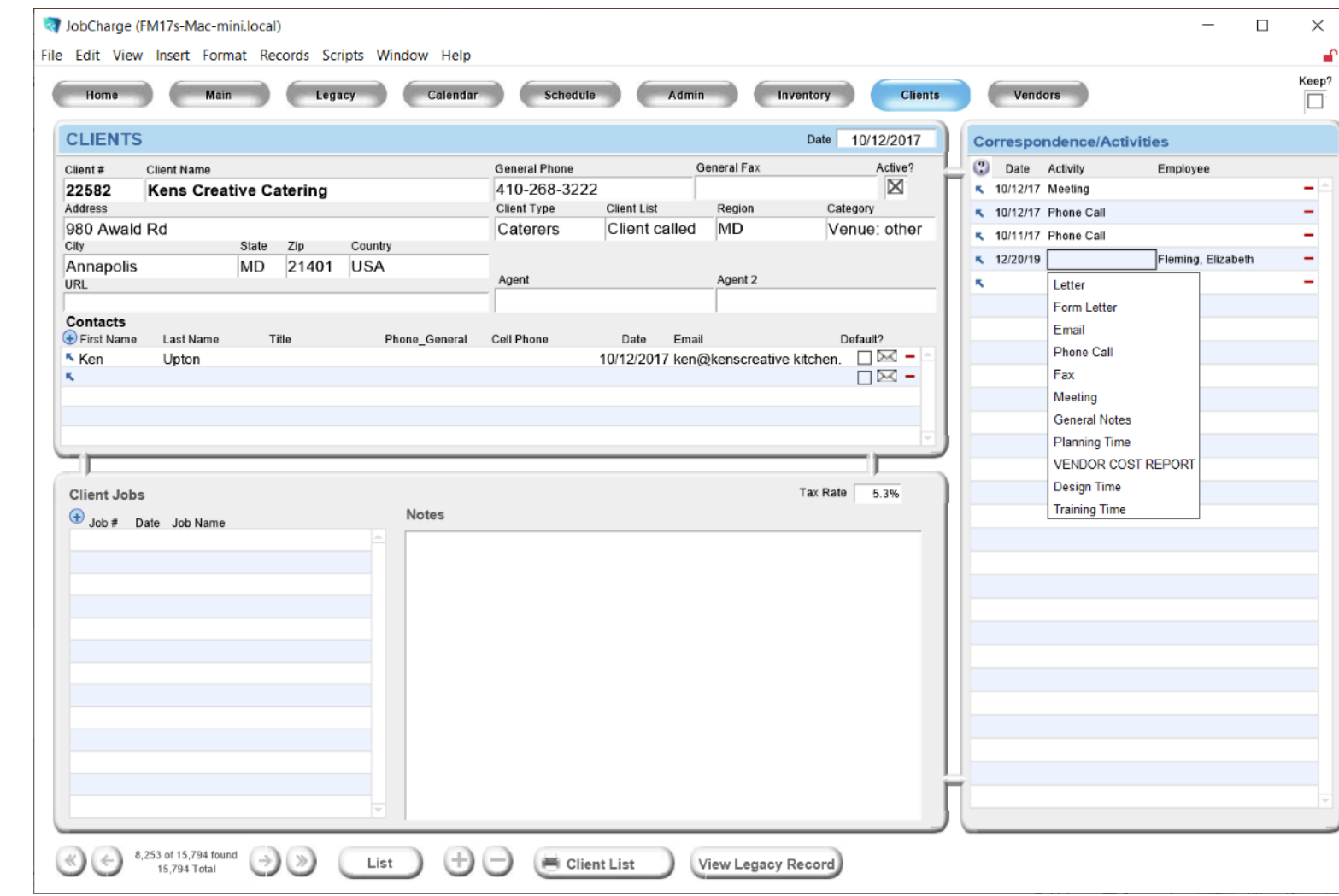

Enter the details of your conversation.

Then click done.

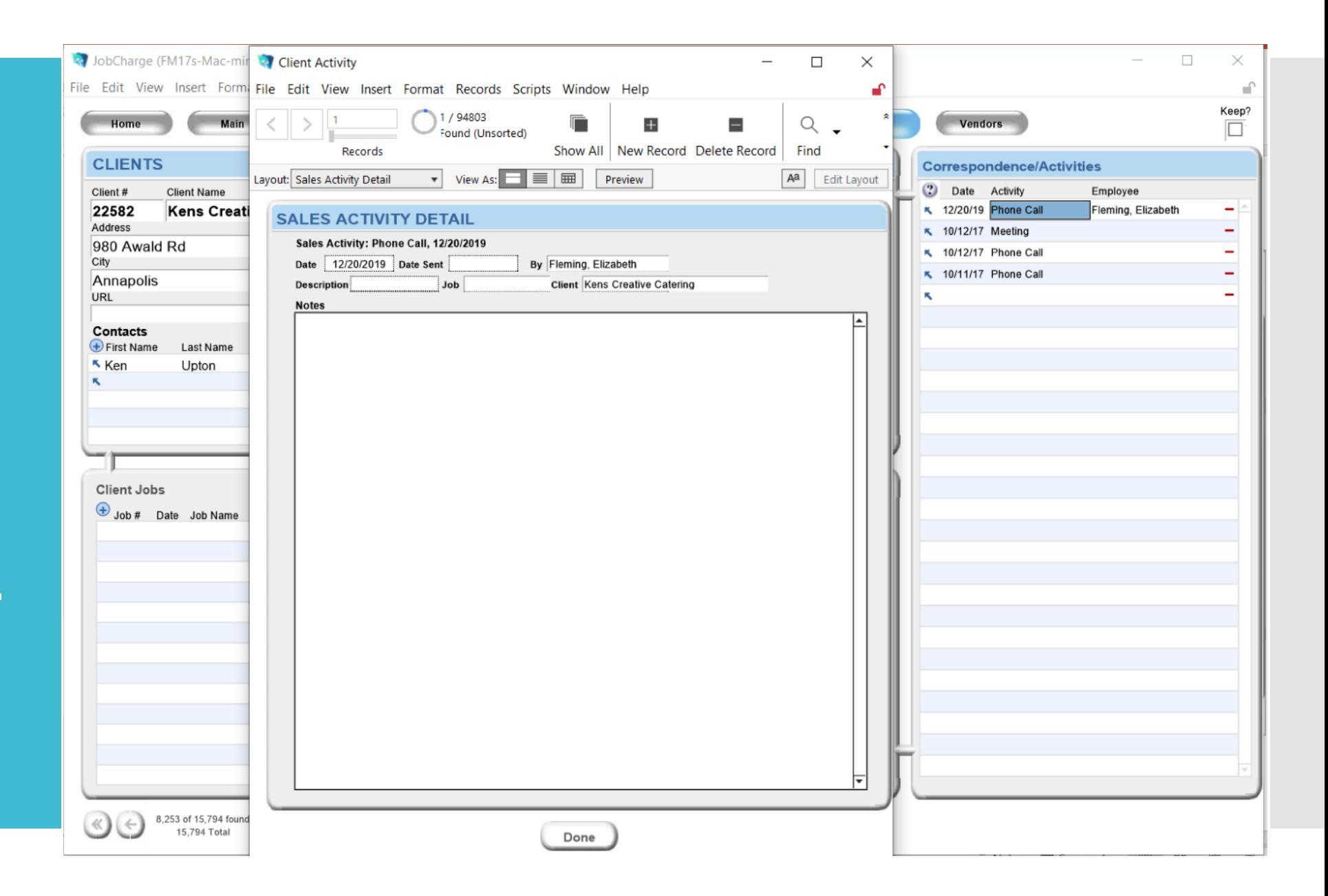

Emails can be sent directly from the system without a copy/ paste.

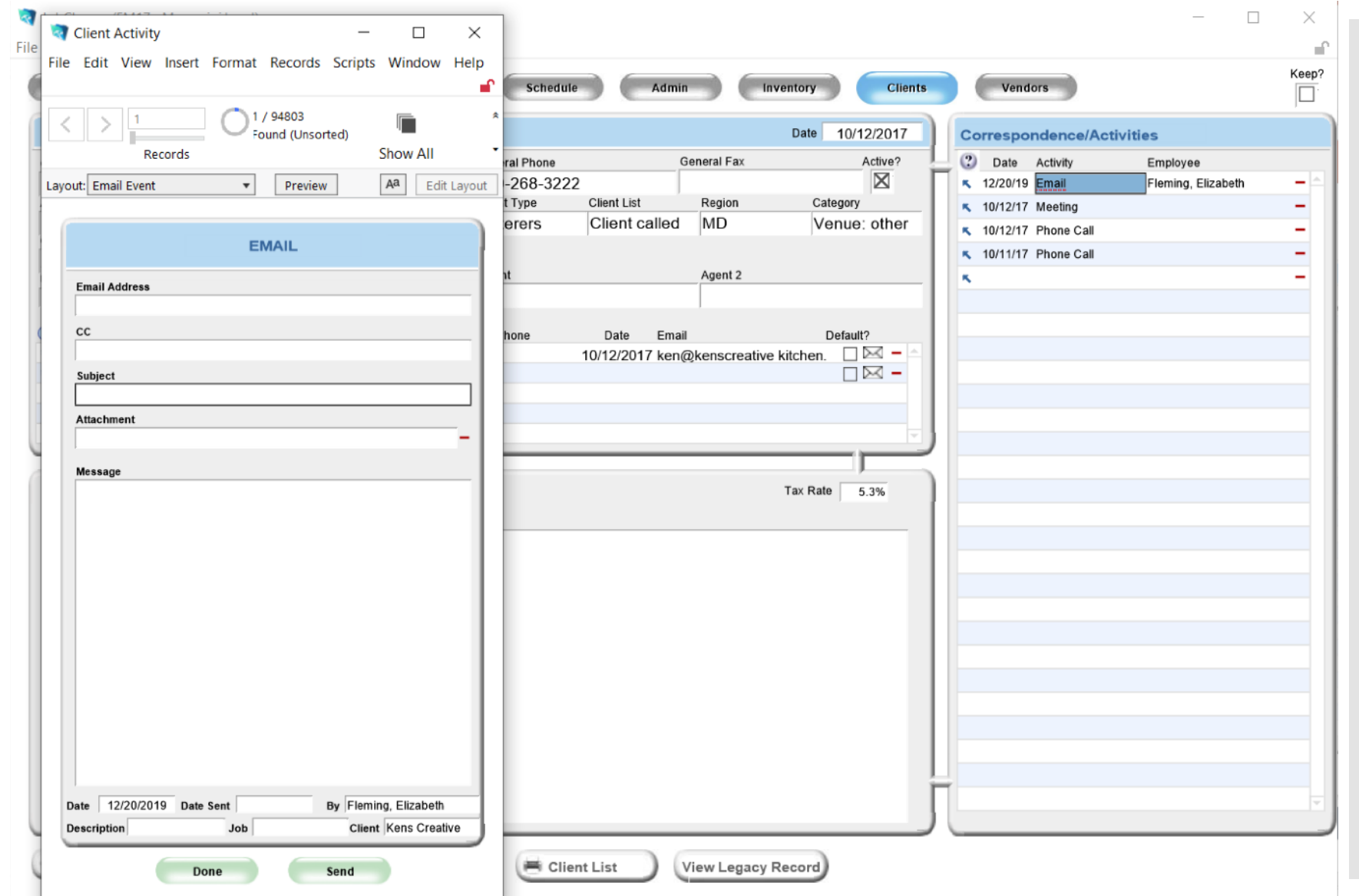
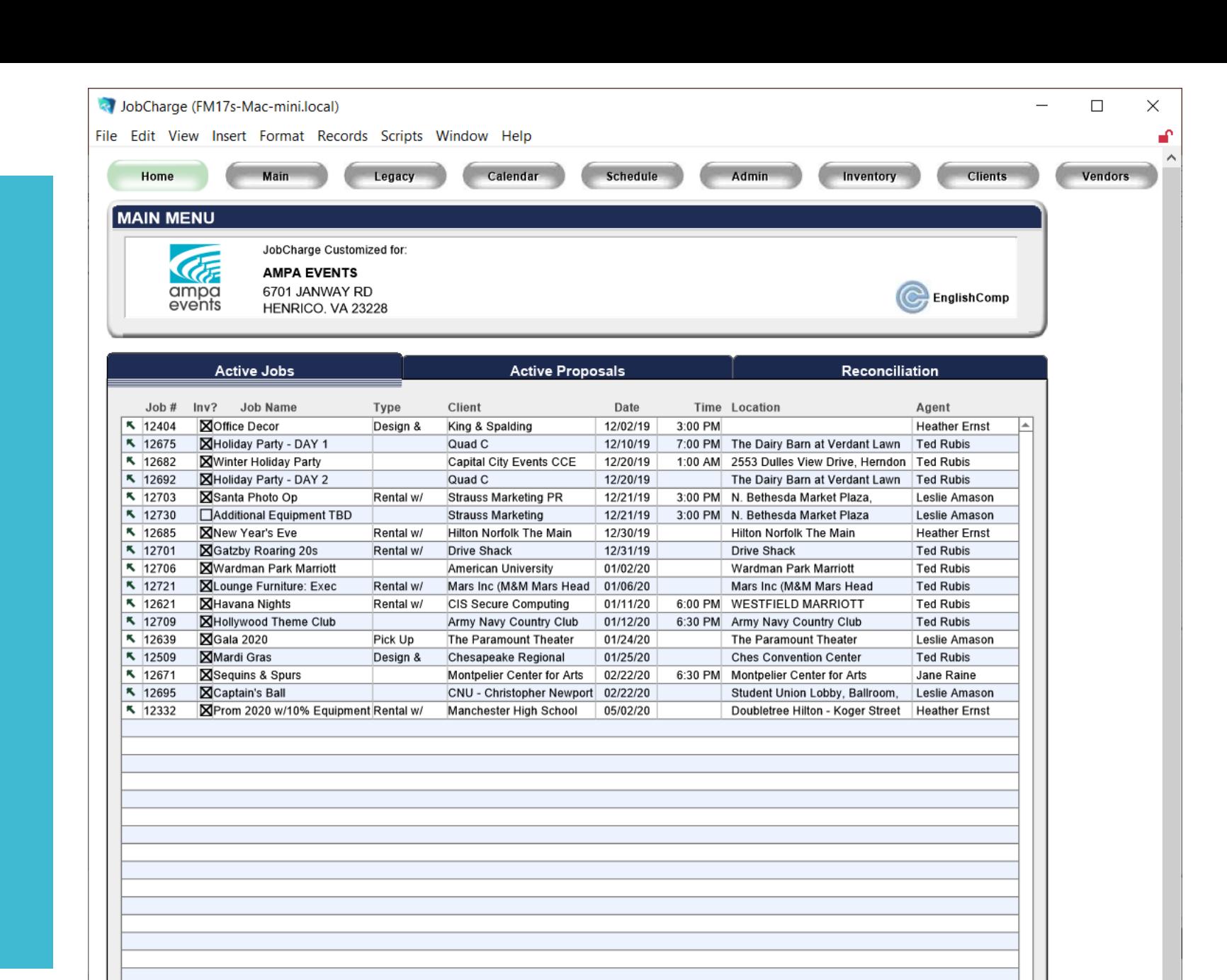

Proposals

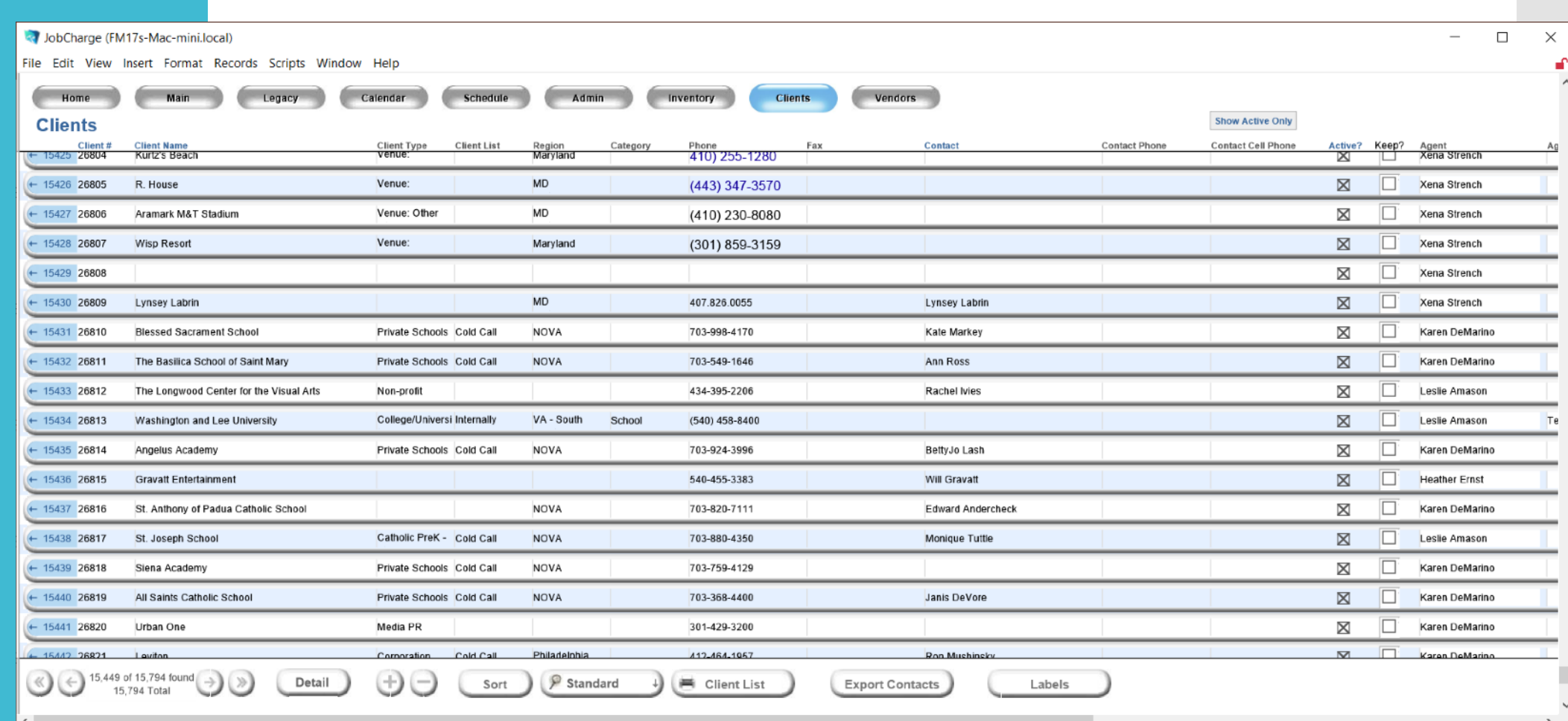

## **Click Clients**

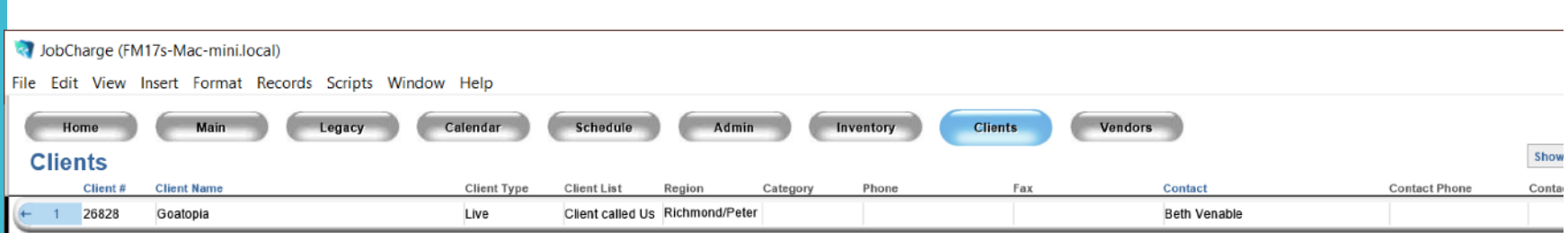

Do a search for 'Goatopia'

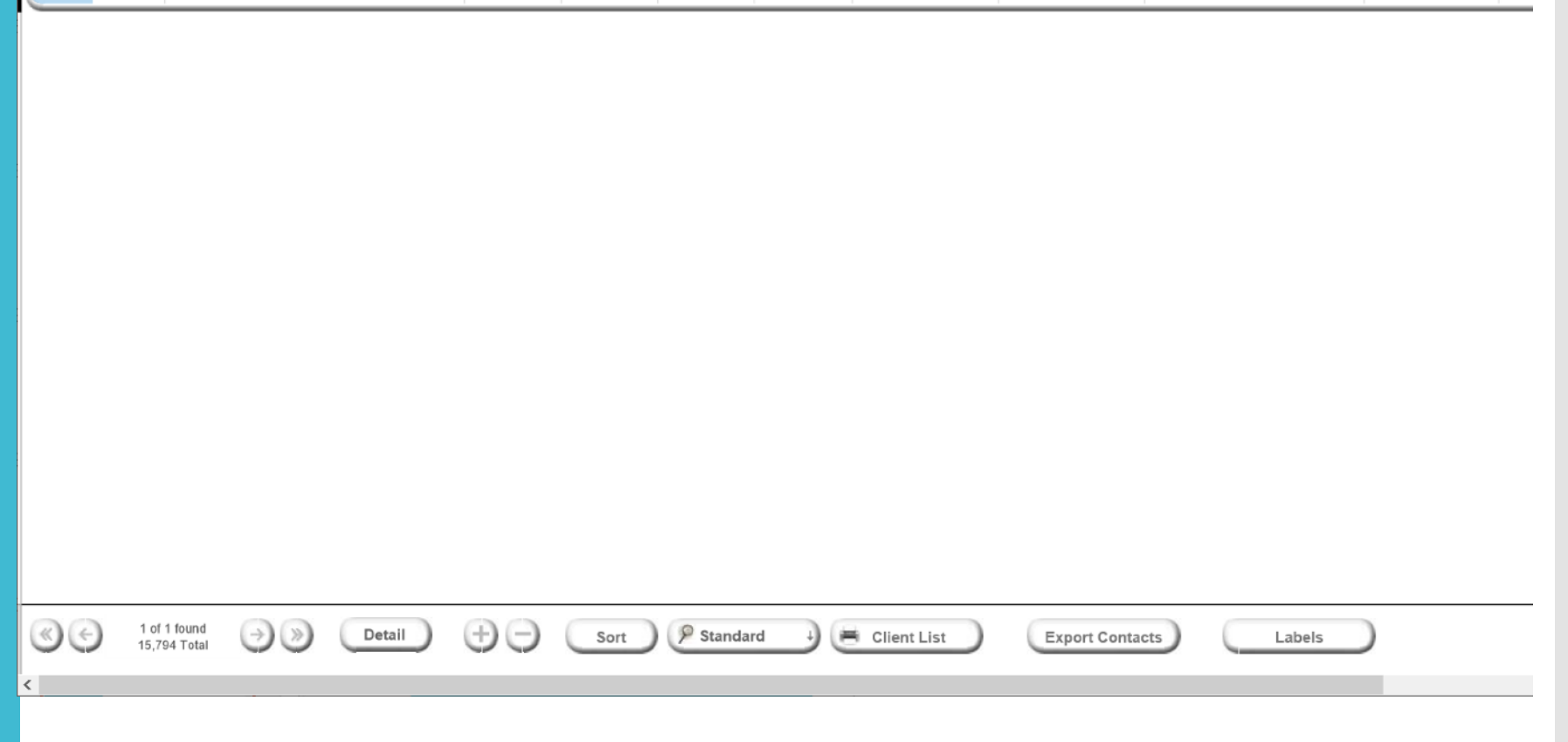

# You can review previous jobs or create a new job.

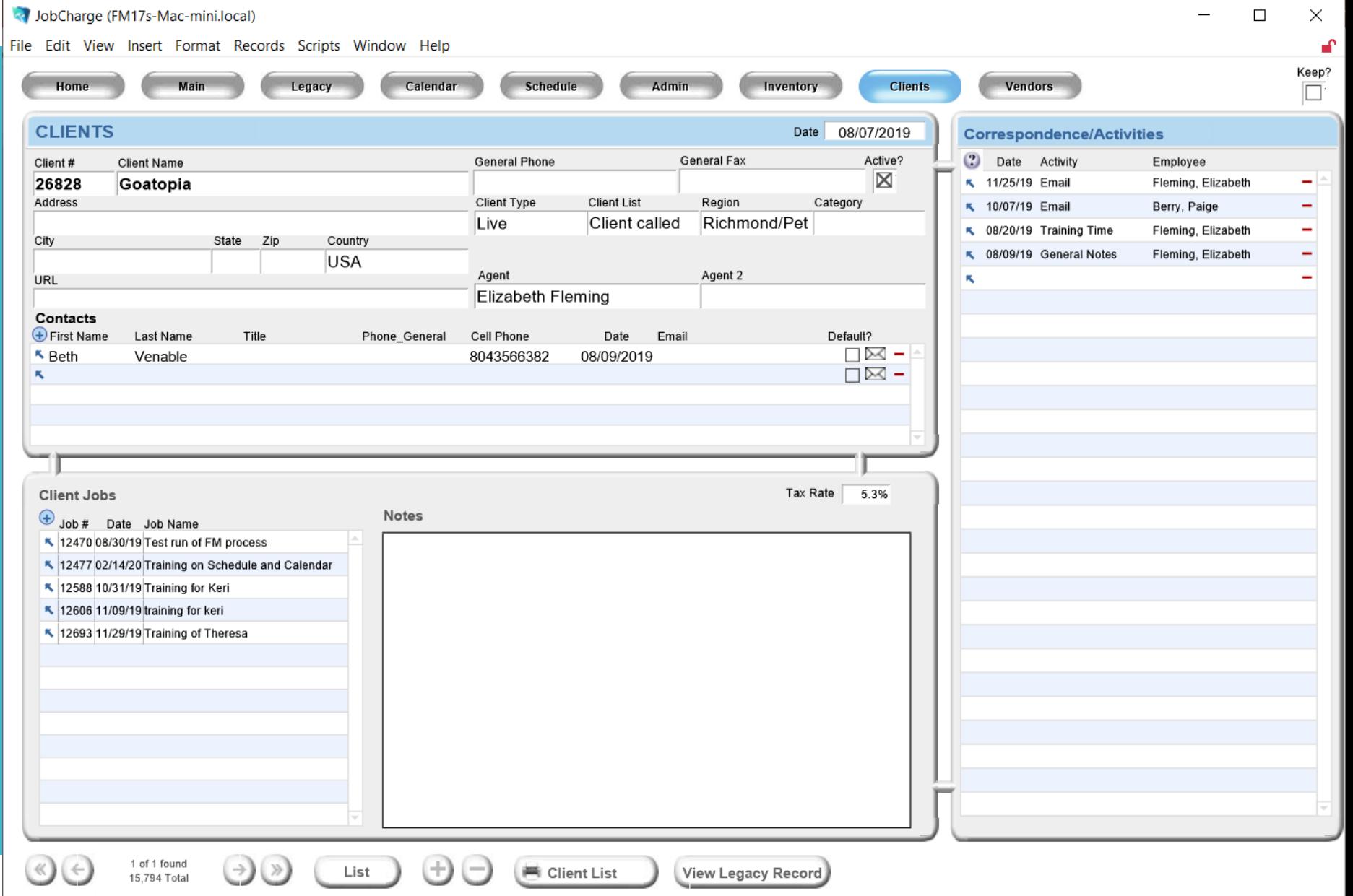

## You can duplicate previous jobs or create a new job.

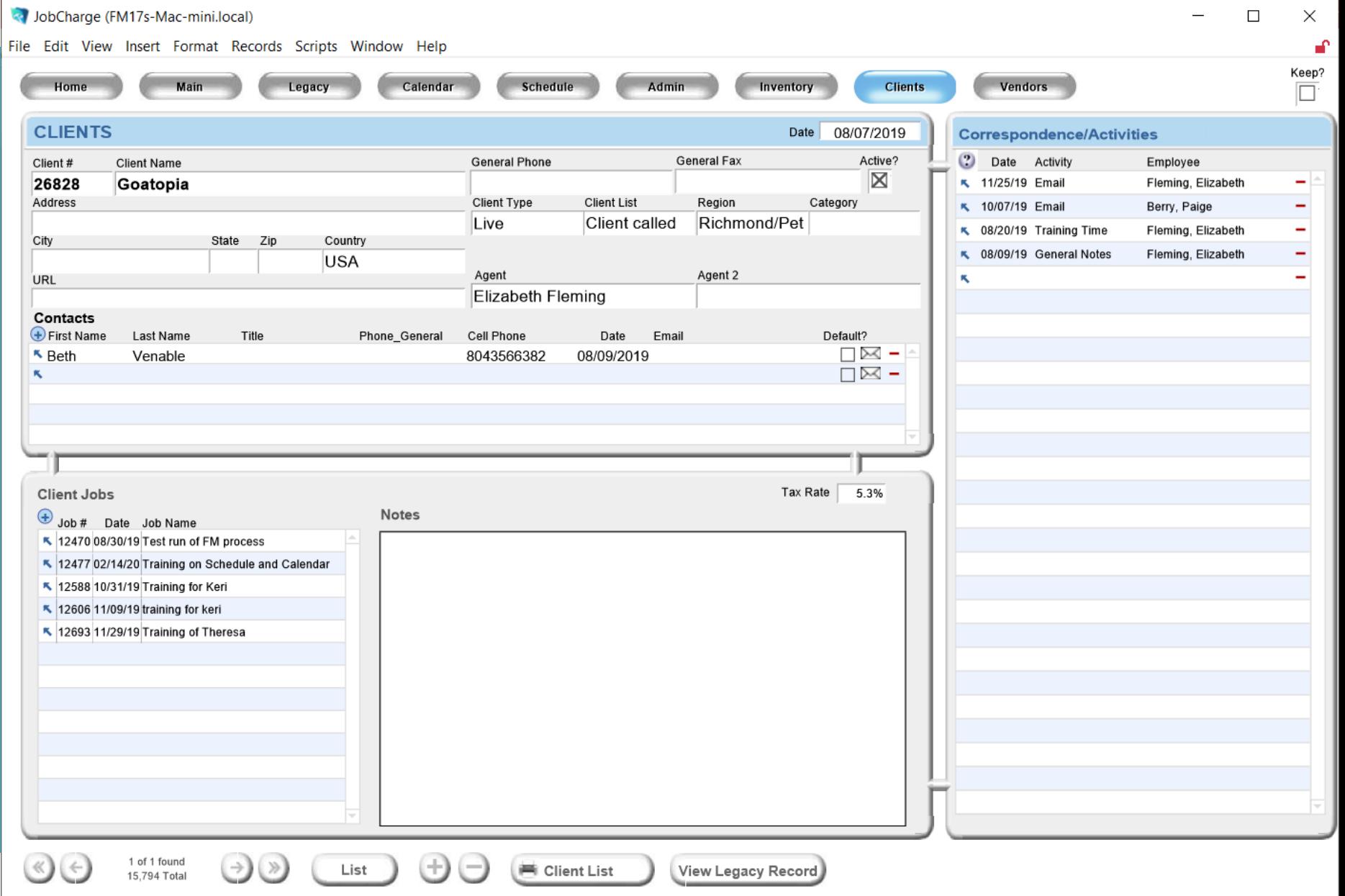

# **Duplication**

Click the job you wish to duplicate.

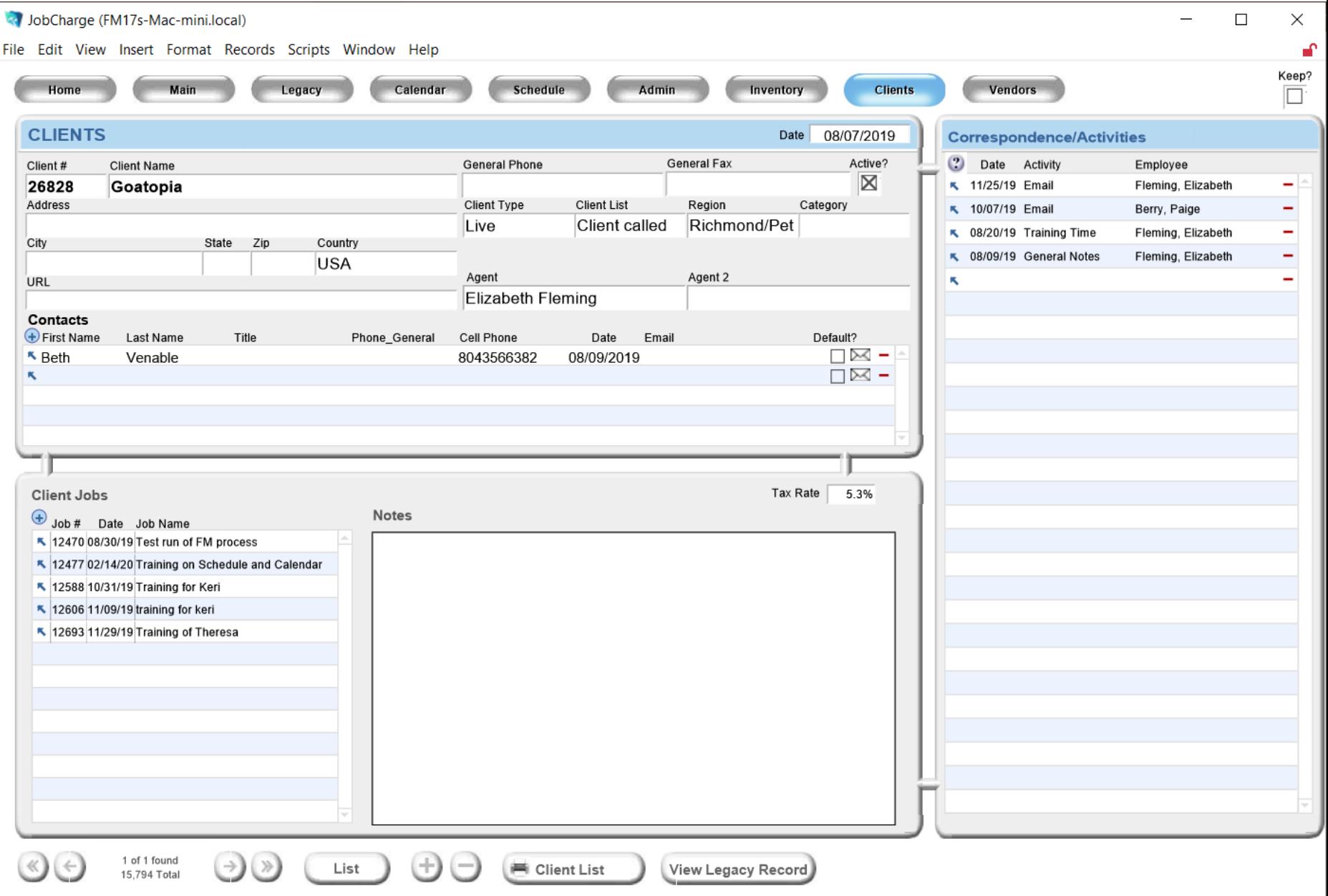

On the job you wish to duplicate click 'Records' across the top.

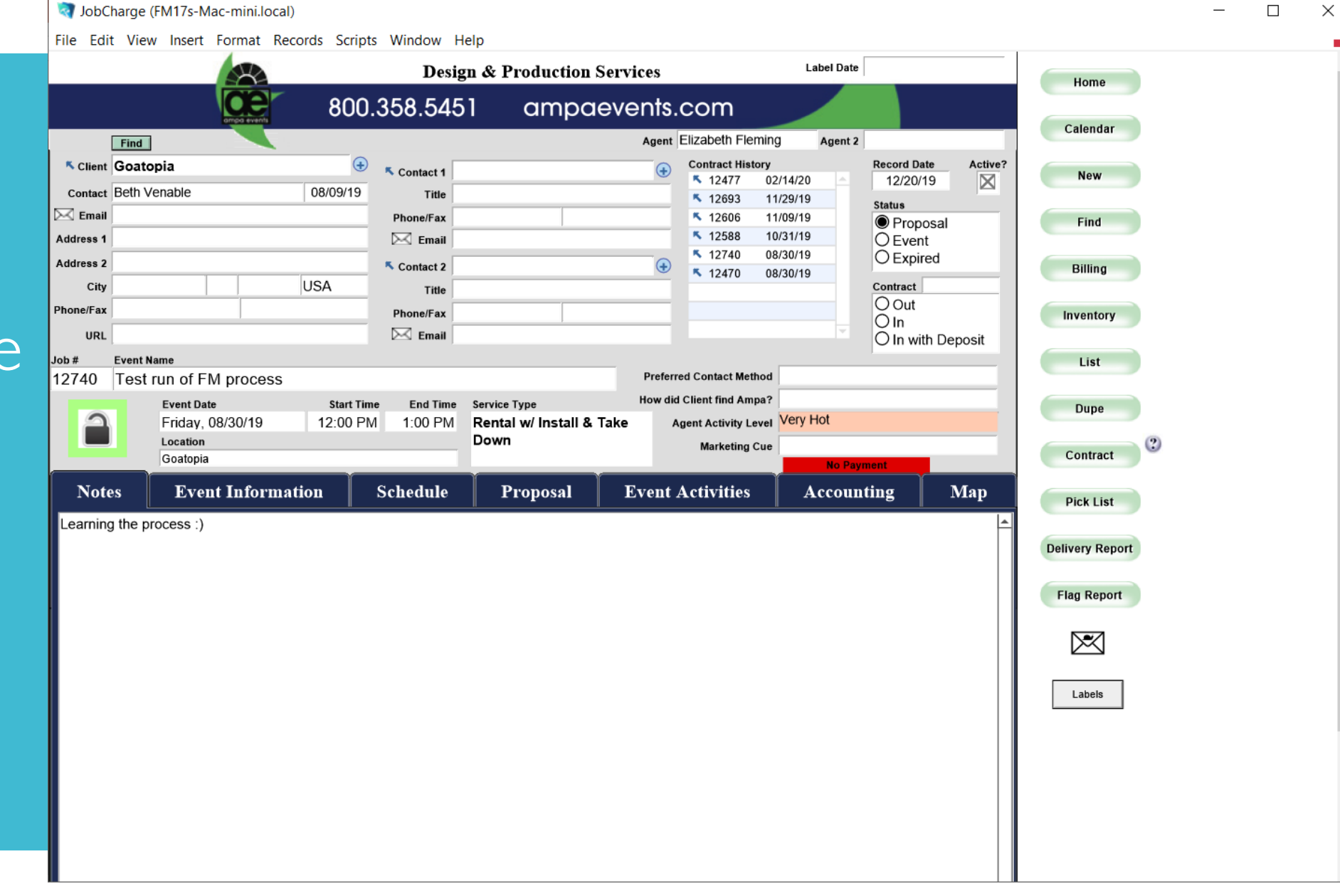

 $\Box$ 

#### volubCharge (FM17s-Mac-mini.local)

File Edit View Insert Format Records Scripts Window Help

# Chose duplicate record.

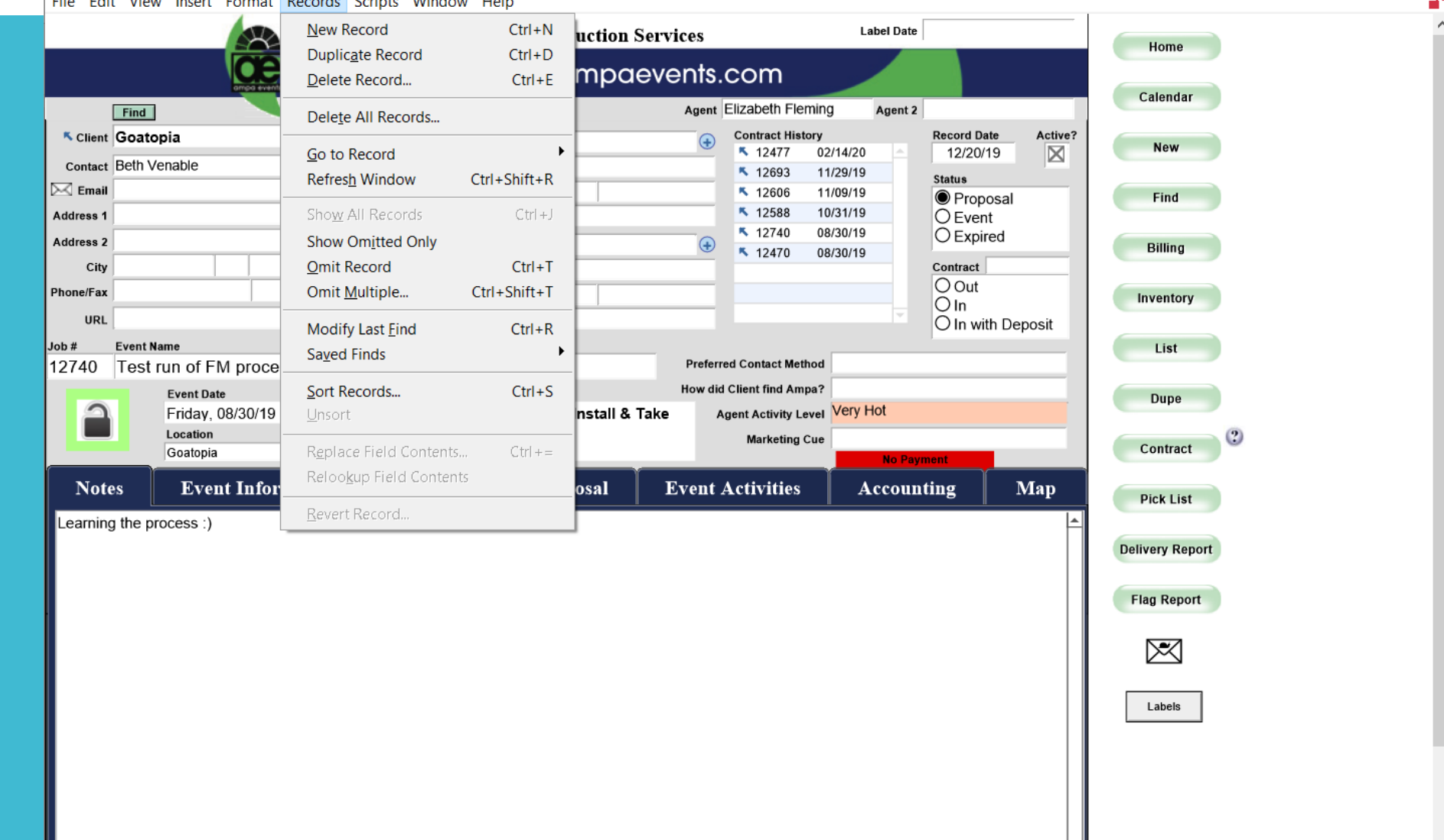

 $\Box$ 

 $\overline{\phantom{0}}$ 

 $\times$ 

 $\checkmark$ 

When you return to client screen you will notice that the job has duplicated. #12740

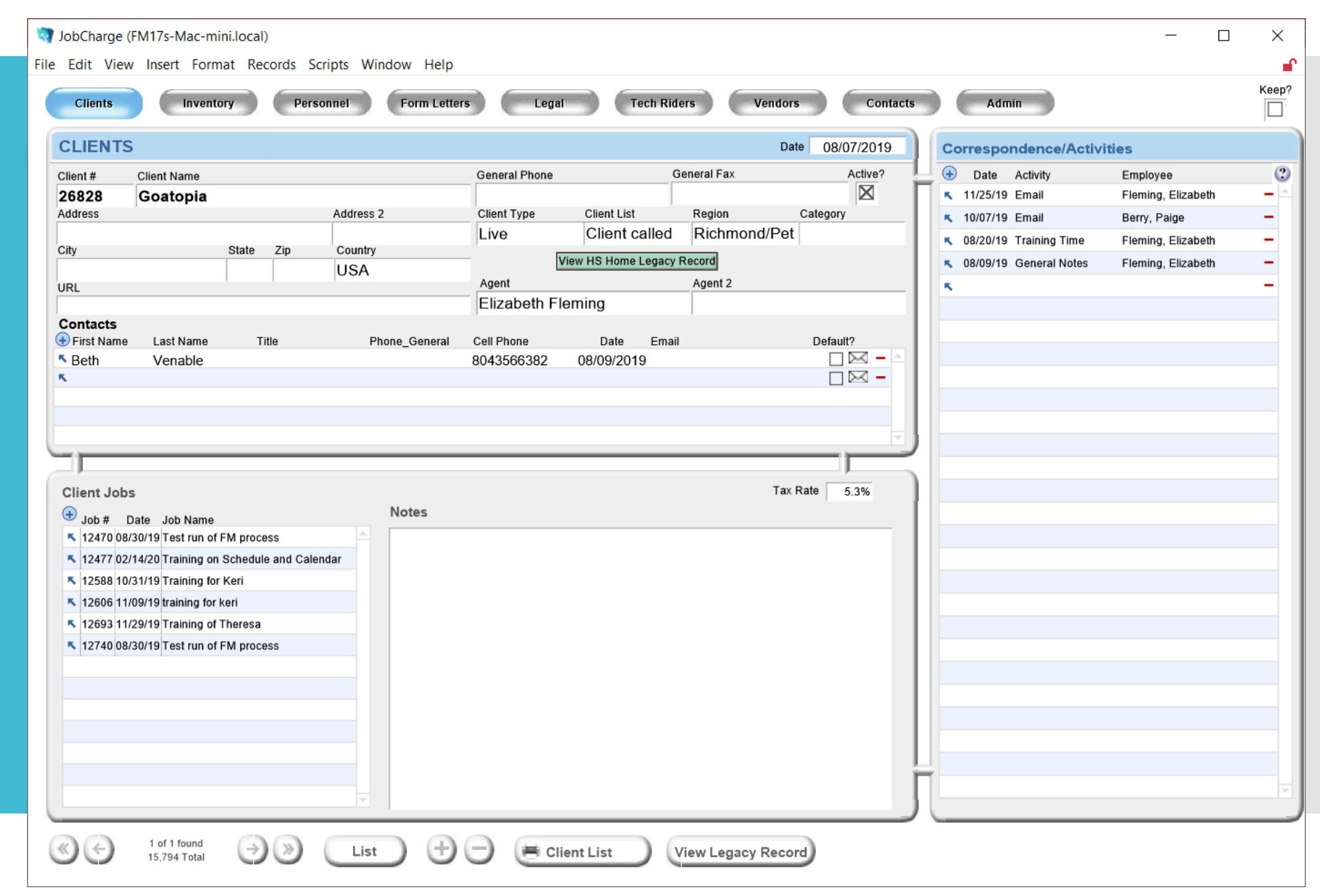

#### Now you have duplicated the previous job.

You must go into the proposal and review pricing and inventory in case there have been changes between jobs.

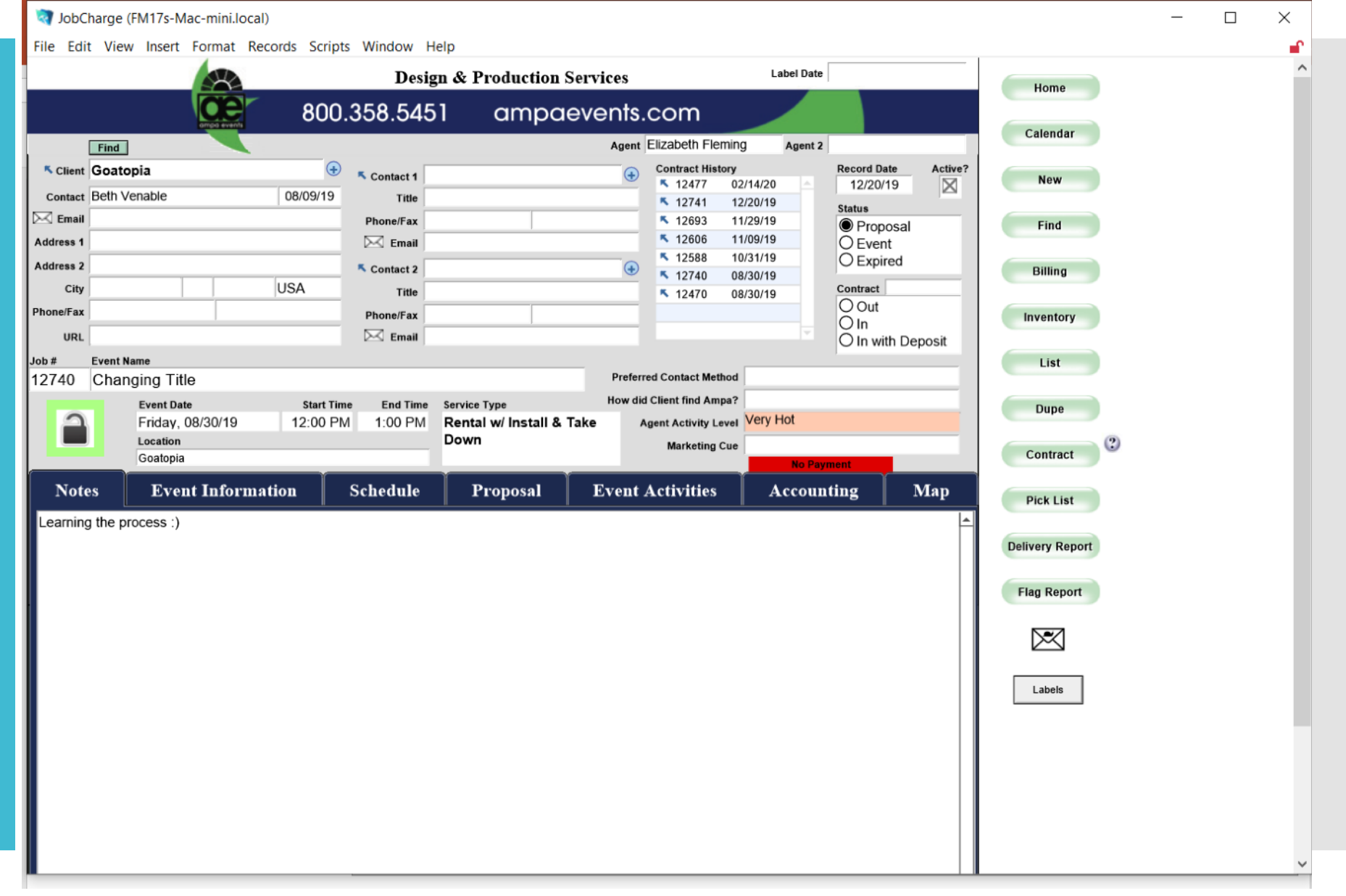

If you are starting a new job from scratch.  $C$ lick the  $+$  sign above the previous jobs.

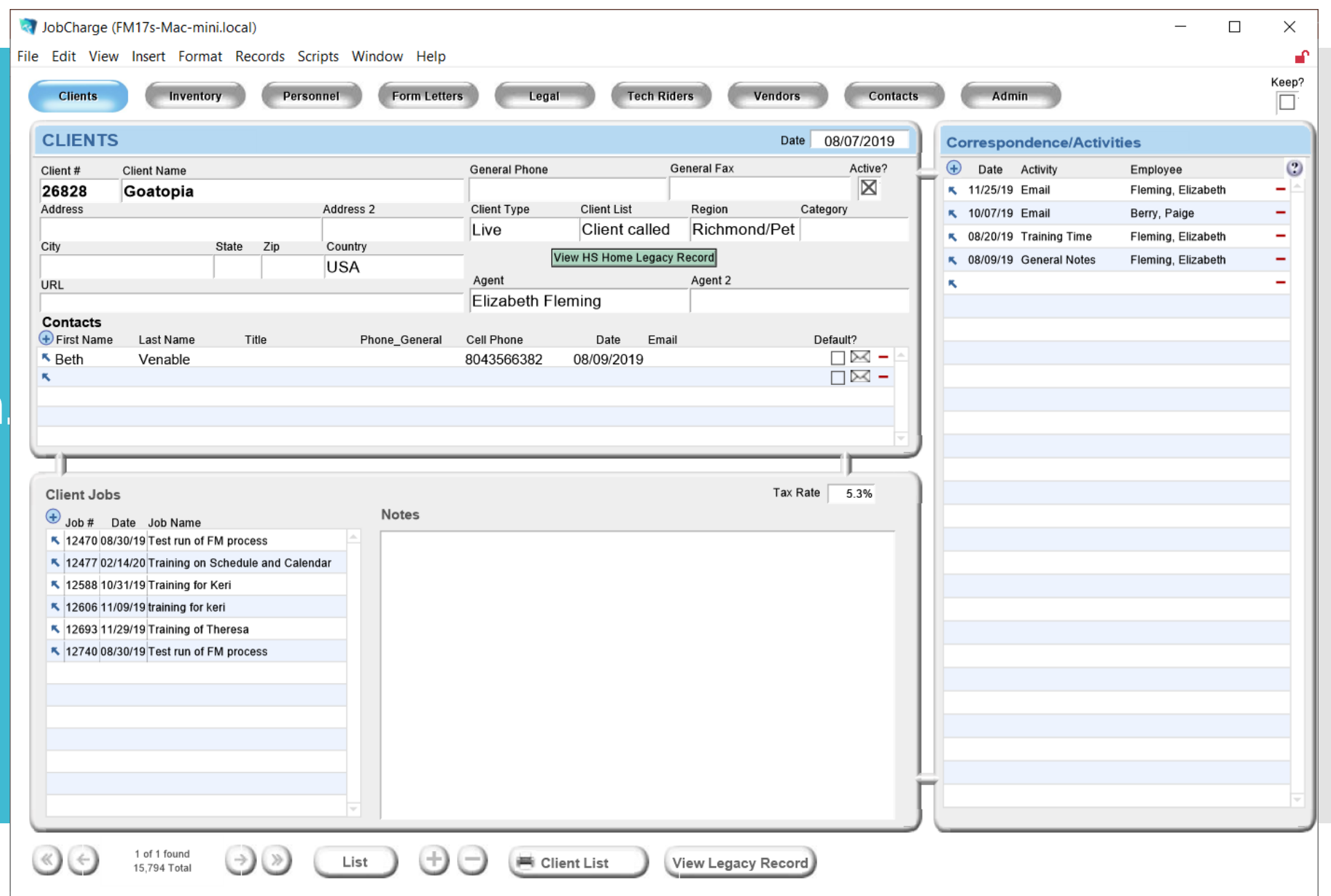

First Step is to fill in ALL the information about the event.

dobCharge (FM17s-Mac-mini.local)

Client information needs to be filled in.

Then filling in the tabs.

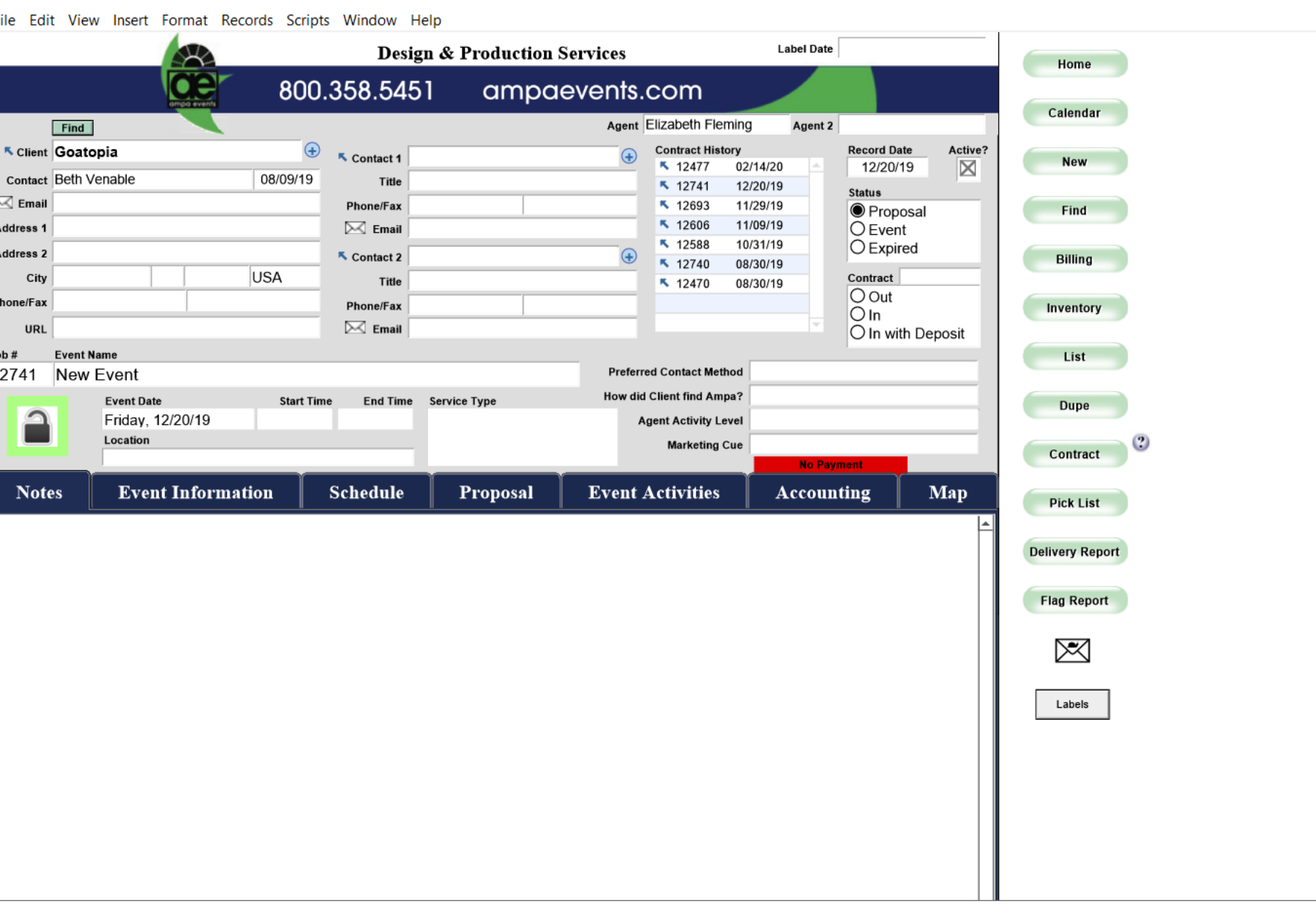

 $\Box$ 

 $\overline{\phantom{0}}$ 

 $\times$ 

#### Notes Section is for IN HOUSE use.

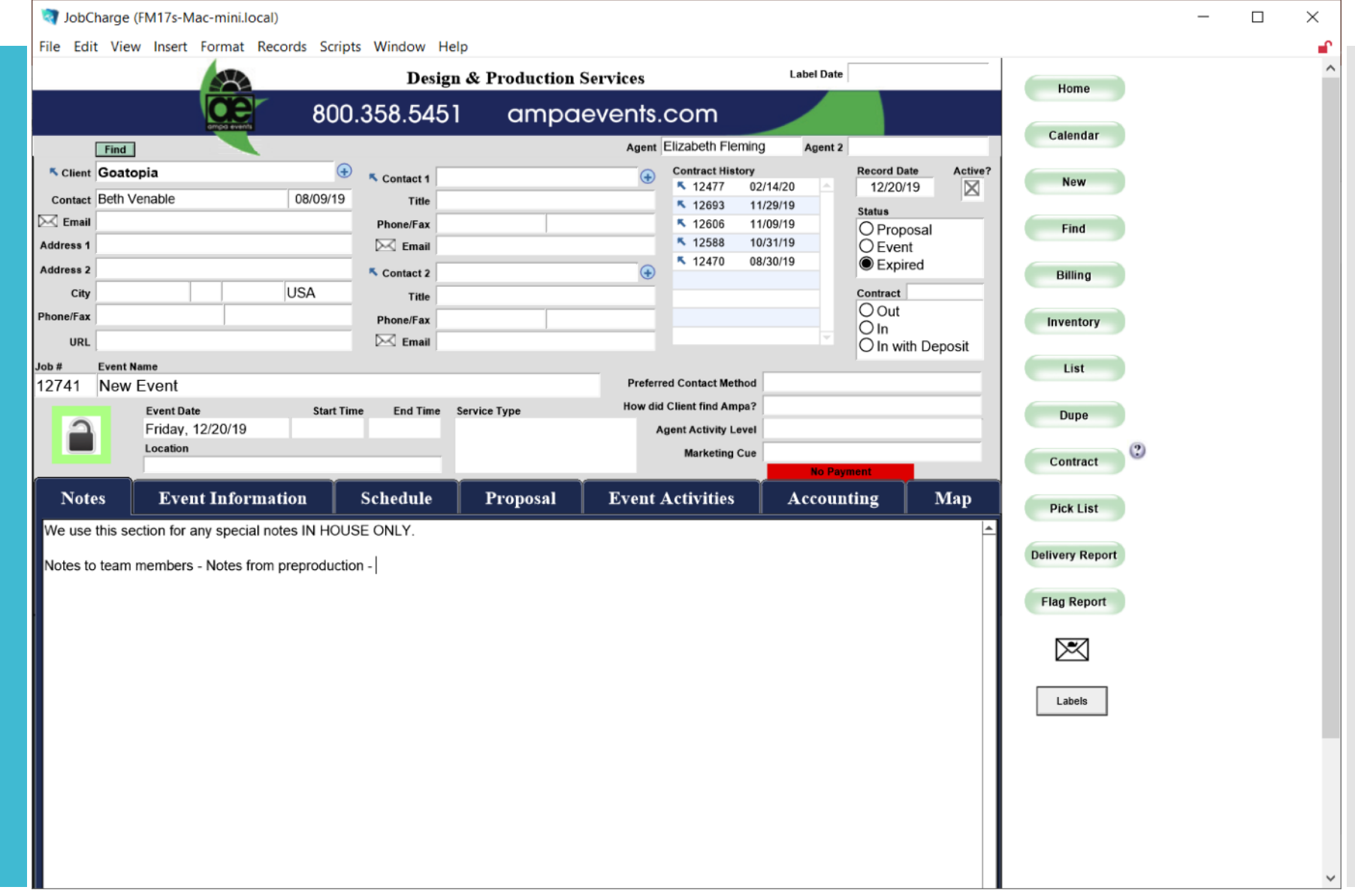

Fill in AS MUCH information as you can prior to submitting proposal.

Pre-production will gather missing information when event books.

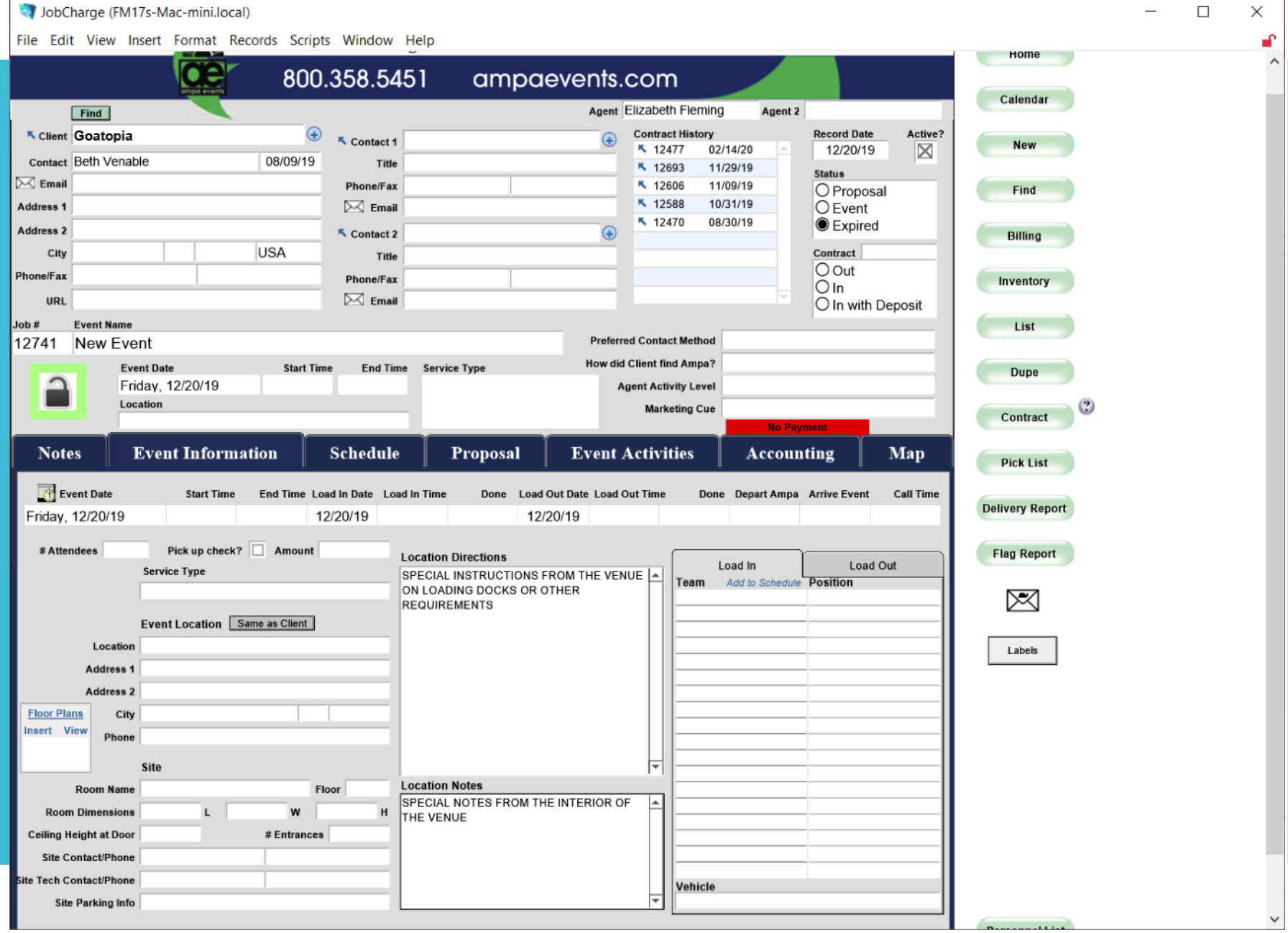

 $\sim$ 

The Schedule tab is where work orders as needed will be assigned. La JobCharge (EM17s-Mac-mini Jocal)

If you have questions on the status of items ordered you can look in this section to see when and to who the task was assigned for your event.

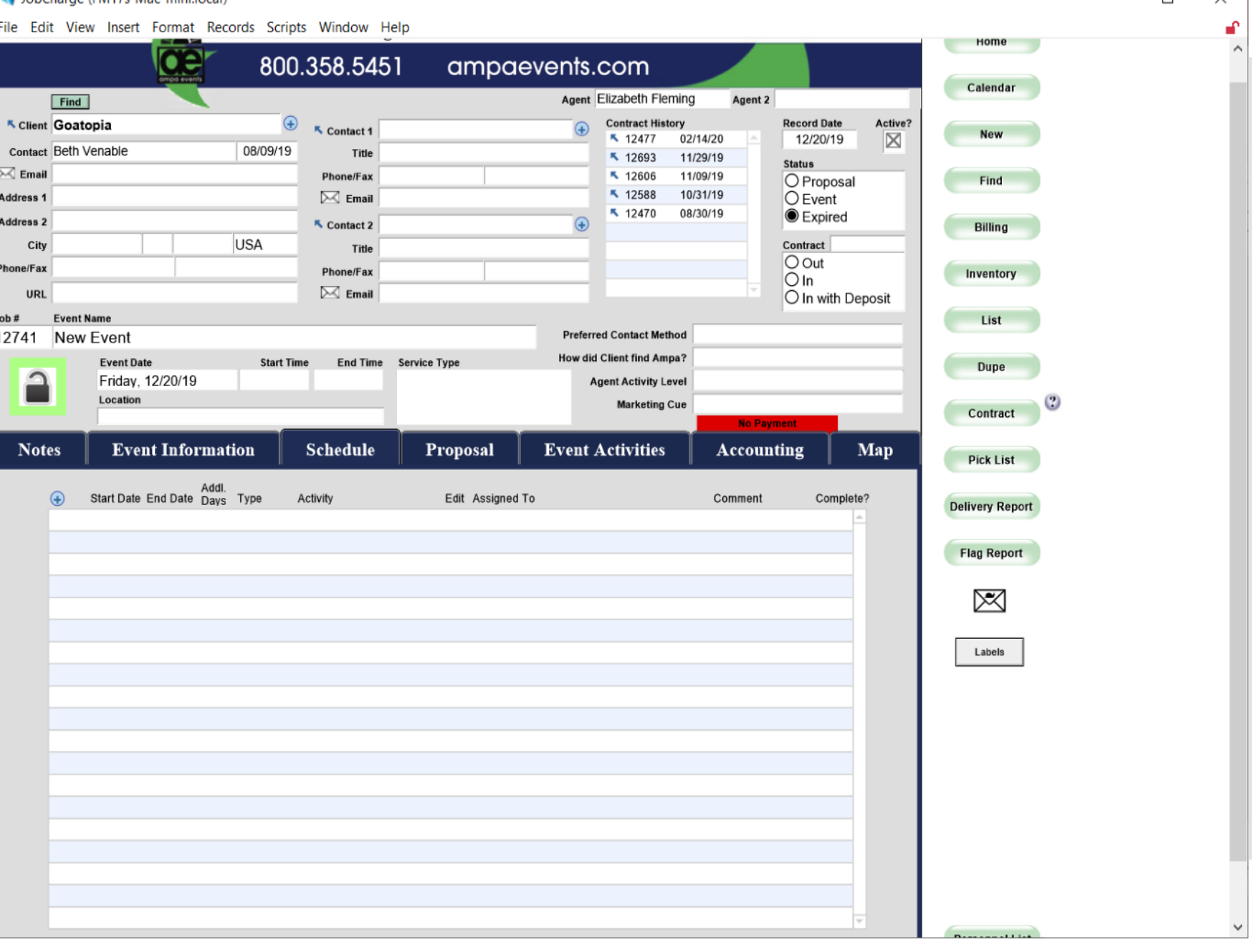

 $\Box$ 

 $\checkmark$ 

The Proposal tab is where you will spend the most of your time.

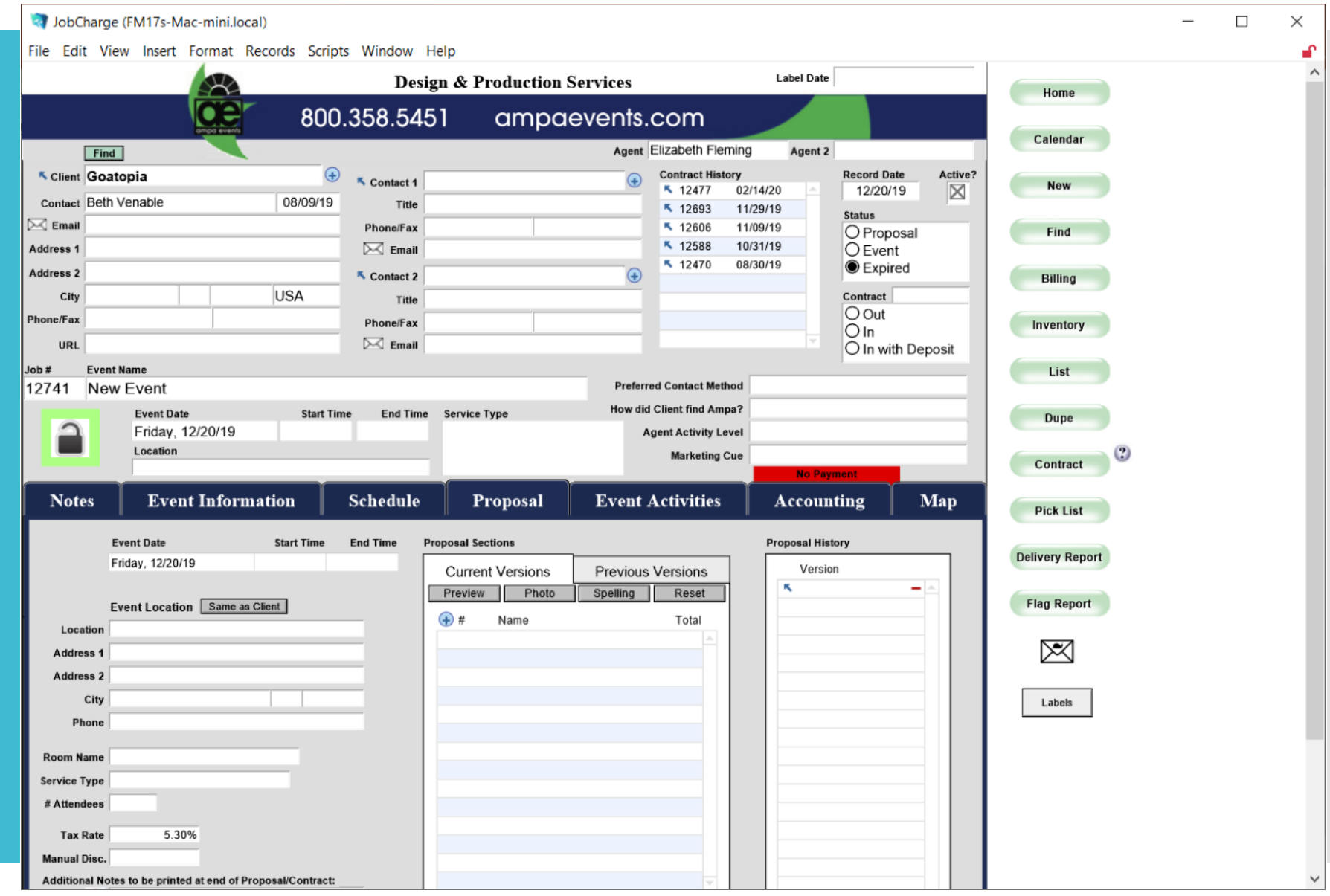

#### To begin adding inventory items click the  $+$

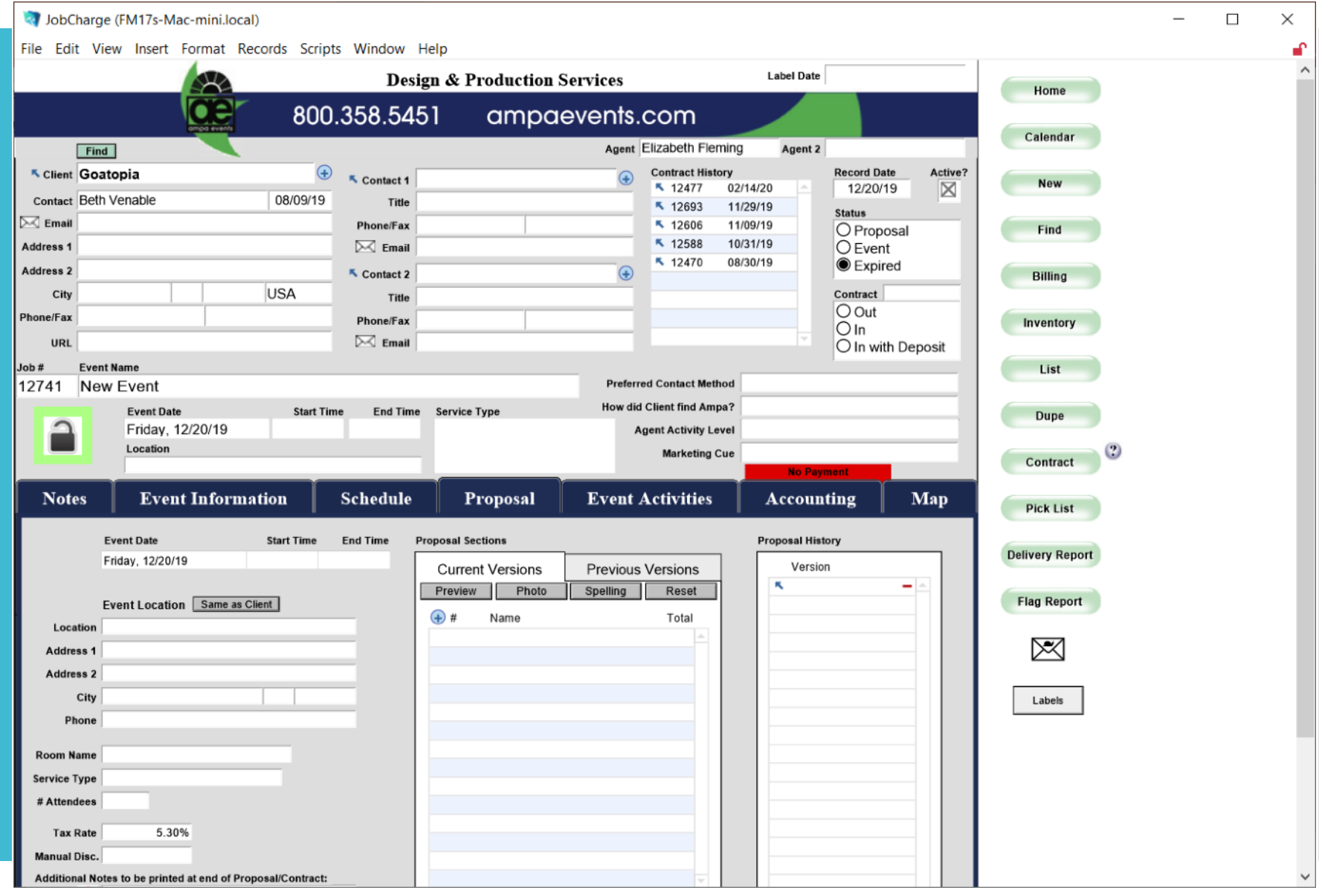

#### A new window will open on top of the Job.

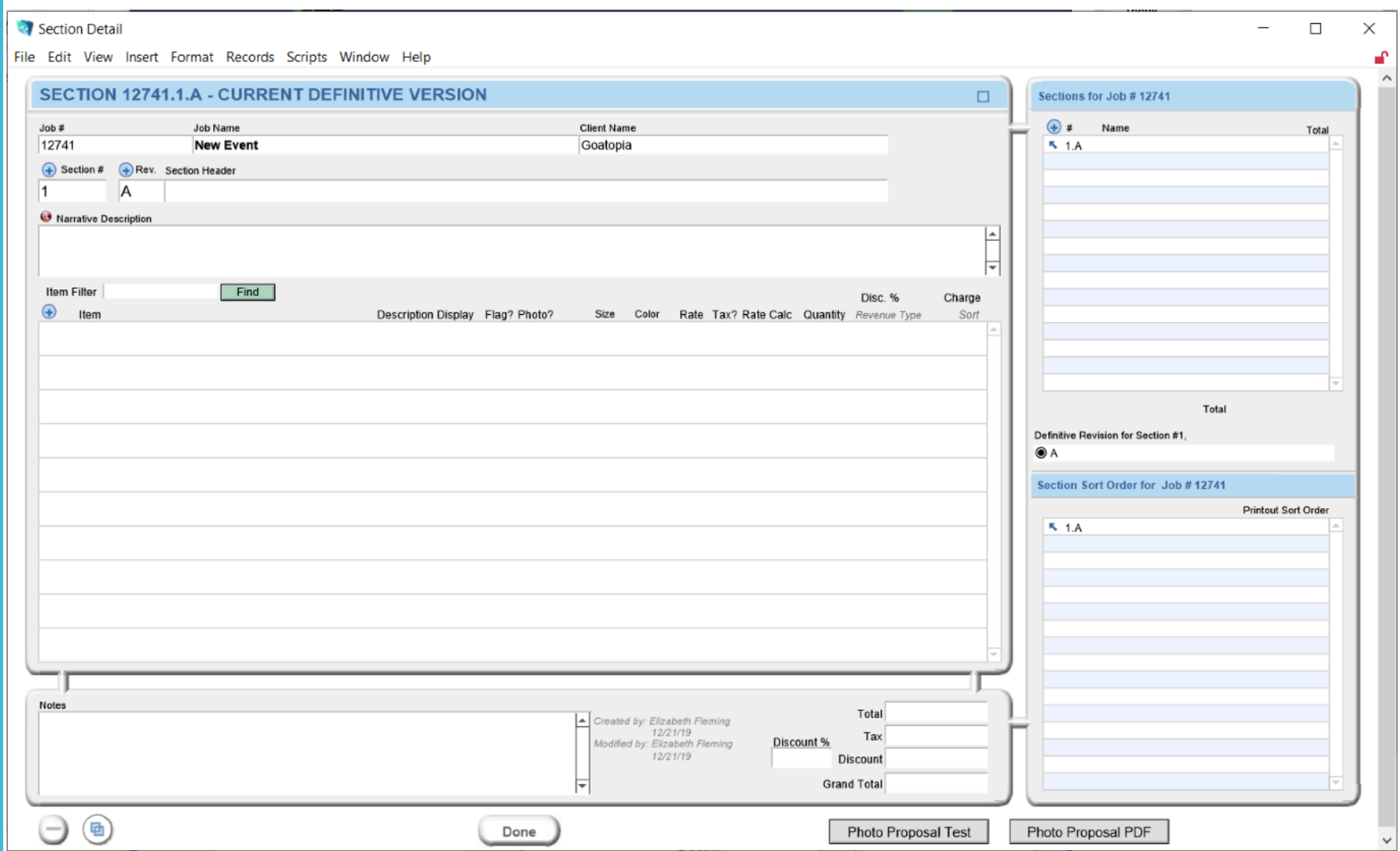

#### Name your section header.

Use the Narrative to make special notes.

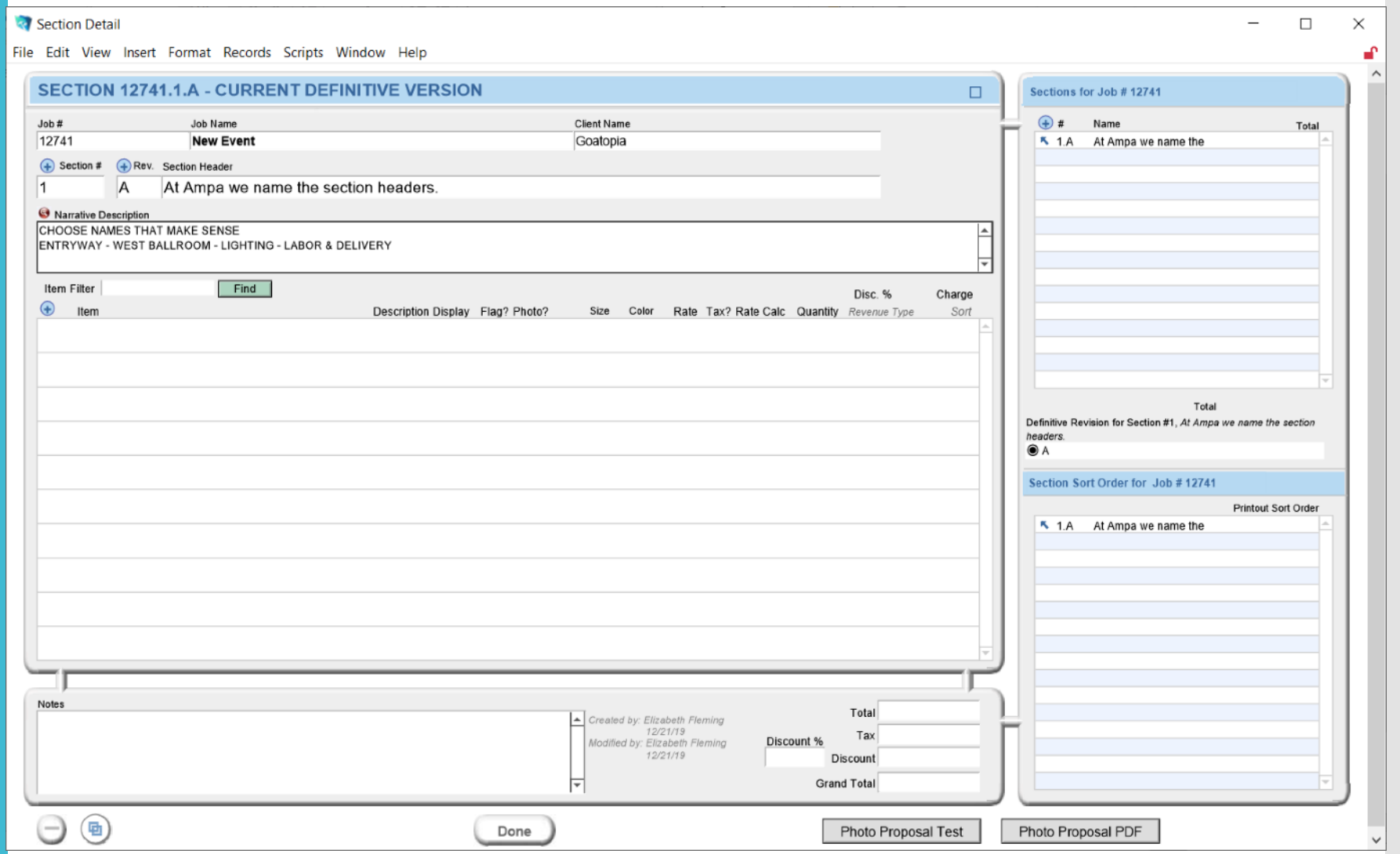

#### Click 'Find' to begin searching for inventory items.

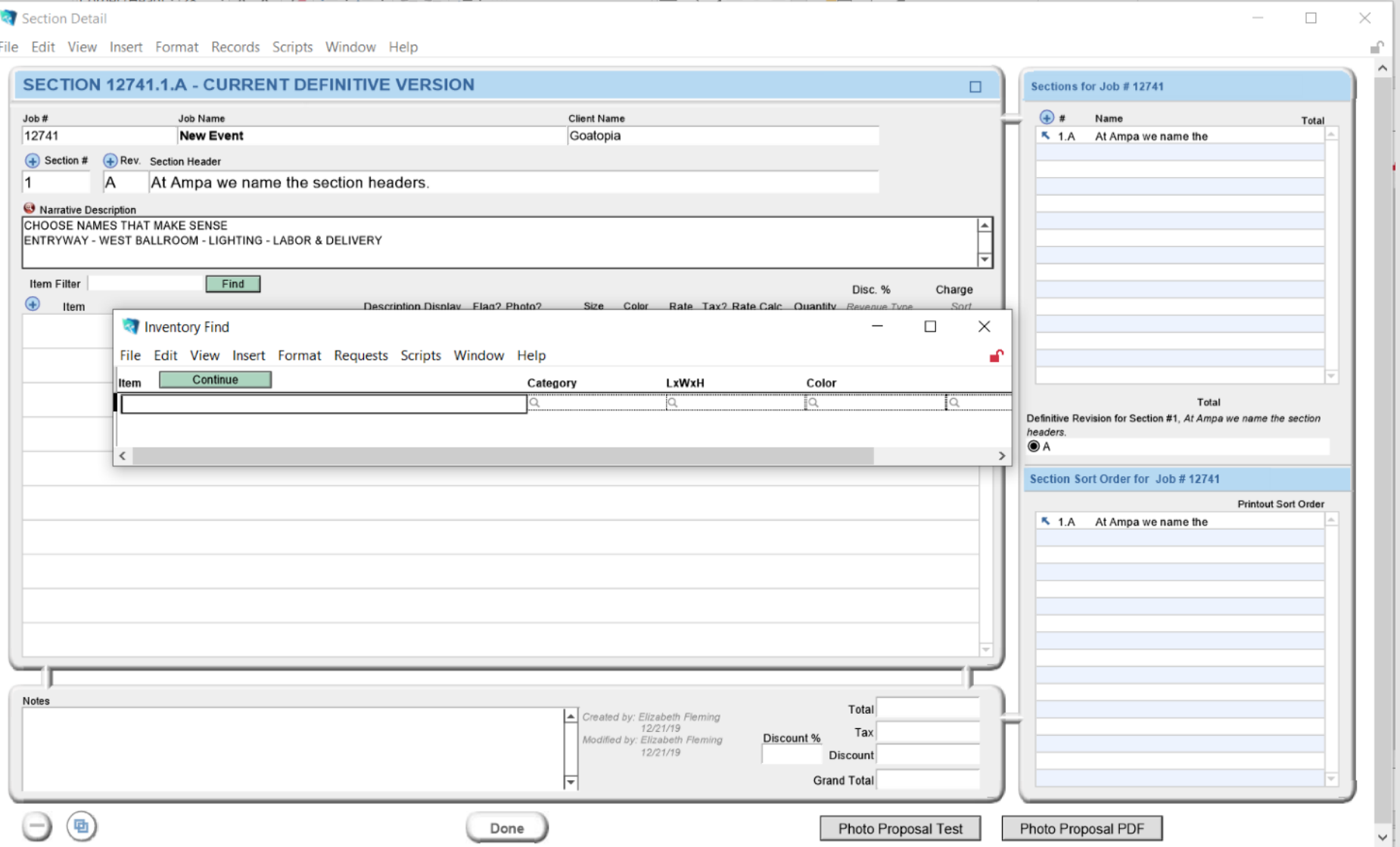

Type in a descriptor – or if you are choosing from website the SKU number.

Hit continue to bring up a list.

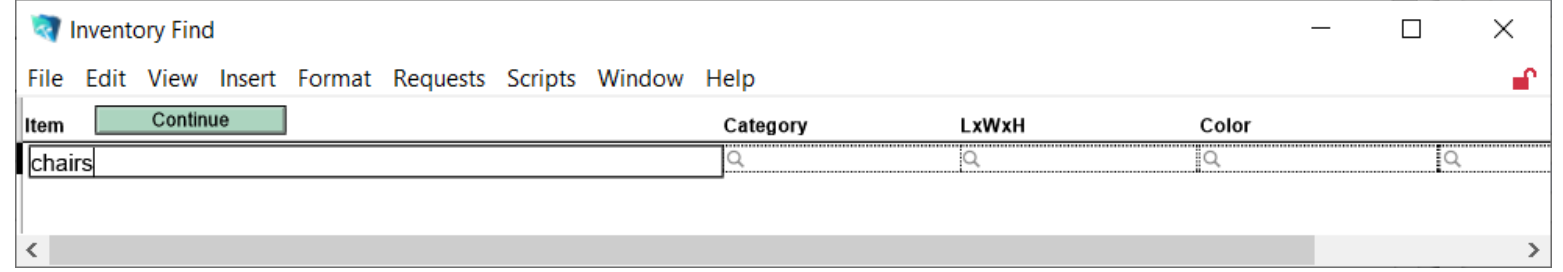

## Now you have a list of chairs to choose from.

NOTE\* It would be wise to search the inventory prior to this point so that you have an idea of what items you want.

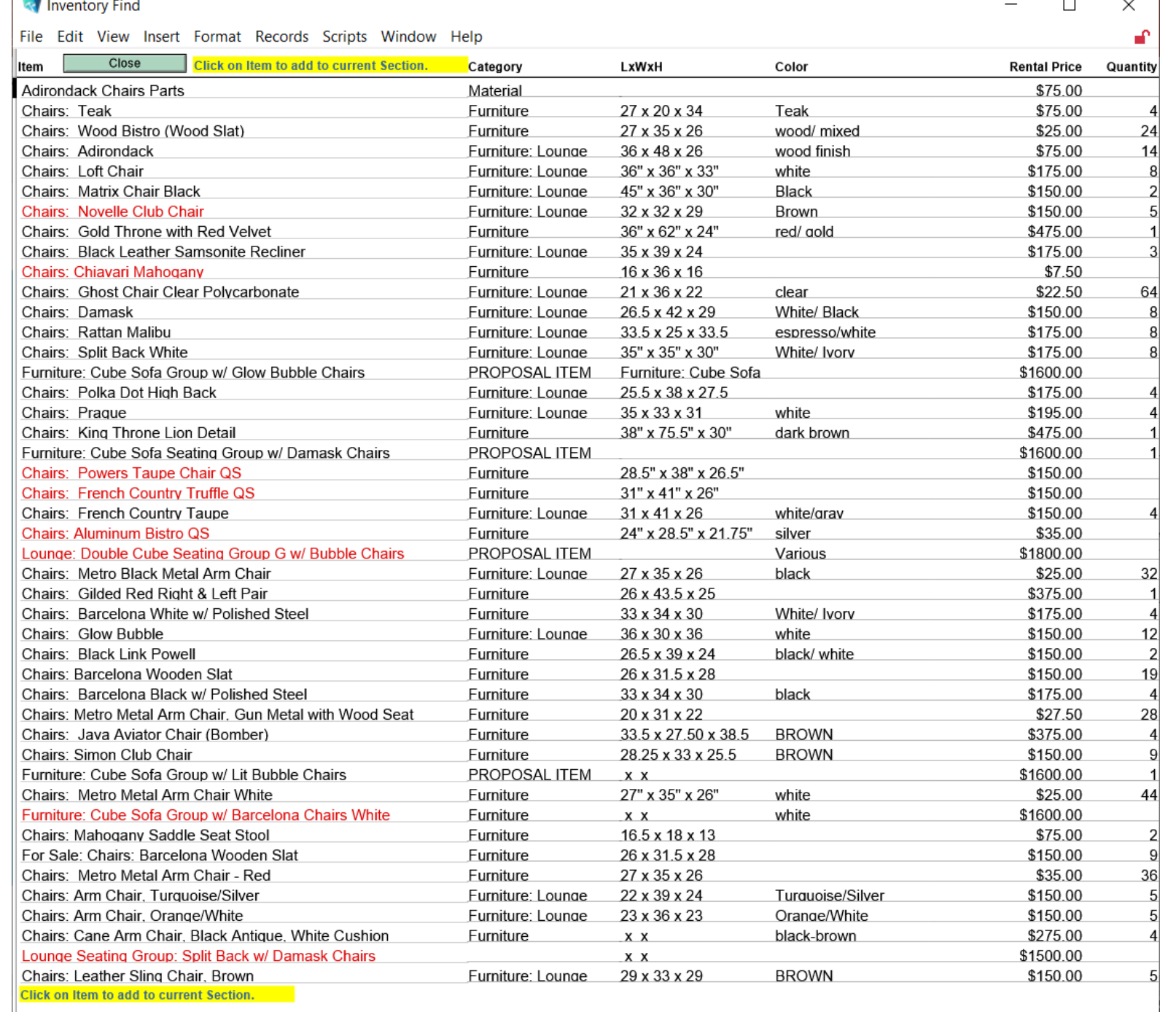

## Items in RED

 $\sim$ 

These may need: -Repair -Sub-Rental -Builds -Graphics

#### But I am choosing Novelle Club Chair

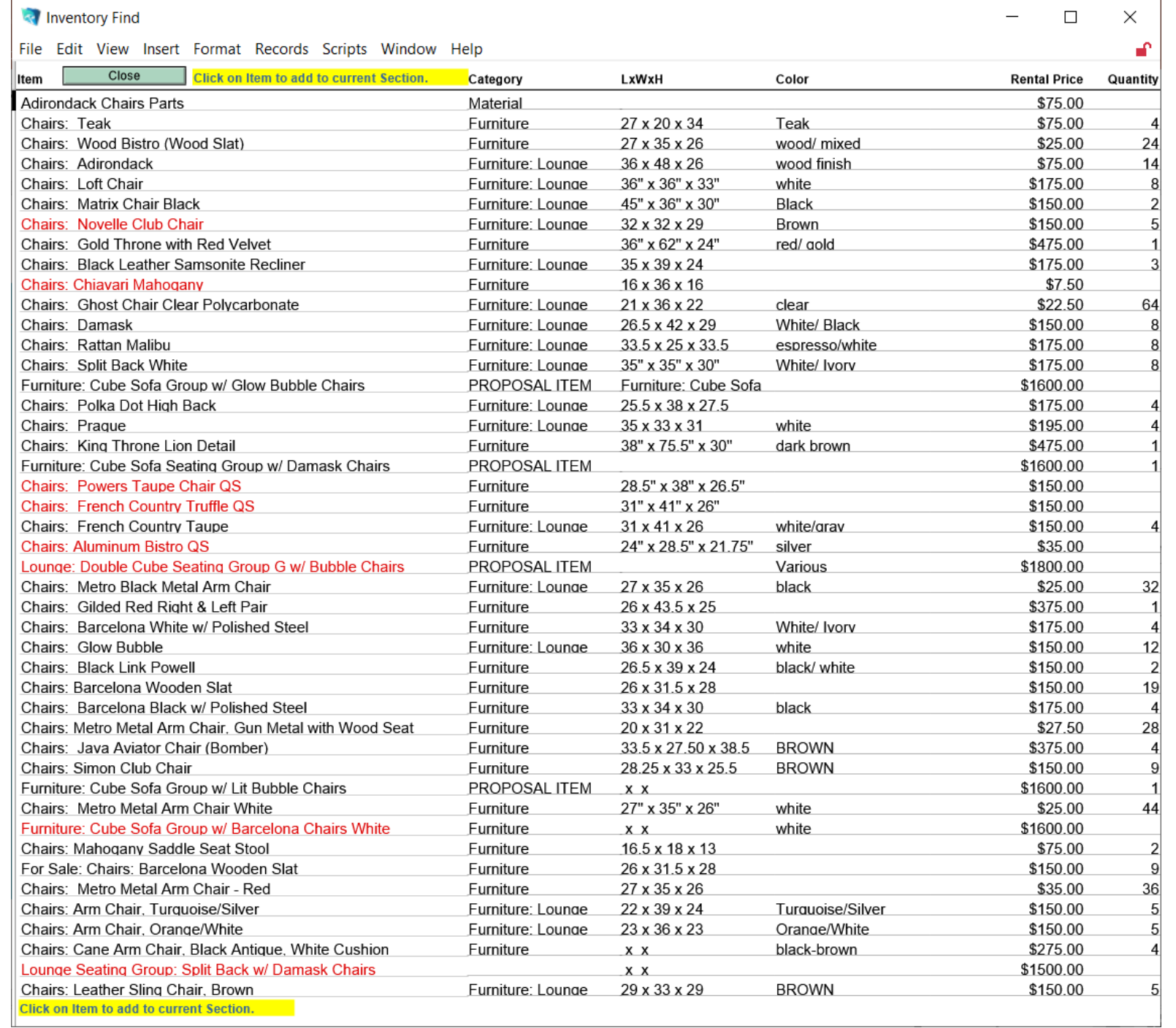

## You can see that this is added to your proposal.

Adjust Quantities if applicable.

CHECK NOW to see why it is in red.

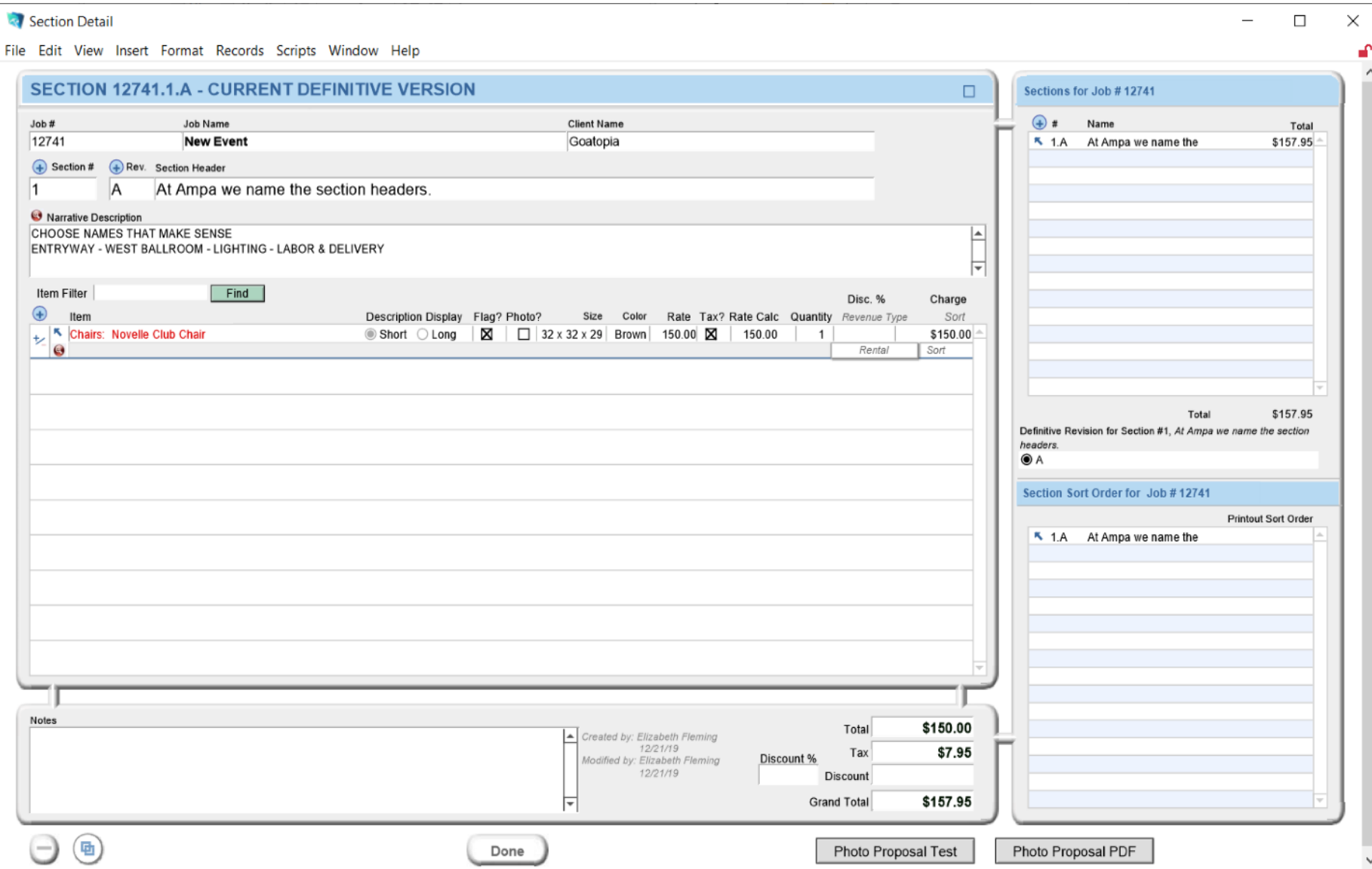

Reading the inventory page it appears that we are supposed to have 6 but only 5 are accounted for in the Warehouse.

As our proposal only needs 1 we are good to go!

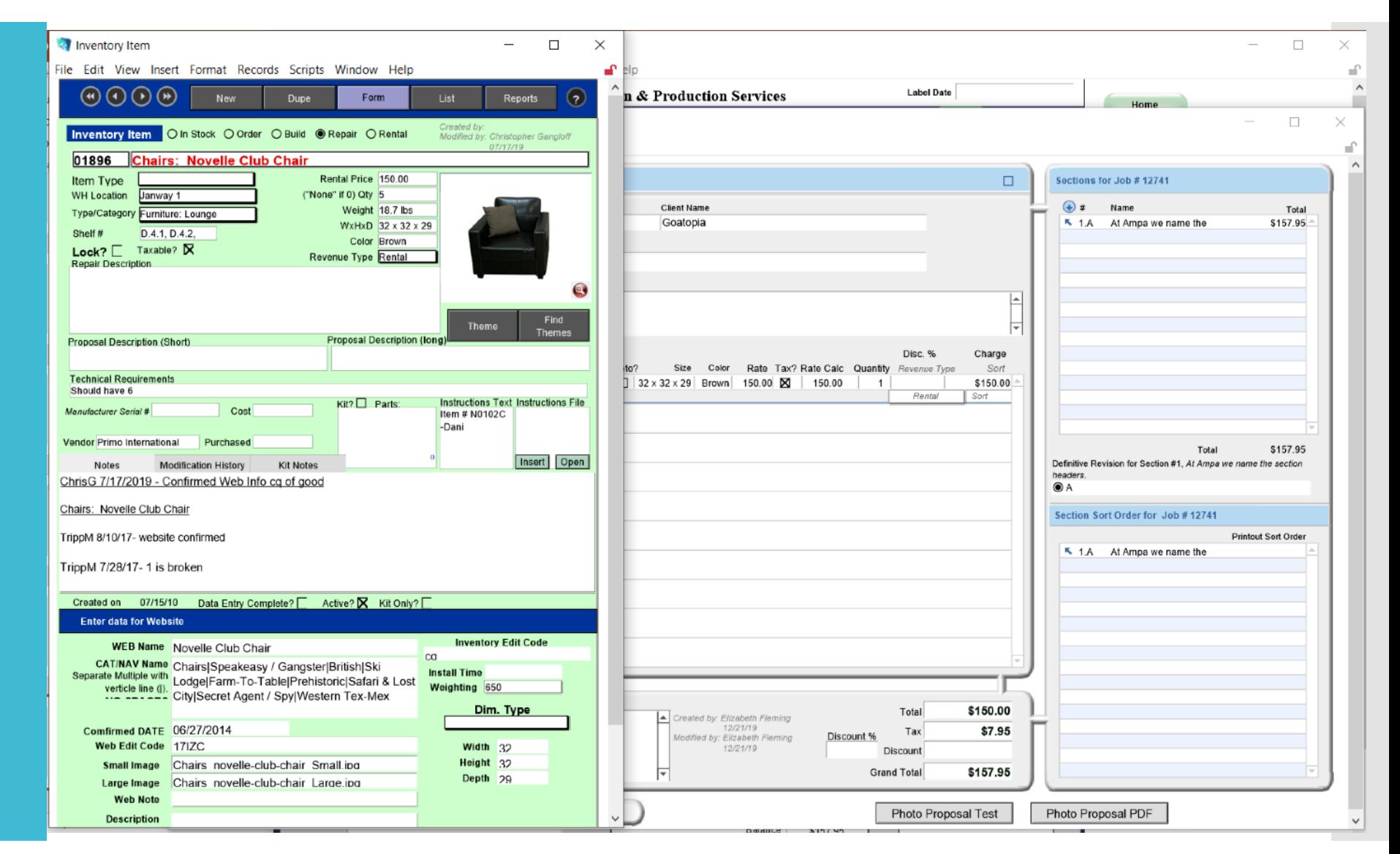

Note the WH Location at the top left of the page. Should you wish to view the item in person this is where it will be located.

Close this record by scrolling to the bottom of the page and clicking Done.

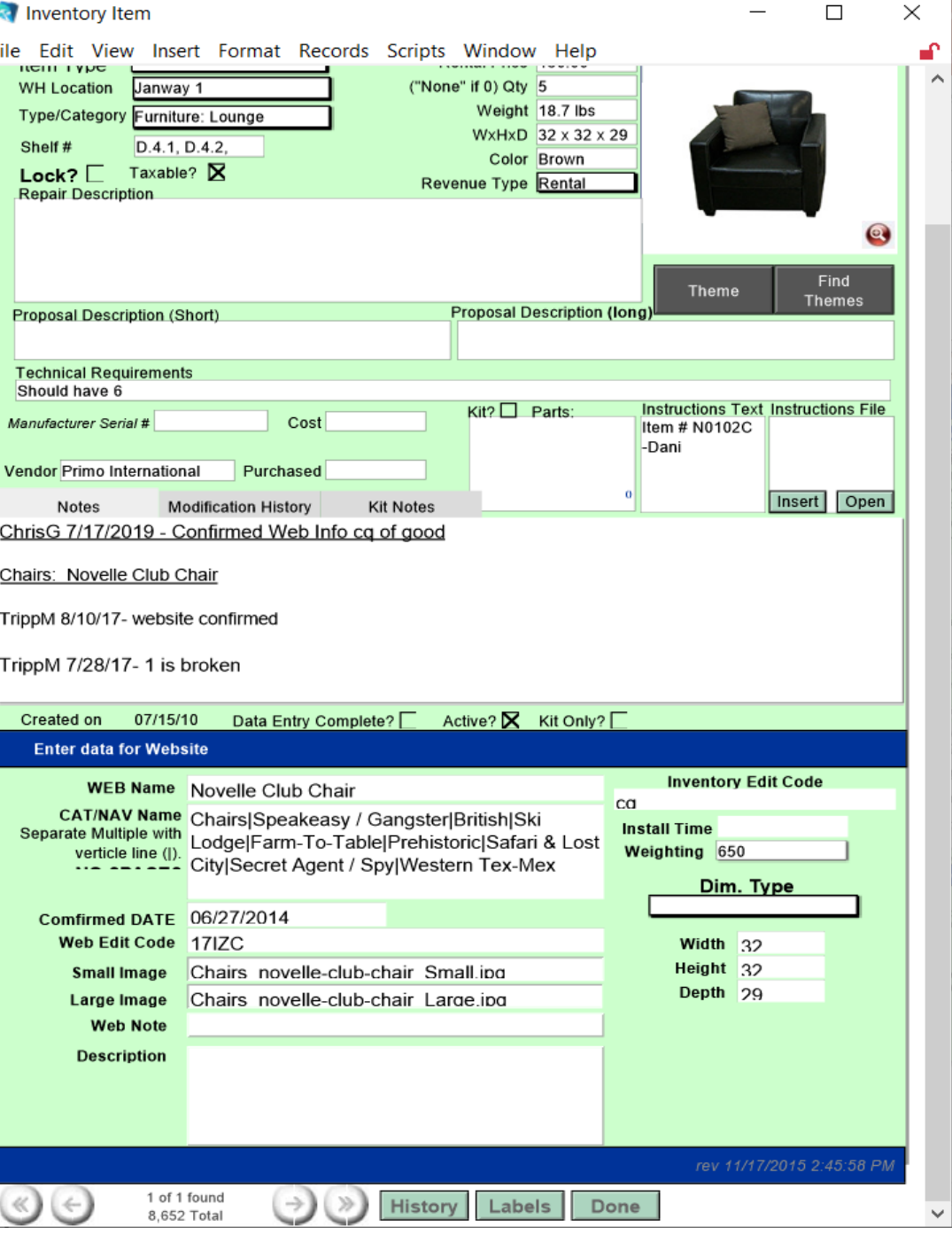

#### Next we are adding a second section and searching for Sets.

I want a Santa's Workshop Set.

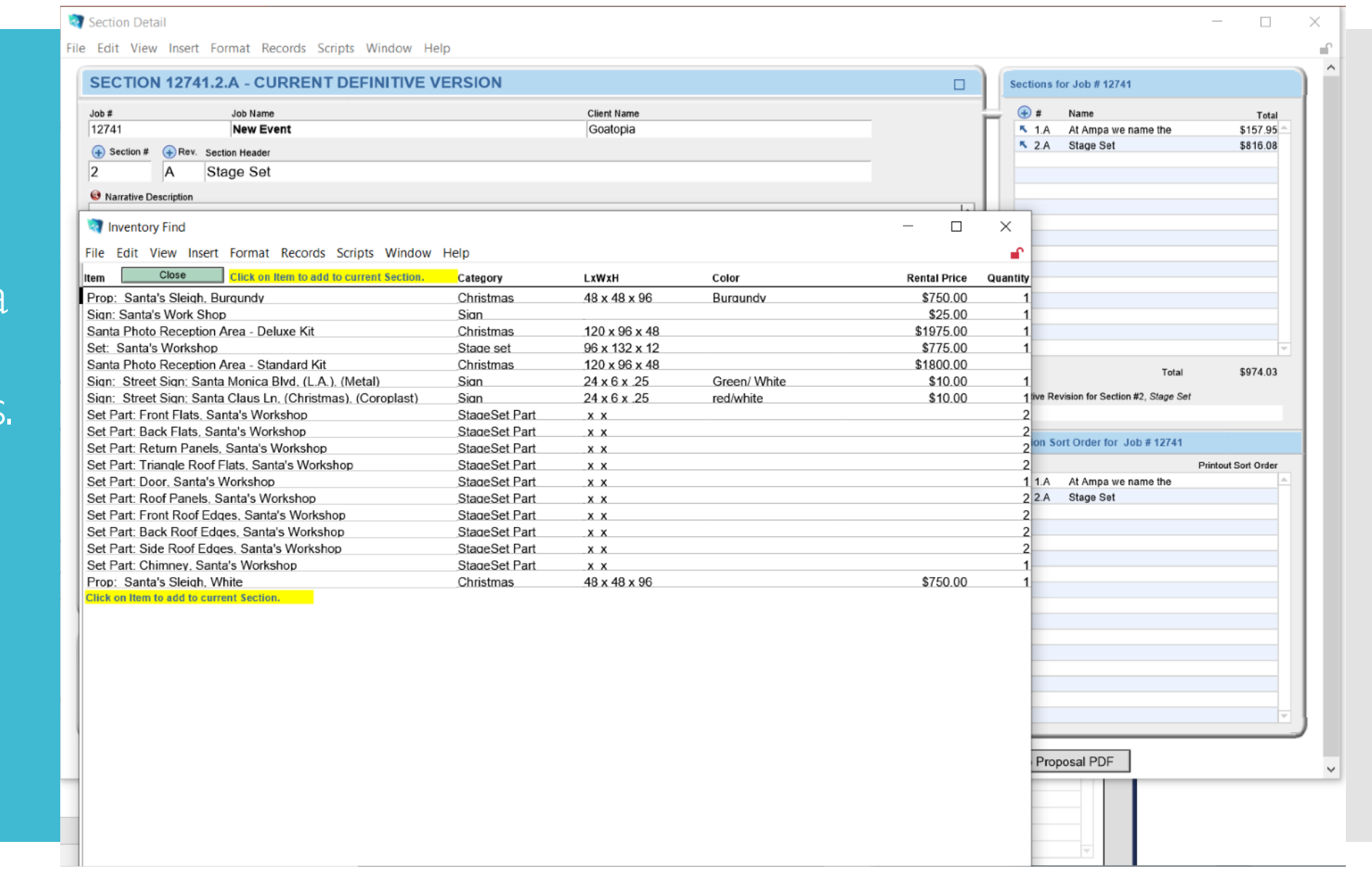

## When I added this to the proposal it shows up BLUE.

This alerts you that there is a potential conflict.

Hover over the item to see the conflict.

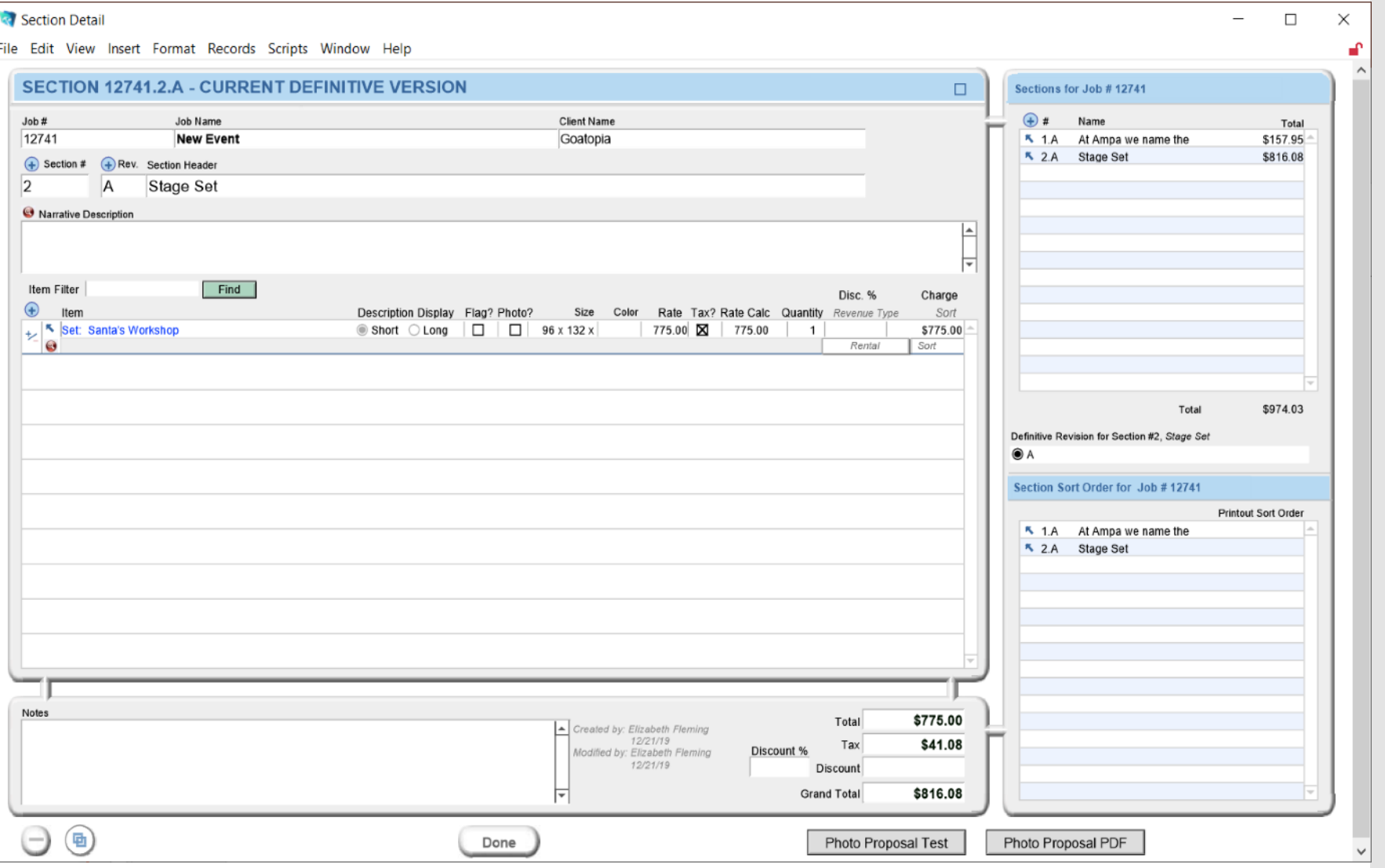

#### You can see the conflicts with another job.

Go to that job to determine if you can still use this item.

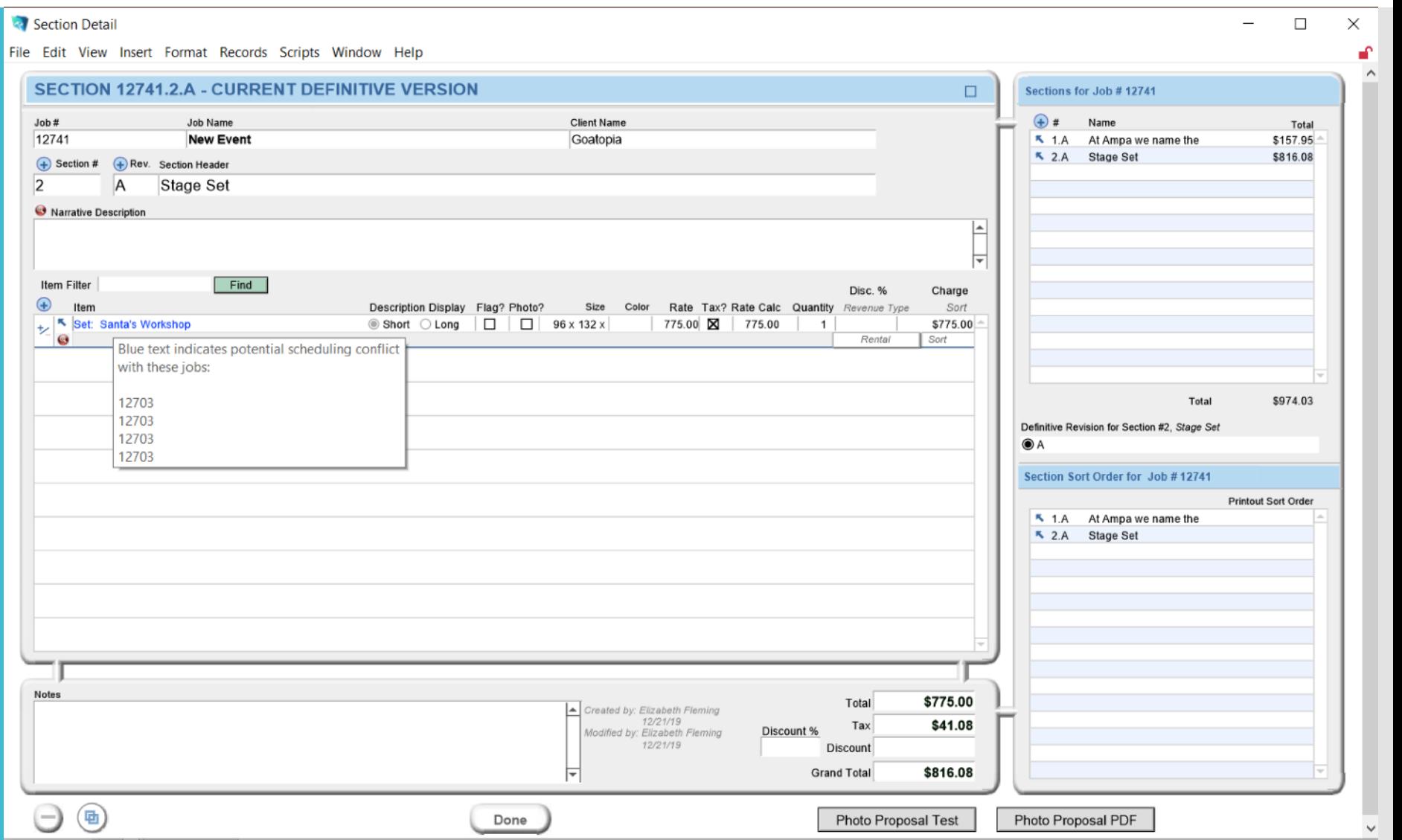

#### Go back to your Job Window.

Click on the Window Tab for a drop down menu.

Choose New Window to open up a new window to search for the job # containing the conflict.

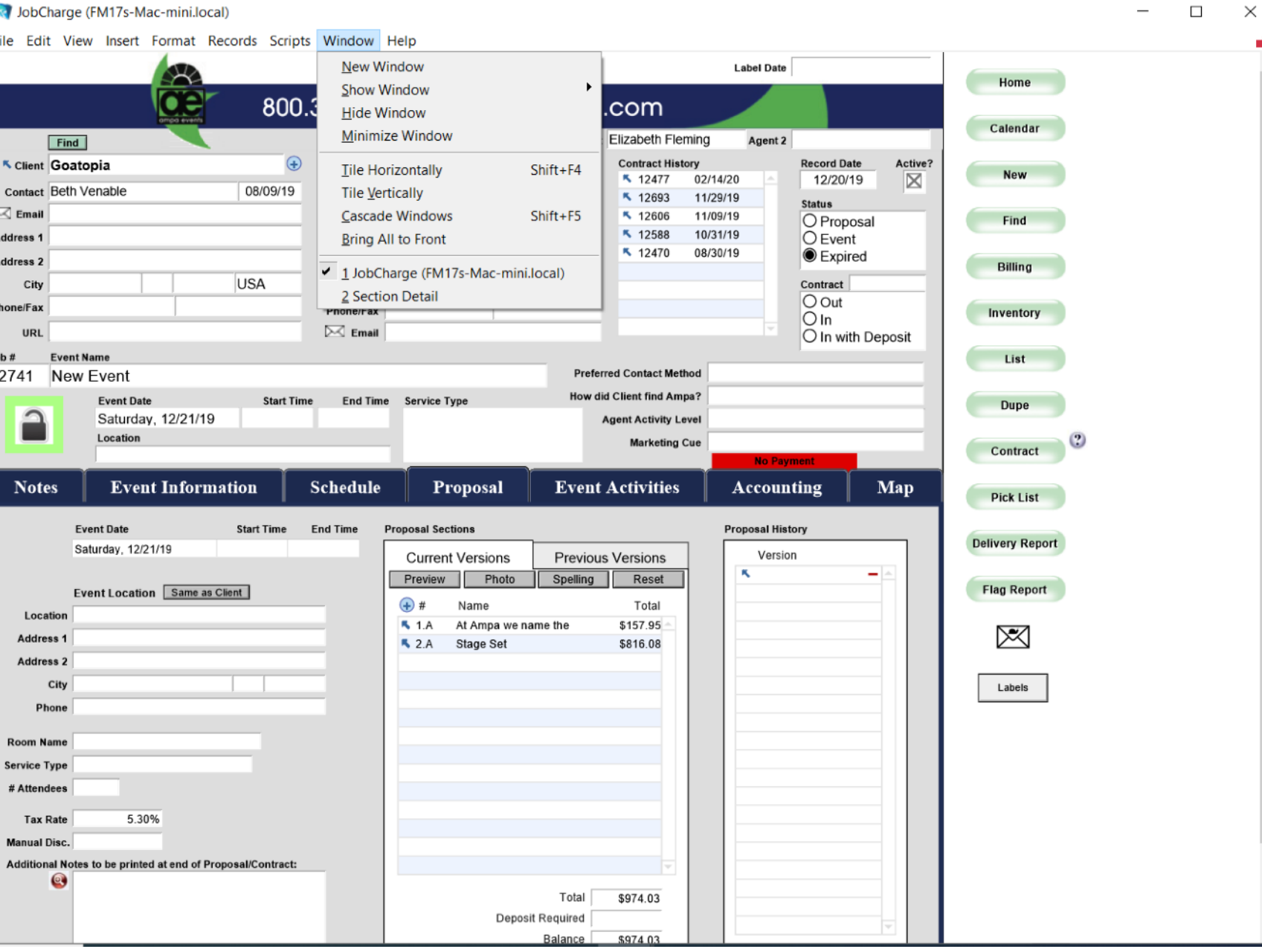

A new and duplicate window for your job will open on top of the existing job.

Use your search function in this window.

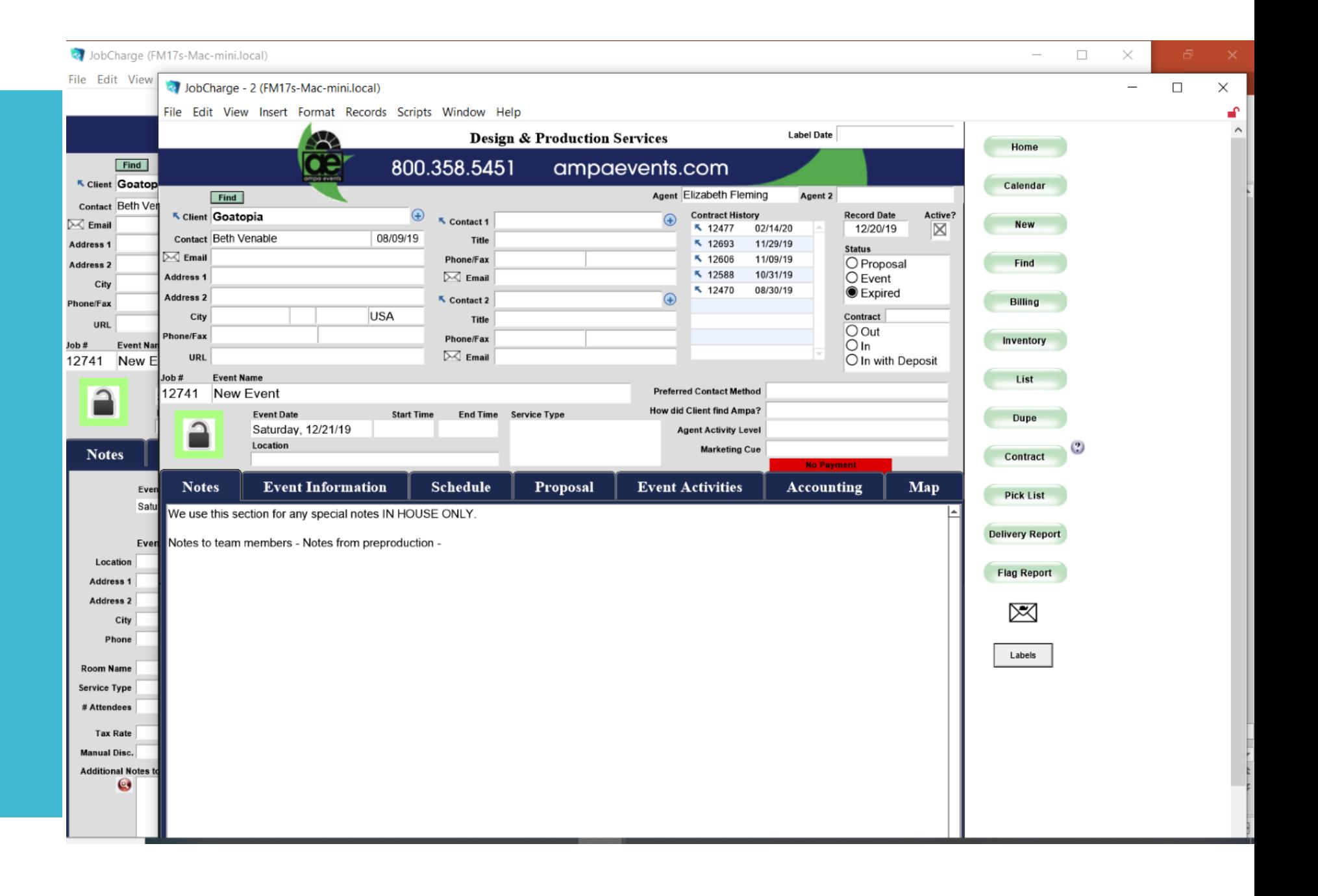

It helps if you wrote down the job number  $in$  conflict;)

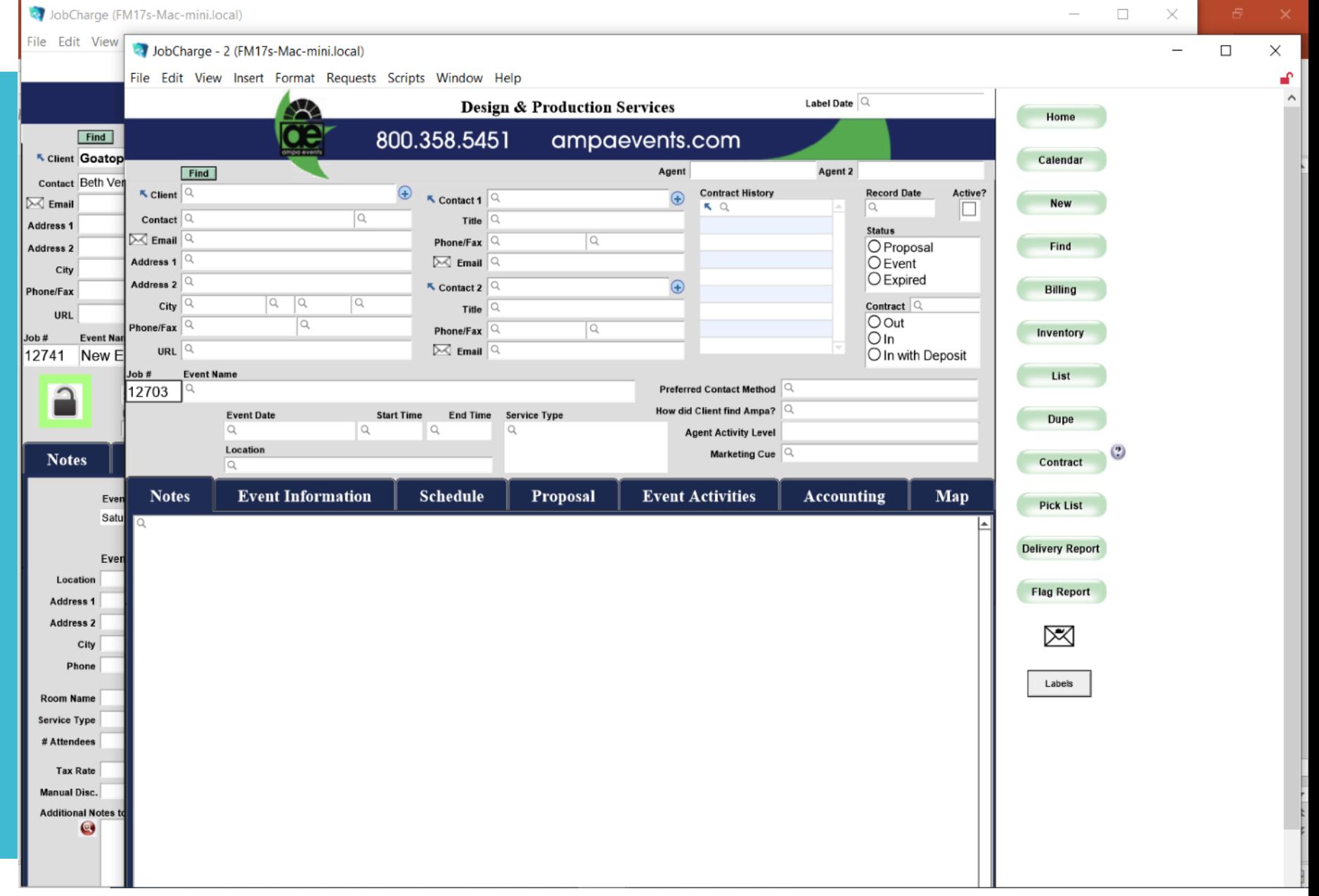

val JobCharge (FM17s-Mac-mini.local) JobCharge - 2 (FM17s-Mac-mini.local)

File Edit View Insert Format Reco File Edit View Insert Format Records Scripts Window Help

As you can see the events are occurring on the same day.

If both are in the proposal stage – now is the time to discuss with the other agent how likely either job is to book.

If the other is in Event status you will need to choose another Inventory piece.

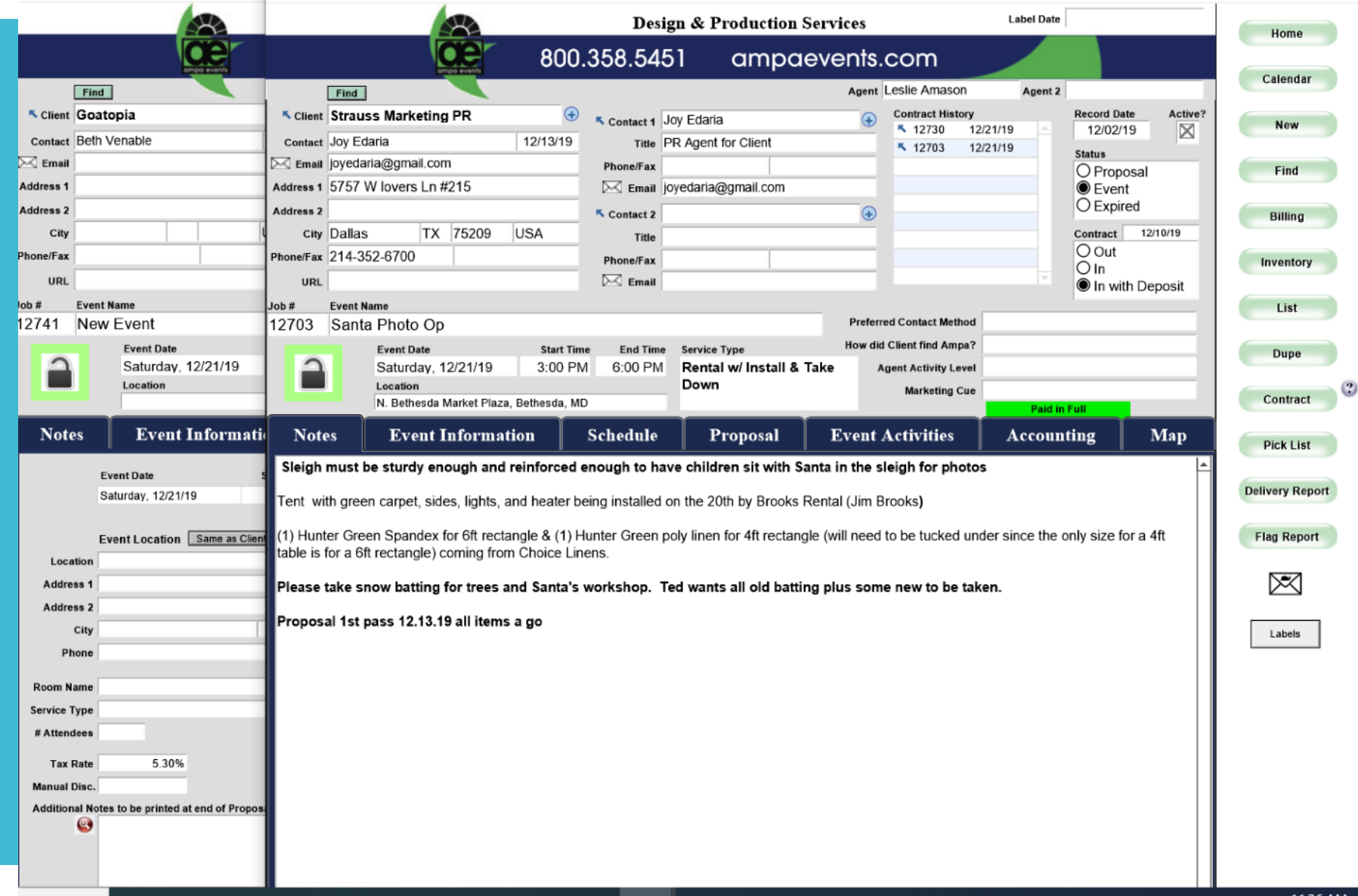

Close down extra window  $(X \text{ is fine})$ and continue adding inventory items.

No conflict items will show up in **BLACK** 

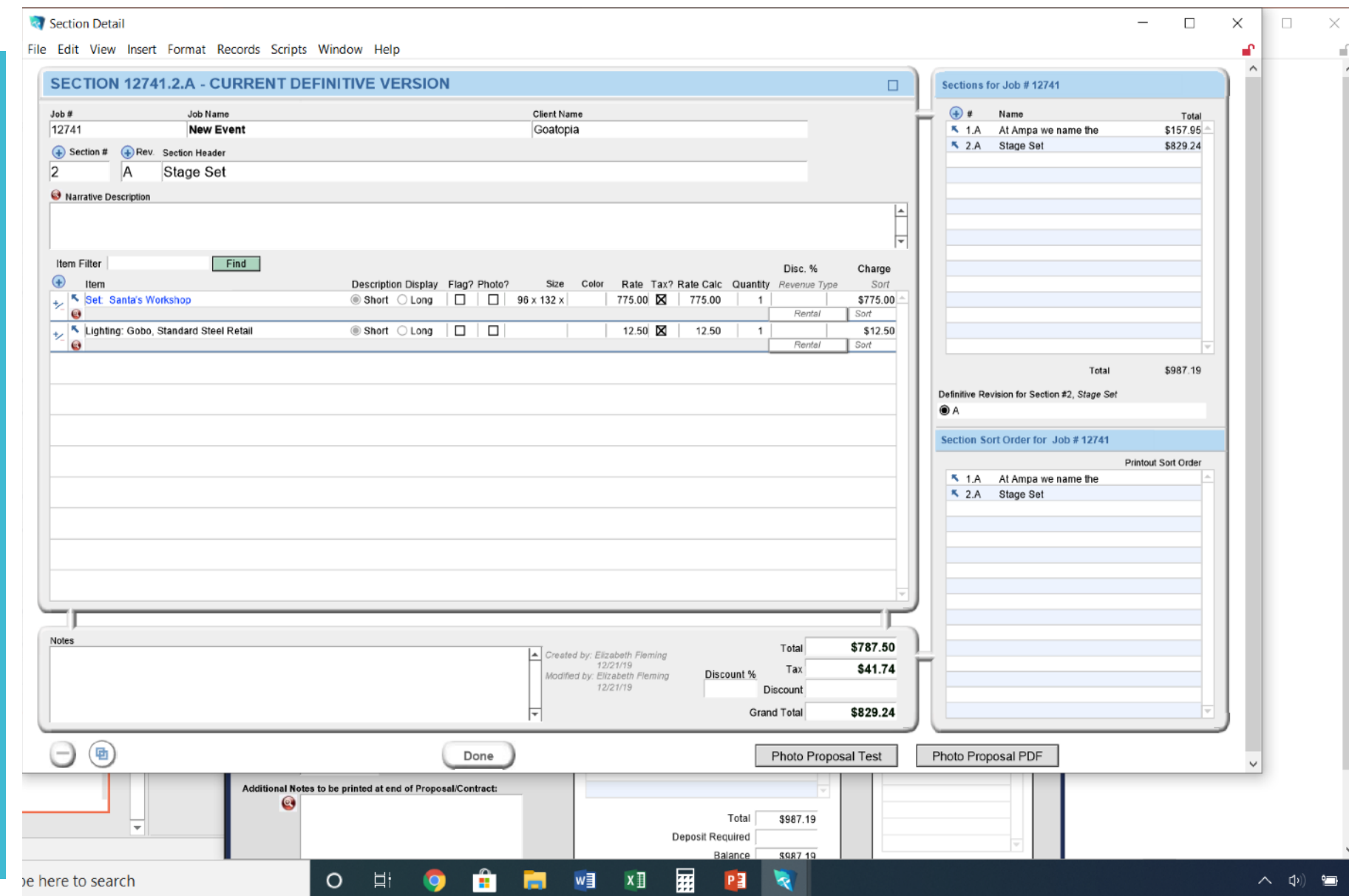

#### To Remove an item from a proposal use Shift+Click

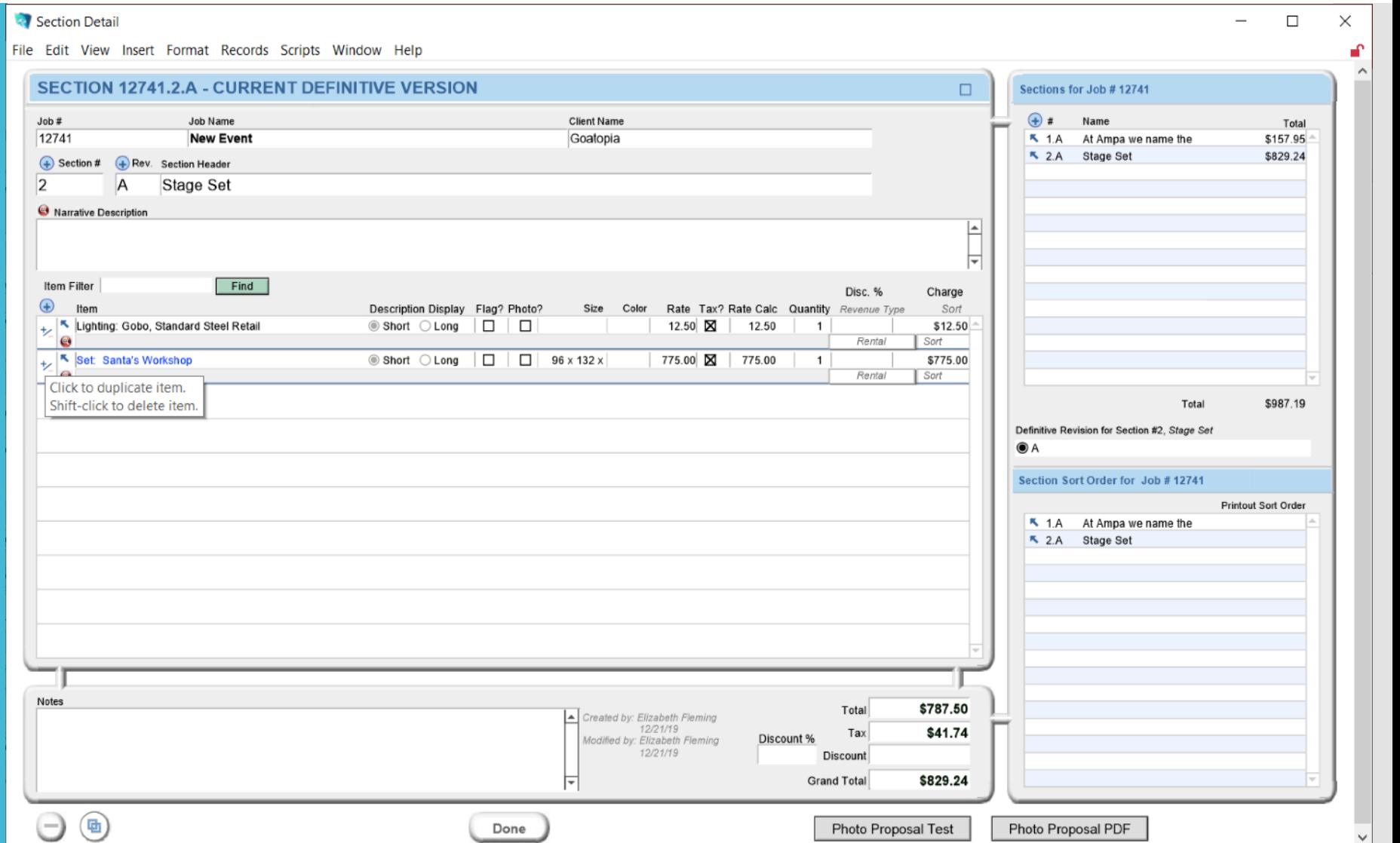

#### And 'OK' to permanently delete.

This is the **ONLY** time that we delete this way from a proposal section.

For record keeping when make changes to a section after a proposal has been fully created – we update the section.

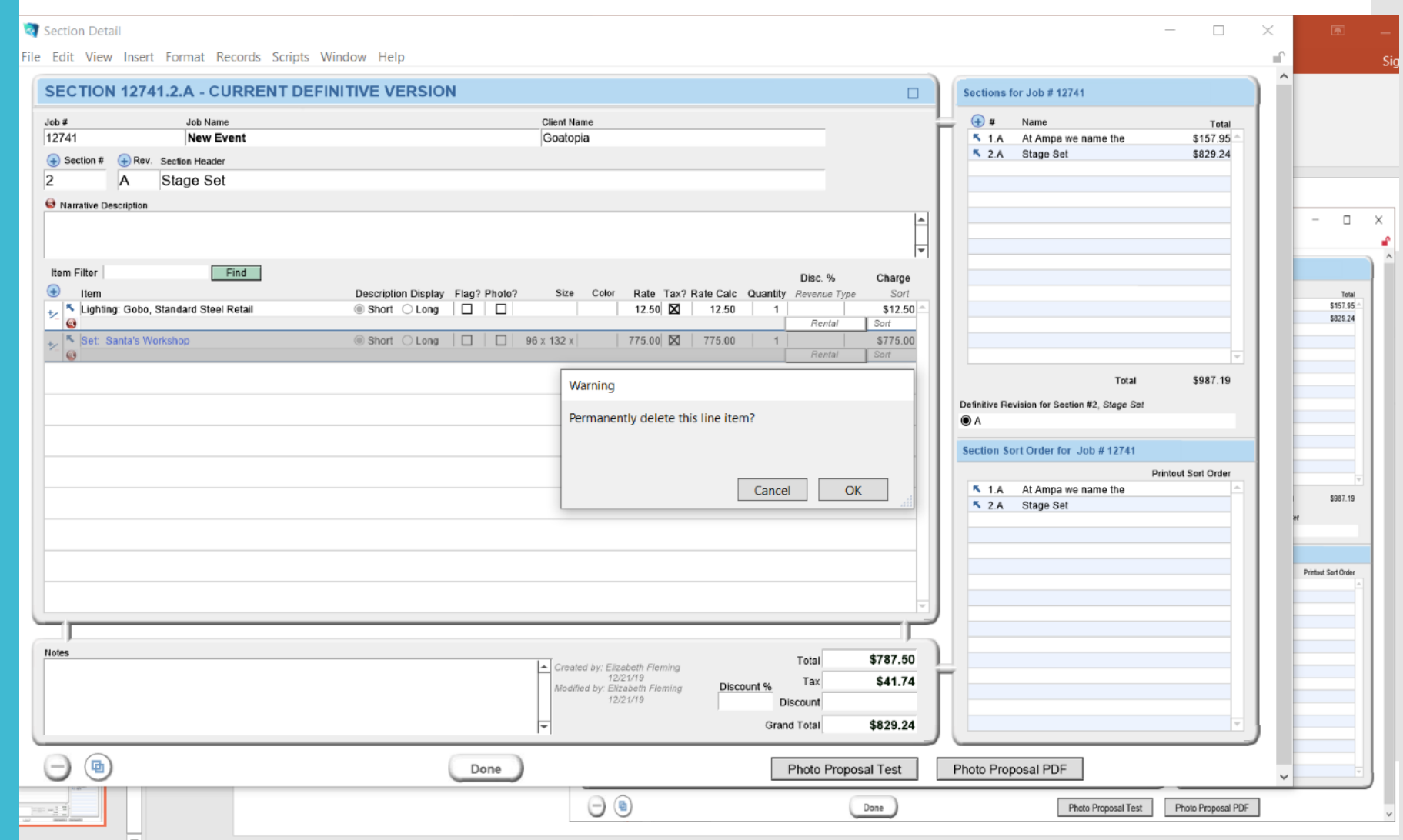
#### And 'OK' to permanently delete.

This is the **ONLY** time that we delete this way from a proposal section.

For record keeping when make changes to a section after a proposal has been fully created – we Revise the section.

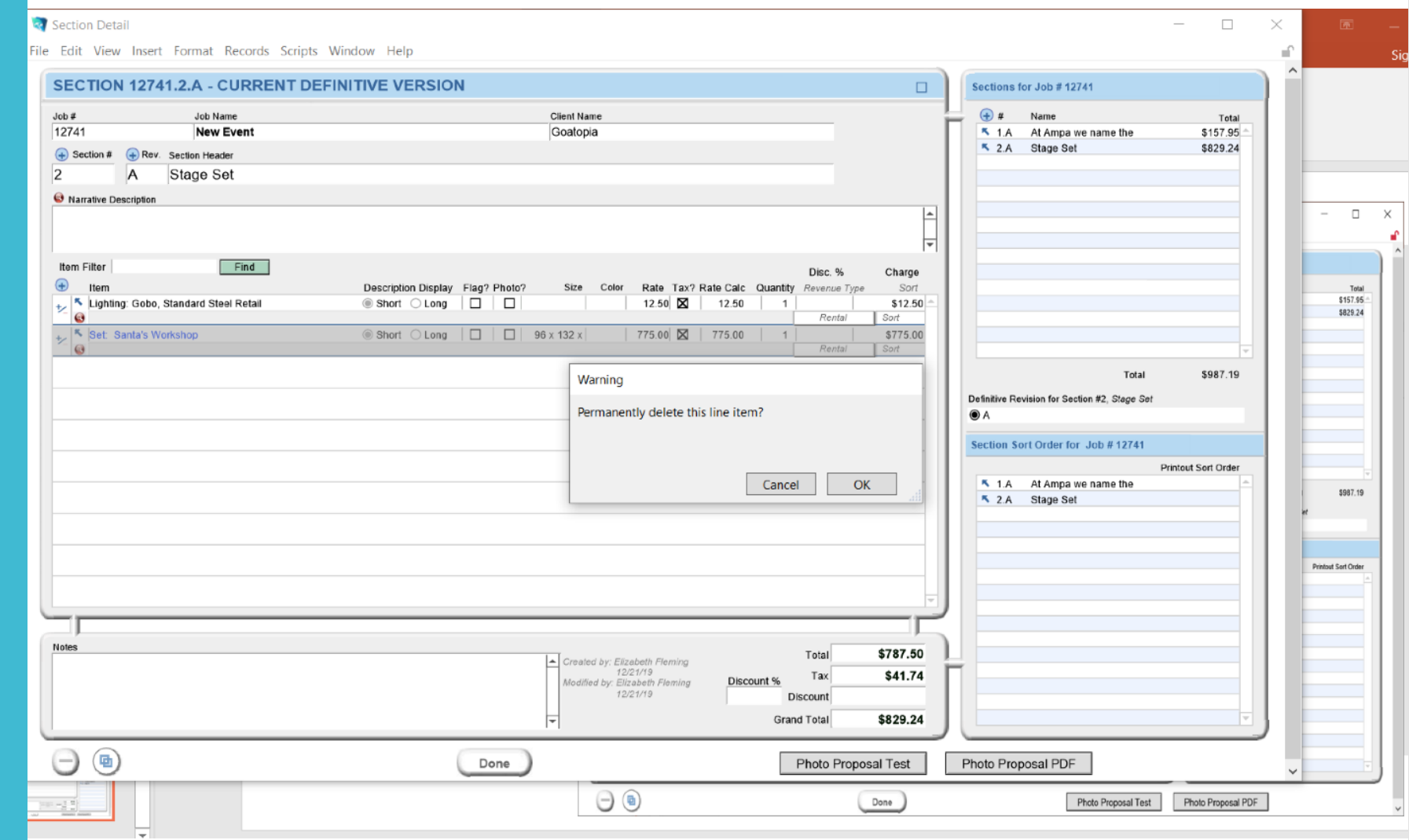

# **Section** Revisions

We no longer want the Club Chairs initially chosen.

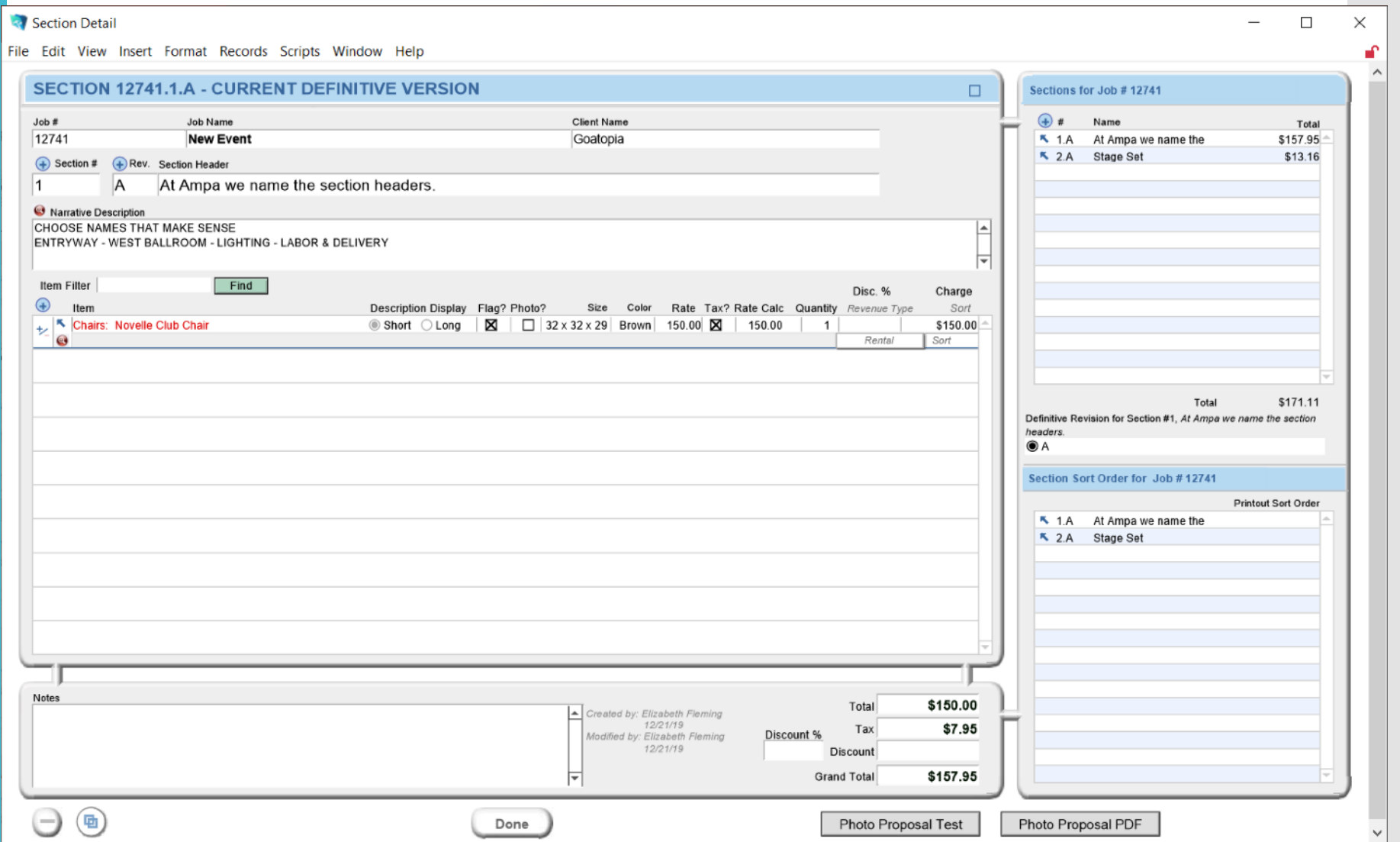

# Hover over the  $+$  sign

Click to create a revision

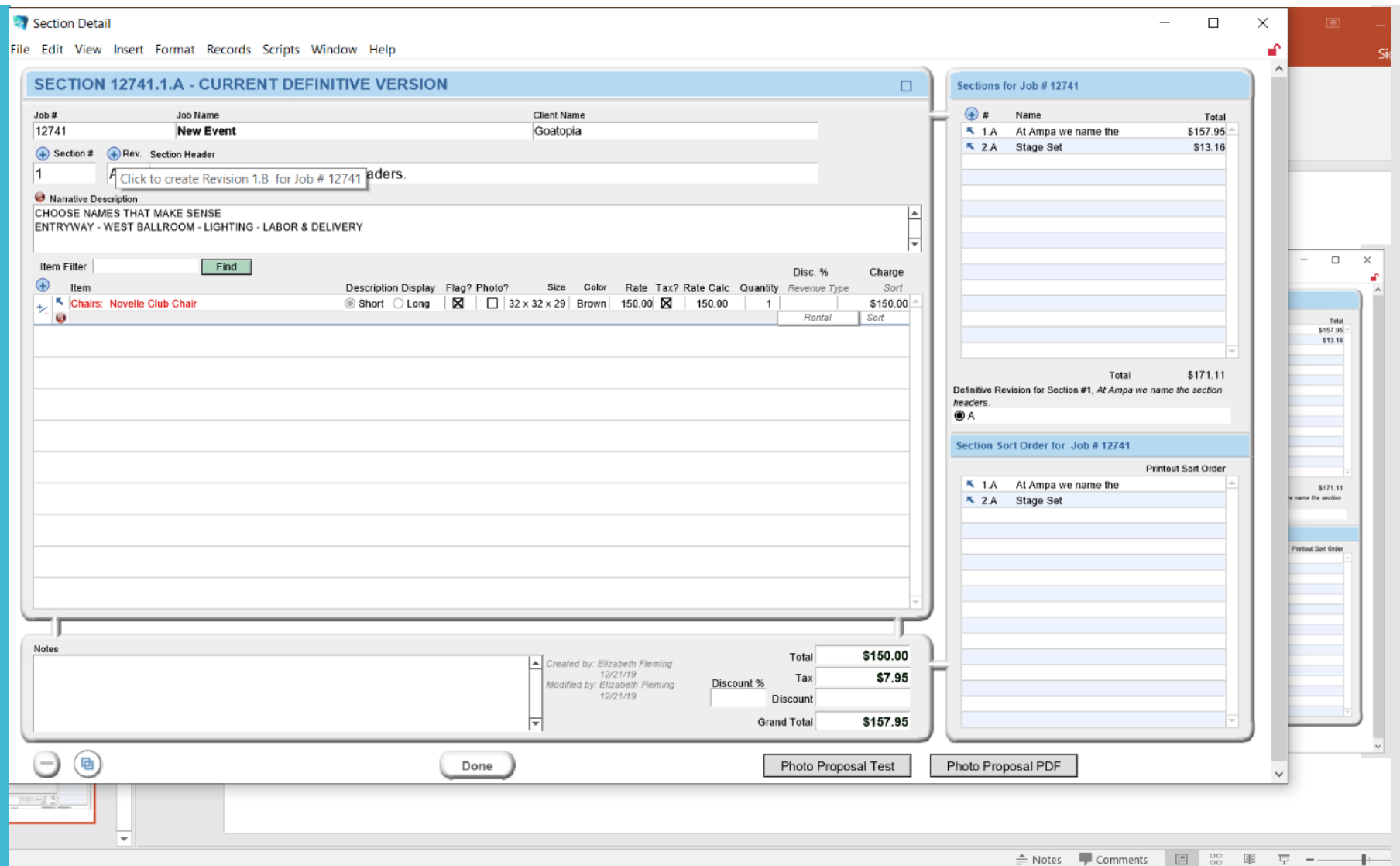

## Now the Section is 1.B instead of 1.A

Time to search for new chairs

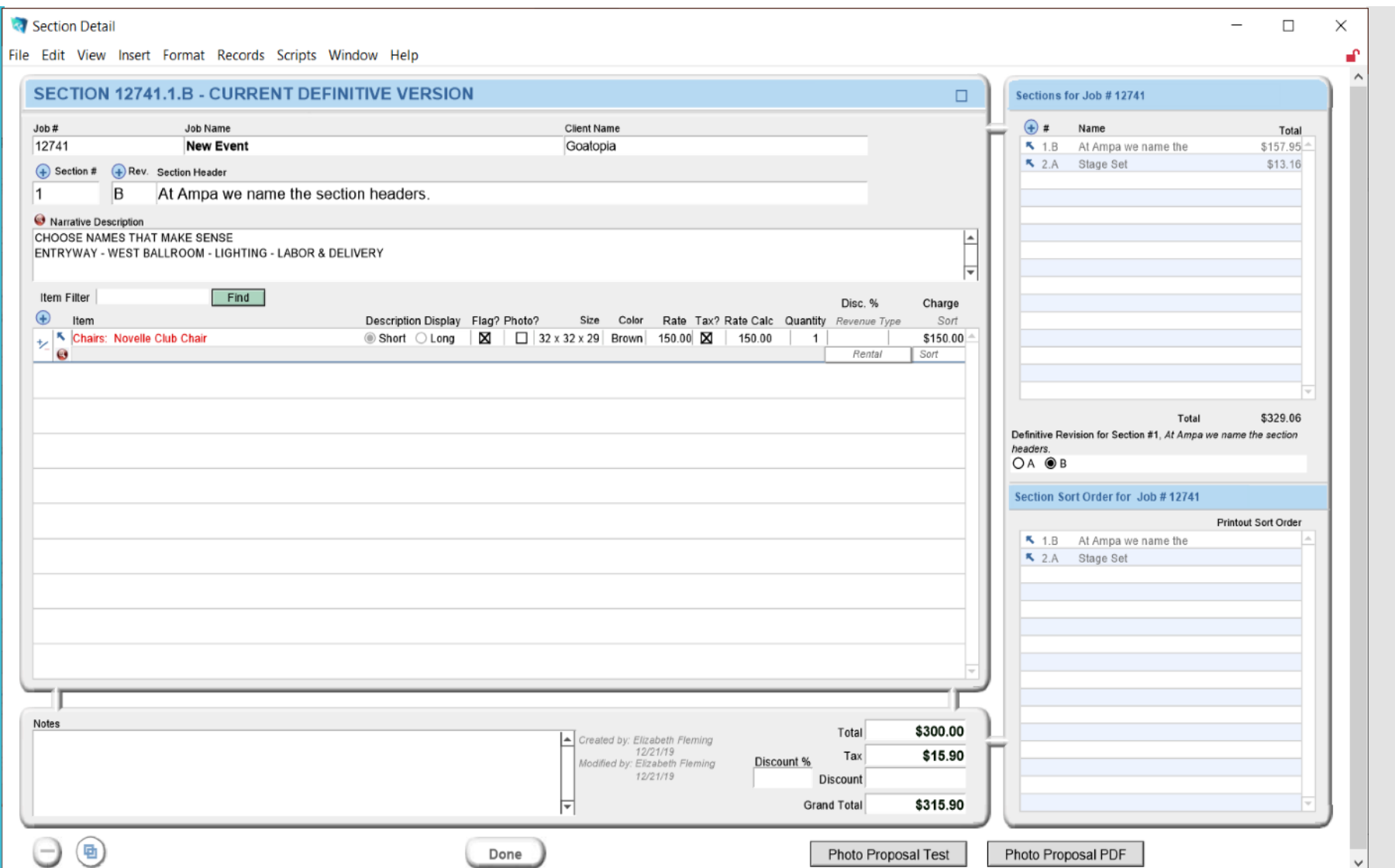

# There is a similar listing.

Simon Club Chair

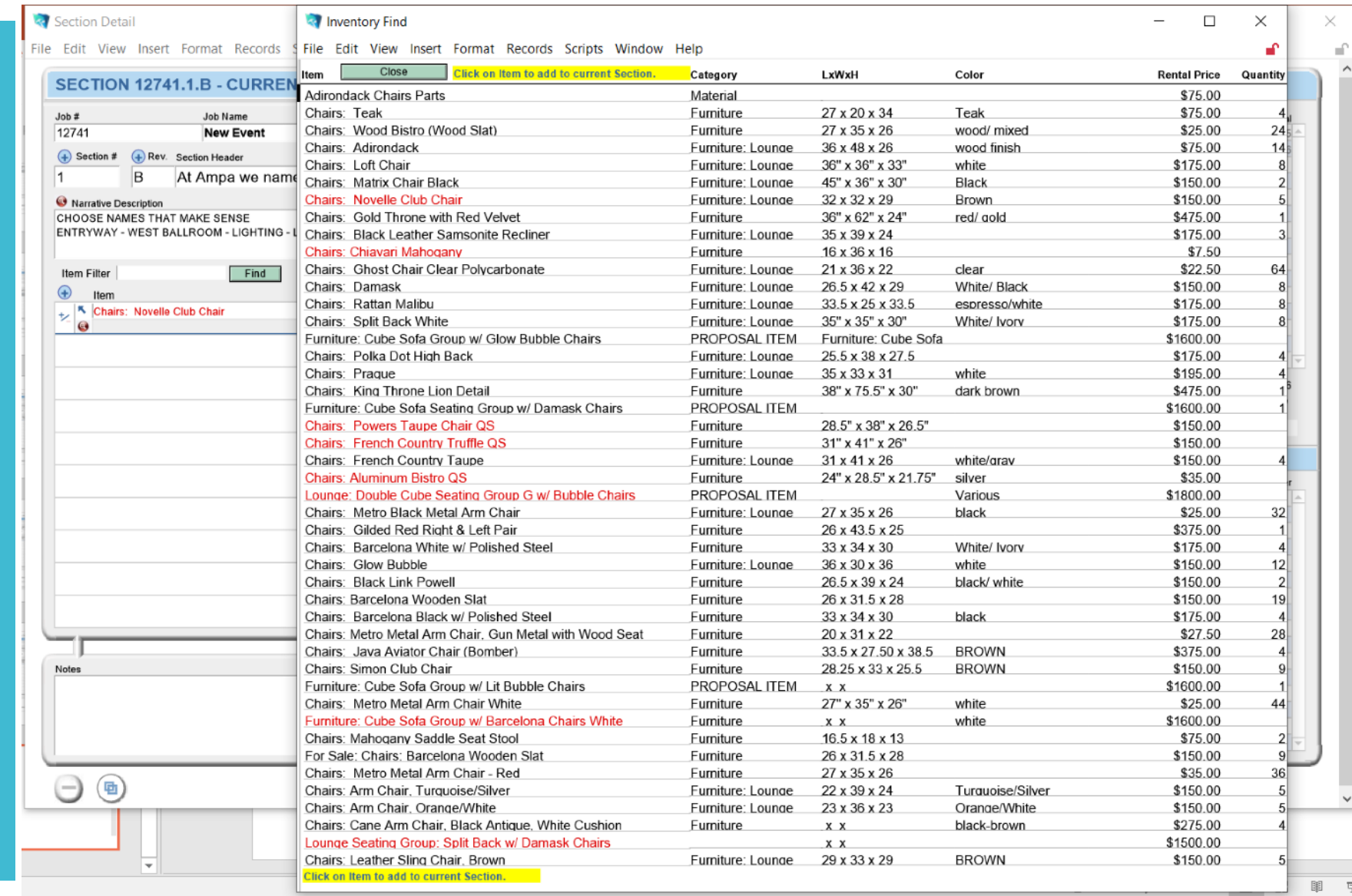

## Add that – now delete the previous chair.

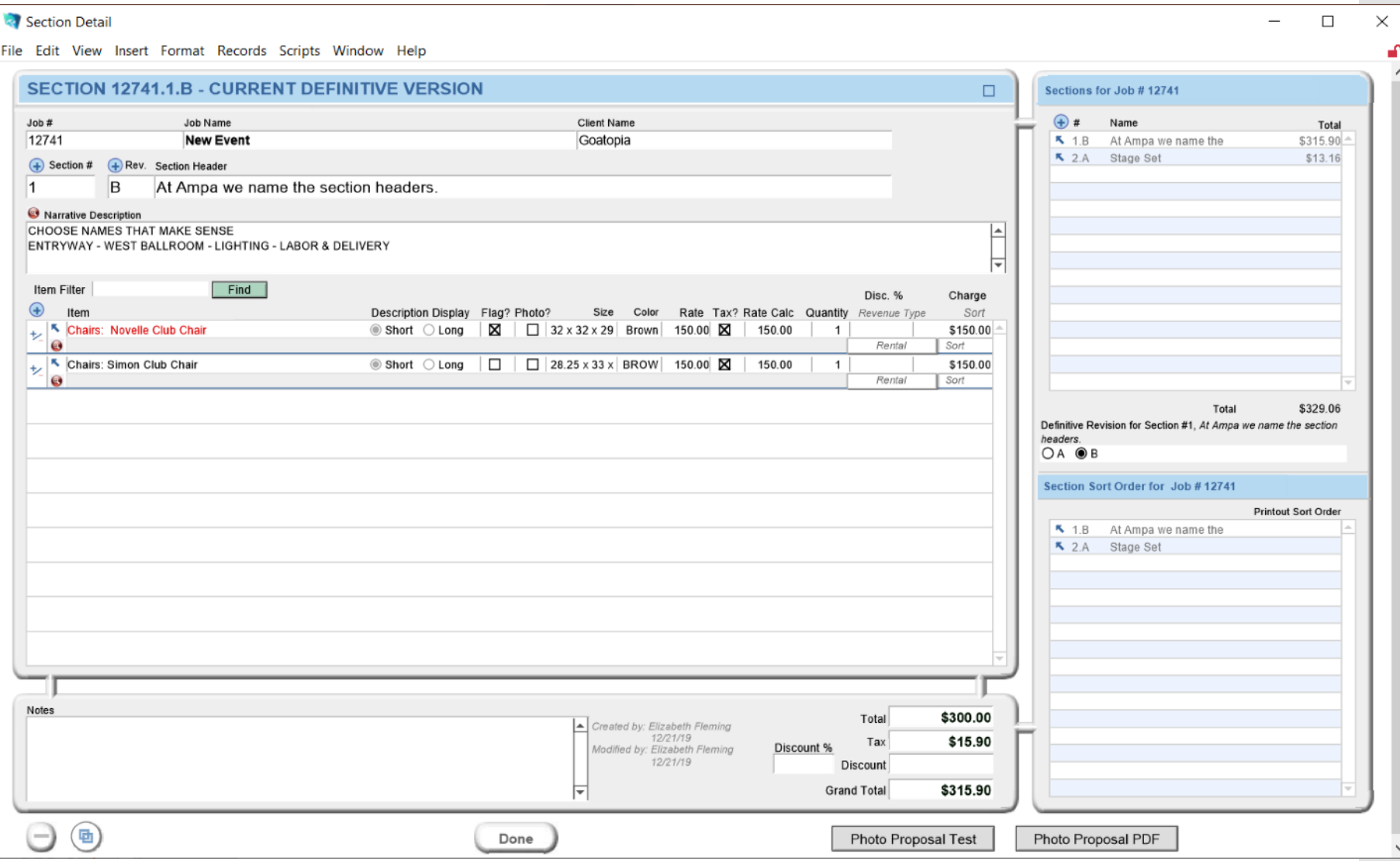

## On to Installation Fees

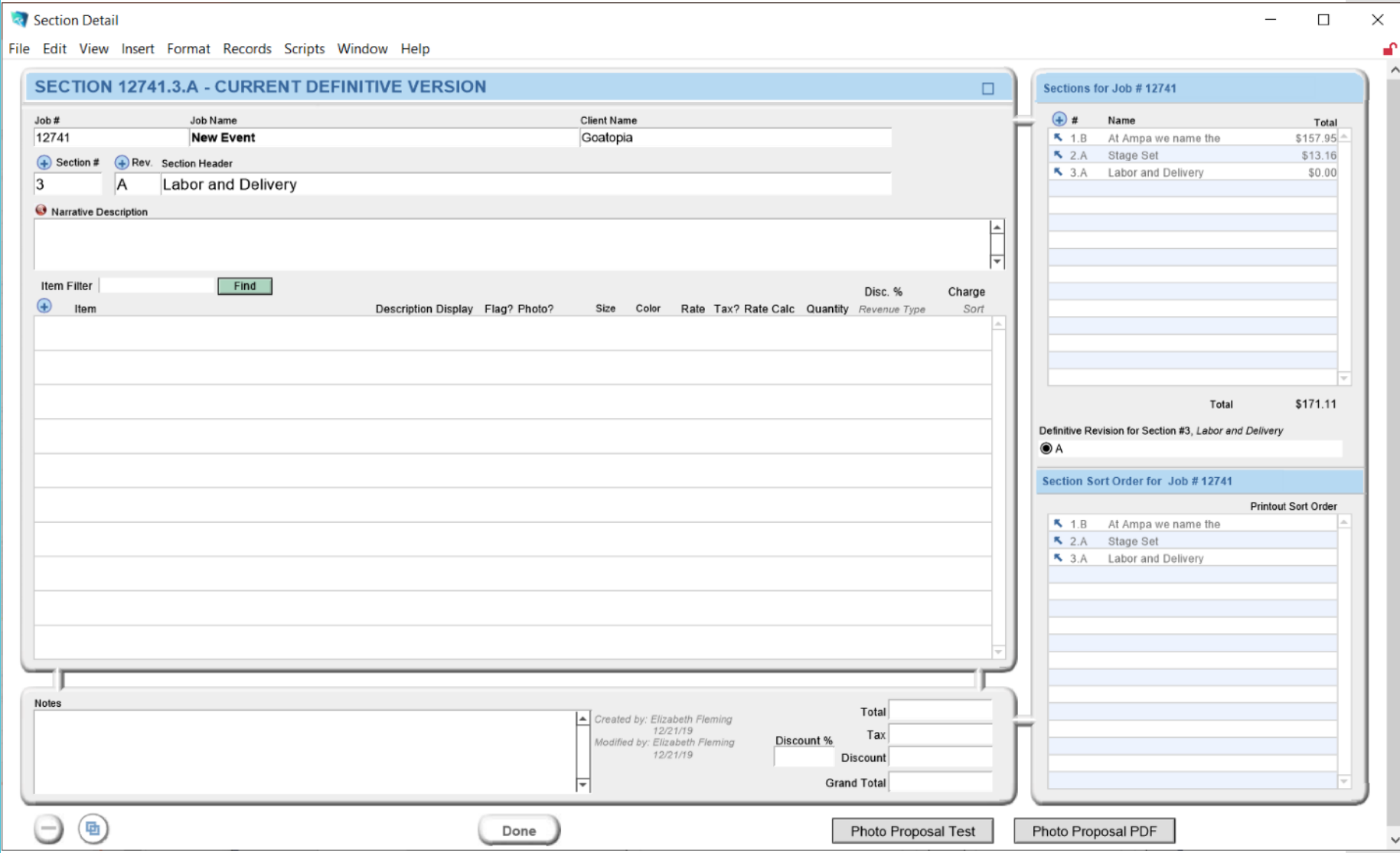

### Ampa **Standards** Labor/Delivery

Administrative Fee and Delivery can be used as negotiating tools – but must be approved.

\*This does not apply to rental department

- Busy Season April thru June & September thru December
- Labor: \$880.00 or 30% whichever is greater.
- Delivery: 24ft \$475.00, 16ft \$375.00
- ●Administrative Fee:\$250.00
- Equipment Minimums:
	- Delivery w/ Install: Off-2k, Busy-5k
	- $\bullet$  Drop off only Reviewed on a case by case basis
	- Pick ups: Off -250.00, Busy -500.00

# Ampa **Standards**

Labor/Delivery ental Department will have different standards for L/D given that the ultimate goal is to have 1 truck with multiple local jobs dropping off and picking up only.

### Ampa **Standards Wholesale**

#### • We often partner with clients and offer a Wholesale Discount.

- This would require two 'jobs' one for the client to provide to the end user and one a billing job to send to the client.
- We offer our wholesale clients 10% or 20% discounts.
- 10% discount on equipment only with design services
- 20% discount on equipment only no design
- To qualify for a 20% wholesale discount the equipment order must be over 5k.

# Day Two

- Ask questions!
- Find your Territory using learned search methods
- Prioritize Clients
- Research and prepare for outreach activities

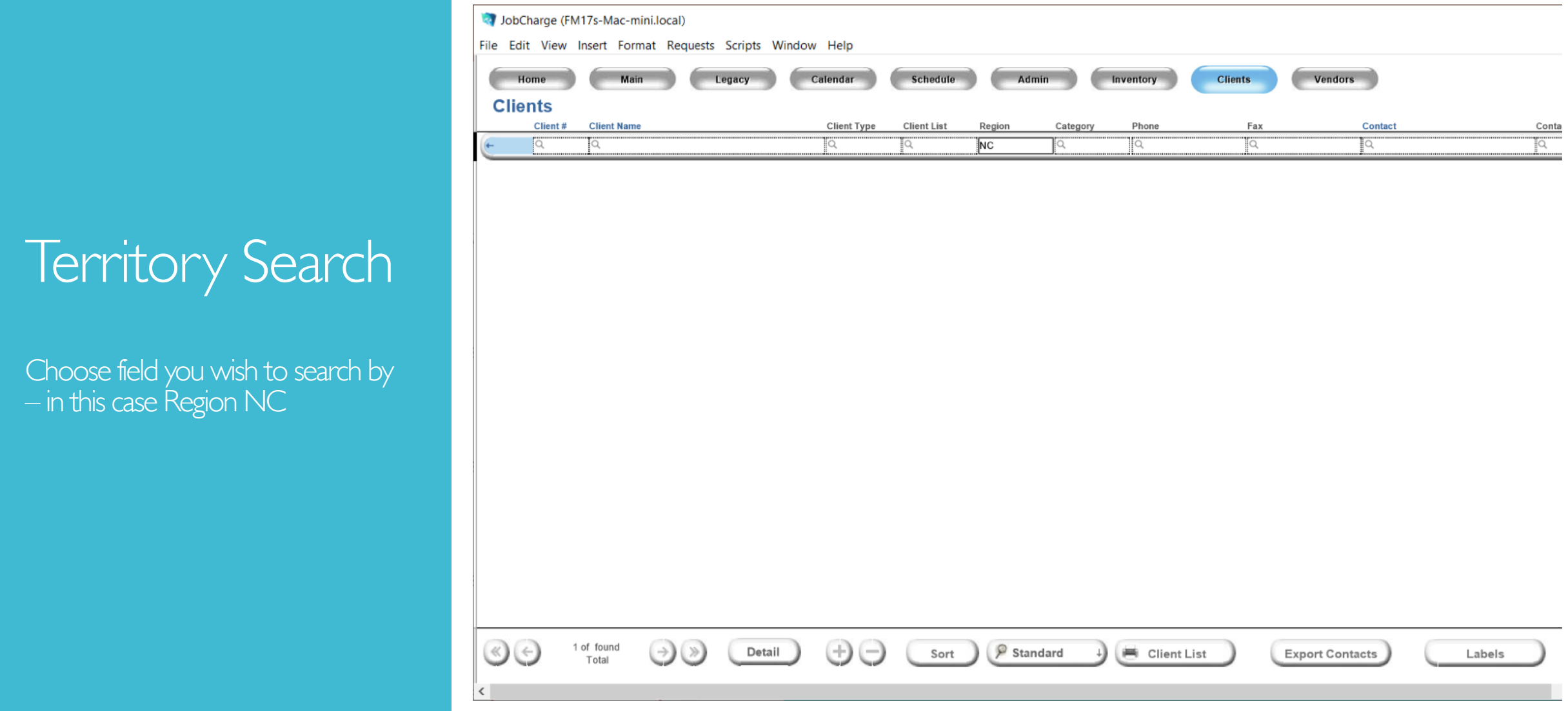

# Sorting

Determine how you wish to sort your list.

By Agent will allow you to choose targets that have not been worked by your team first as a priority.

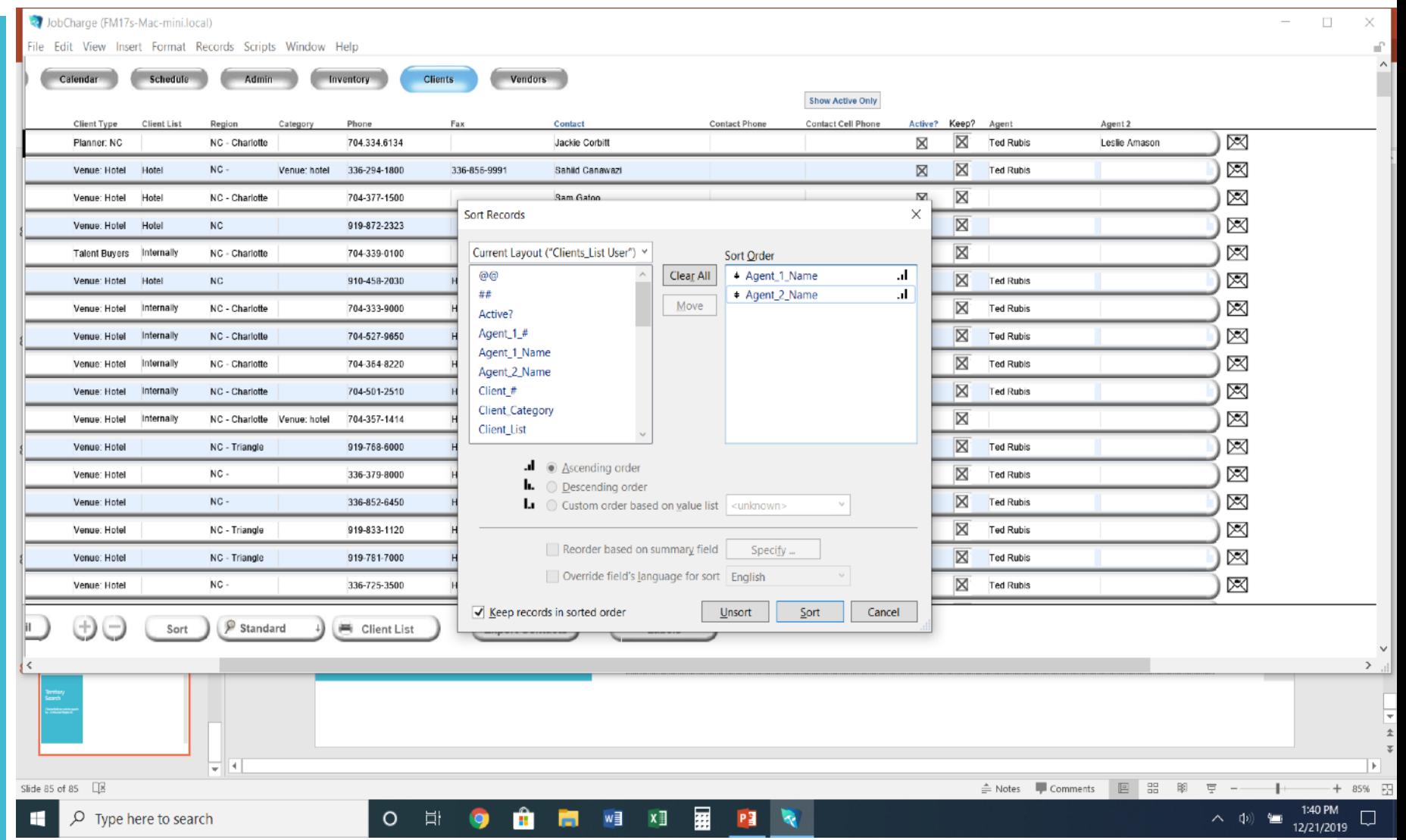

You can see that there are 299 Client accounts that are available for contact.

Now research and prioritize.

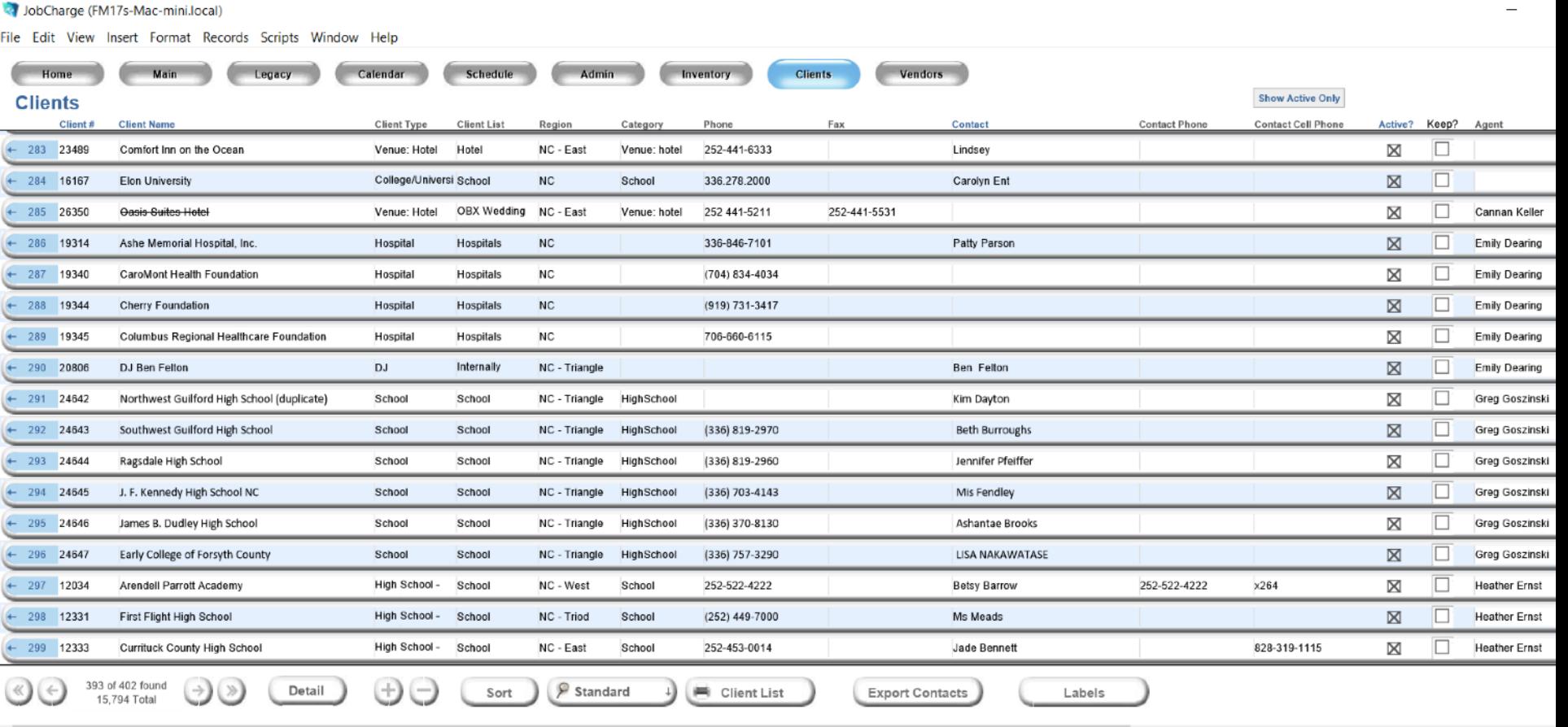

#### Start with #1

Then scroll through using arrows at the bottom.

Look for previous events with Ampa, they would be likely to book again.

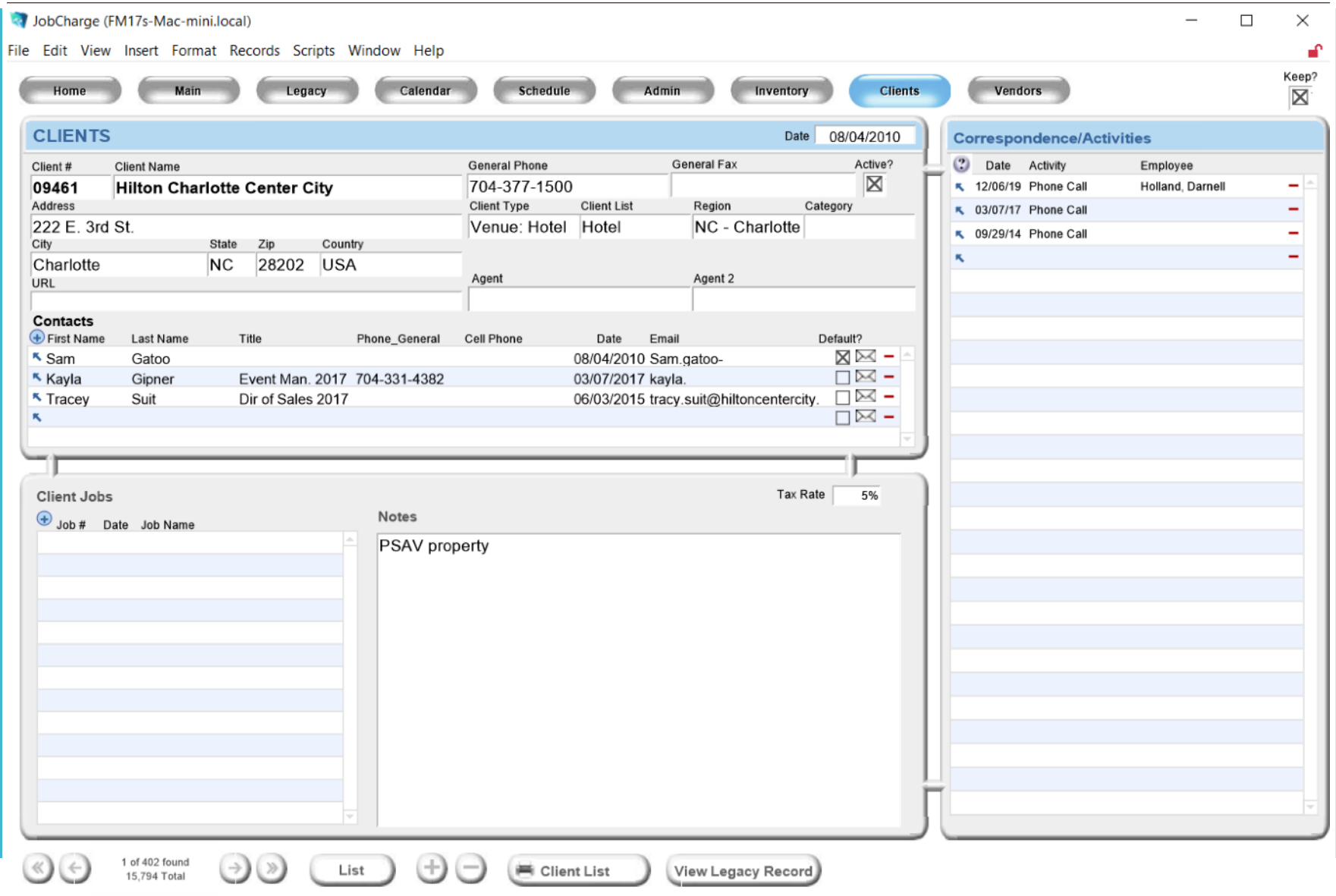

#### 54 contacts in we find our first proposal shown.

Prioritizing your territory lists can be done in many ways.

Find what works for you, success in sales is a numbers game and a balance of research with calling.

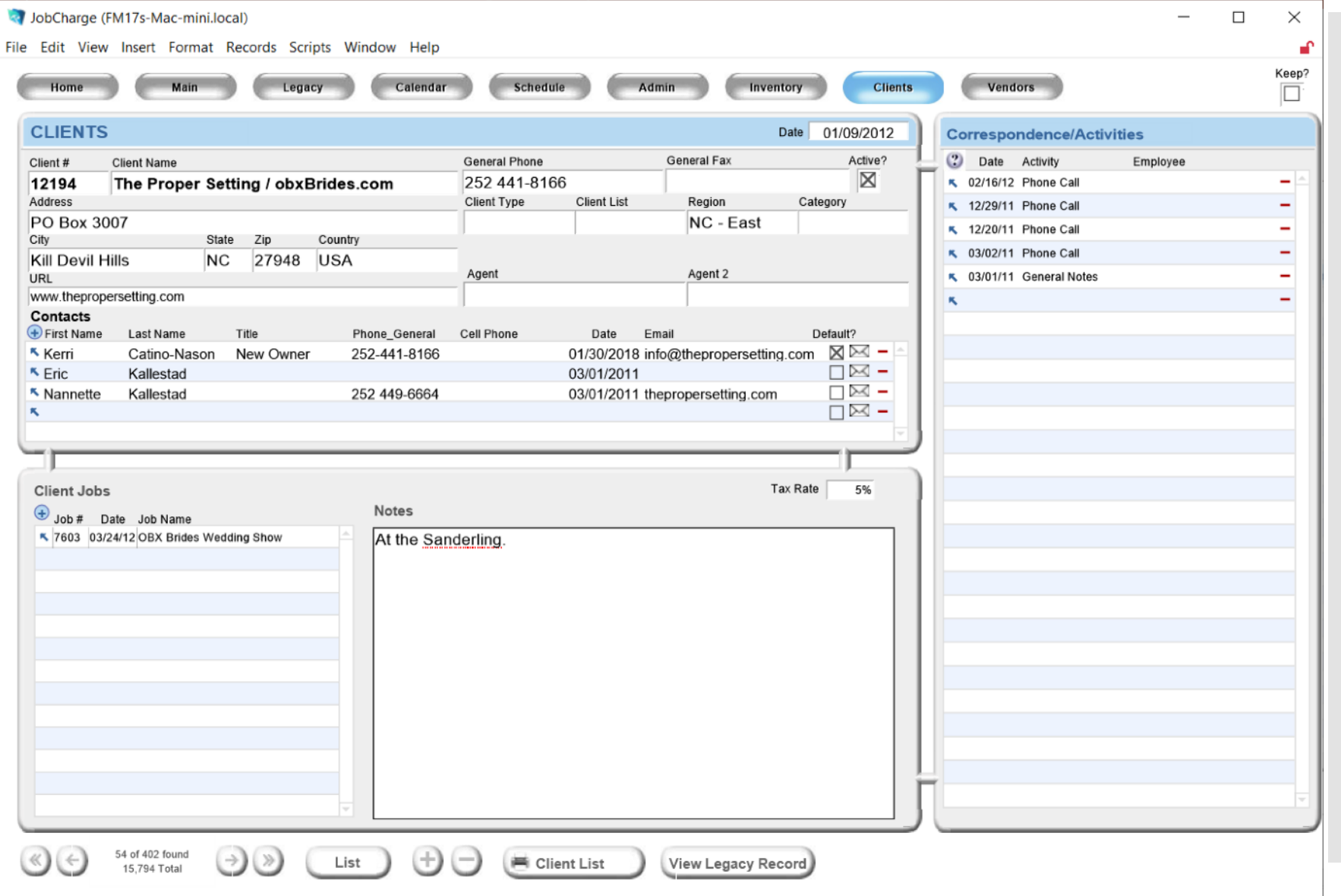

## Researching Clients

- ●The internet can be our friend when it comes to client research. Nearly everyone has a website or Facebook page, including all schools.
- This can be used to research what events an organization or school has done in the past, to suggest ideas for their future events.
- Have a plan in mind when first contacting clients. Talking points, ideas, link backs to our inventory on the web, etc.

## **Advance Planning**

• Have you every tried to buy a bathing suit in July?

- ●Event Planning is similar to fashion –ALWAYS be thinking (at a minimum) a season ahead.
- $\bullet$  The more complicated the event  $-$  the further out the planning begins.

## DON'TS

- Do NOT send attachments in emails. Use links
- Do NOT say we don't have that item. We can always sub-rent.
- Do NOT be passive. Be proactive without being pushy.
	- "I understand you're busy, I will send you an email and follow up with you next week"
	- "Would love to set up a time to talk I have MWF next week, which day works with your schedule".

## Proposal Approval

●Currently all proposals must be approved by management. We have a 72 hour turn around.

●Place your proposal in the Daily folder and it will be returned to you within 72 hours.

### **Performance Metrics**

- Sales team has a Goal of 175 outreach activities per week
- Sales team is expected to bring in the income outlined in their offer letters. Remember though, the more you bring in the more you have the potential to make.
- Sales team is expected to go out on their high value jobs.
	- High value can be dollar amounts or client relations.

# HAPPY CALLING!!!